# 华鑫证券鑫e代使用手册

# 1110 行情交易里白底色切换 いっこうしょう しょうしょう しゅうしょう りょうしょう りょうしょう 215 沪深市场优化 2008年2月20日 12:00 12:00 12:00 12:00 12:00 12:00 12:00 12:00 12:00 12:00 12:00 12:00 12:00 12:00 12:0

#### 目录

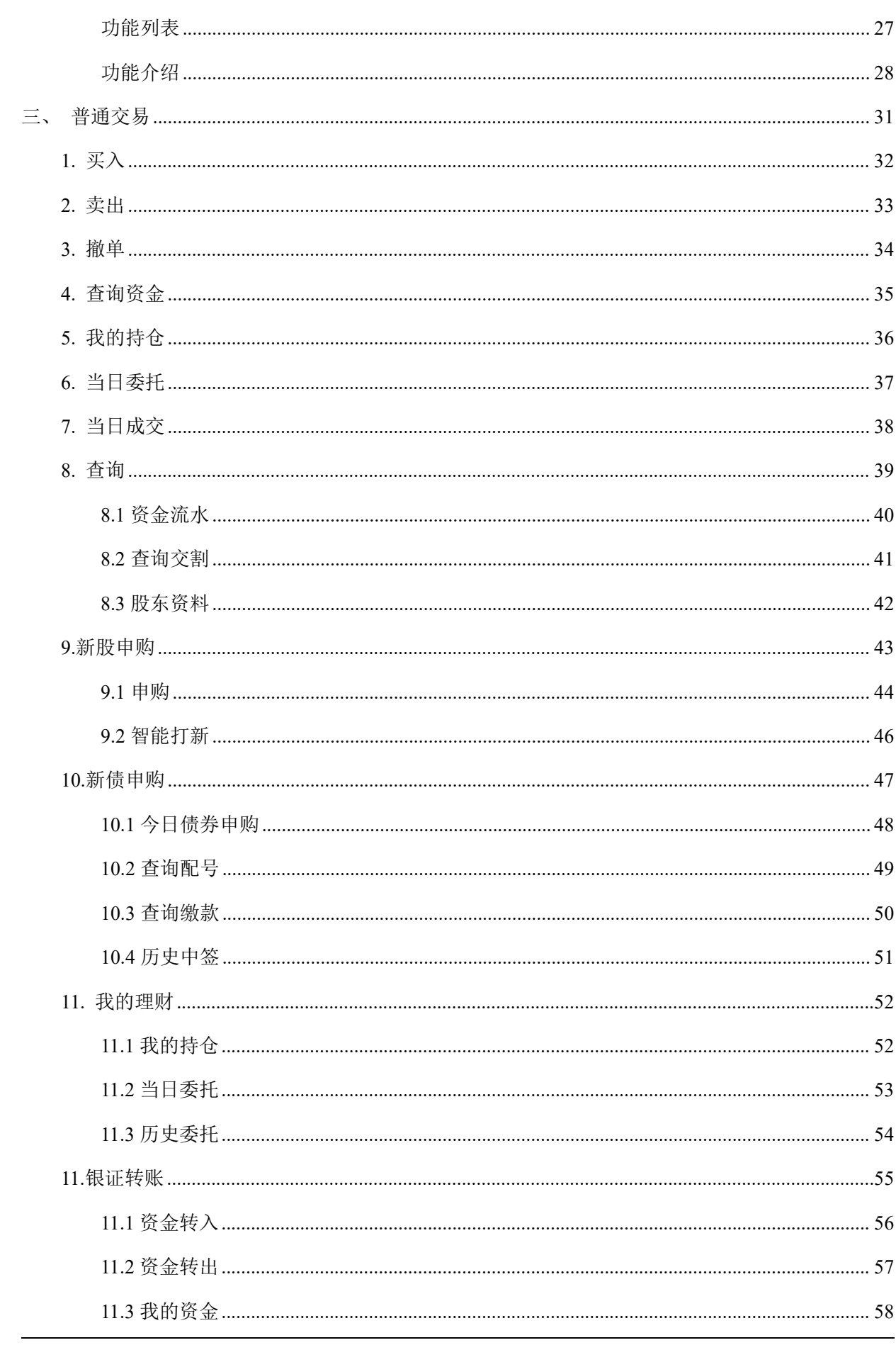

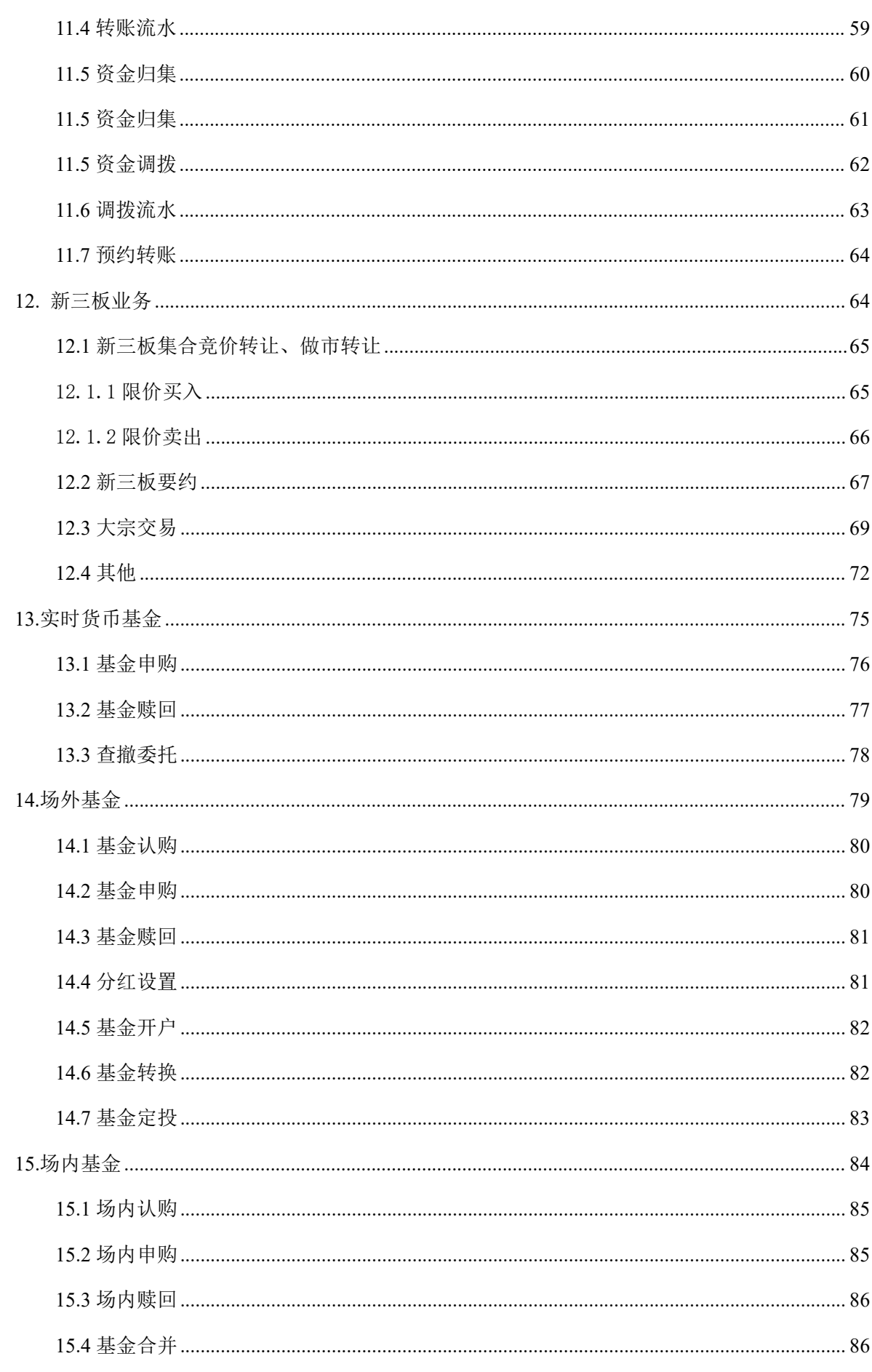

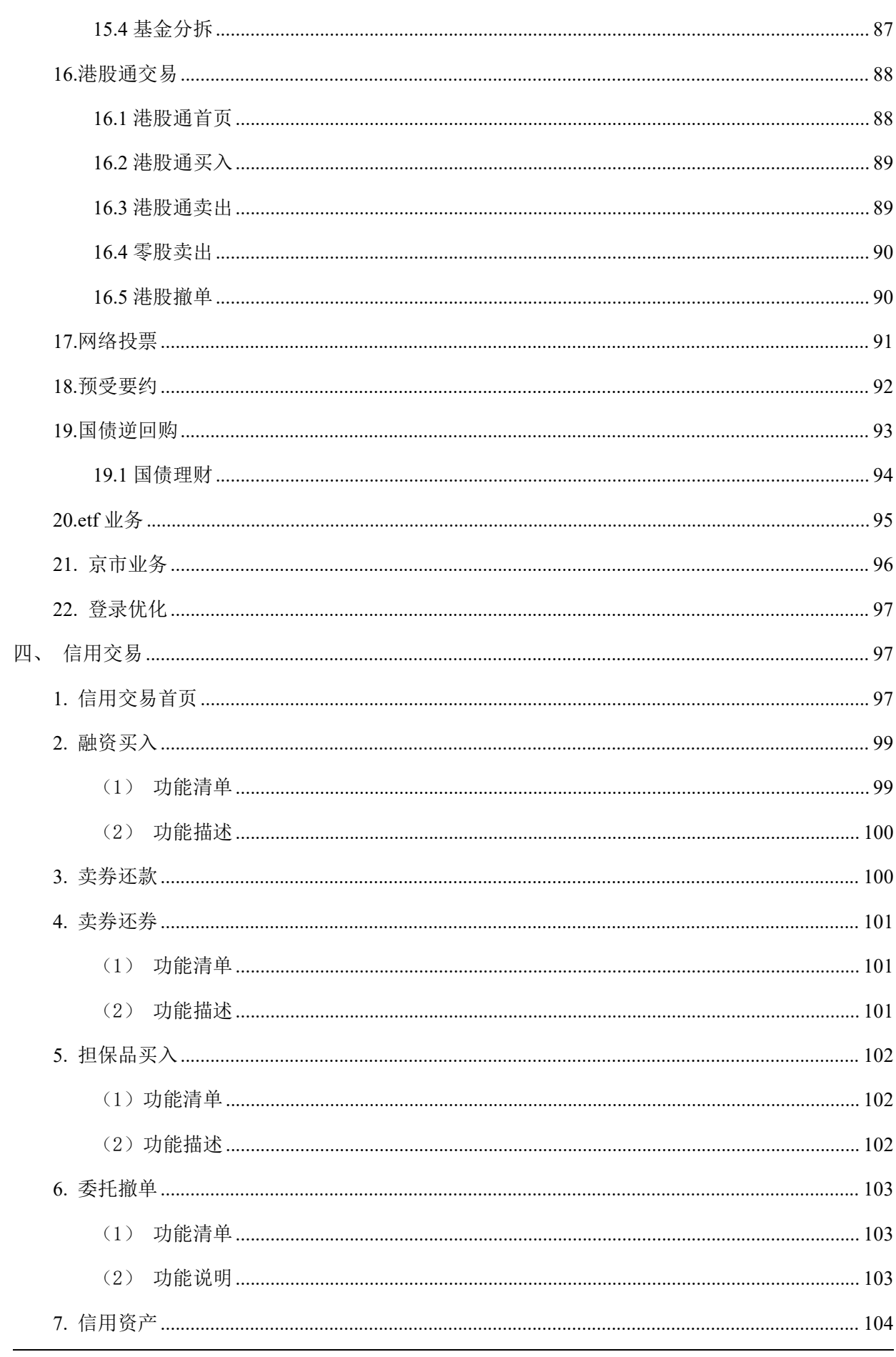

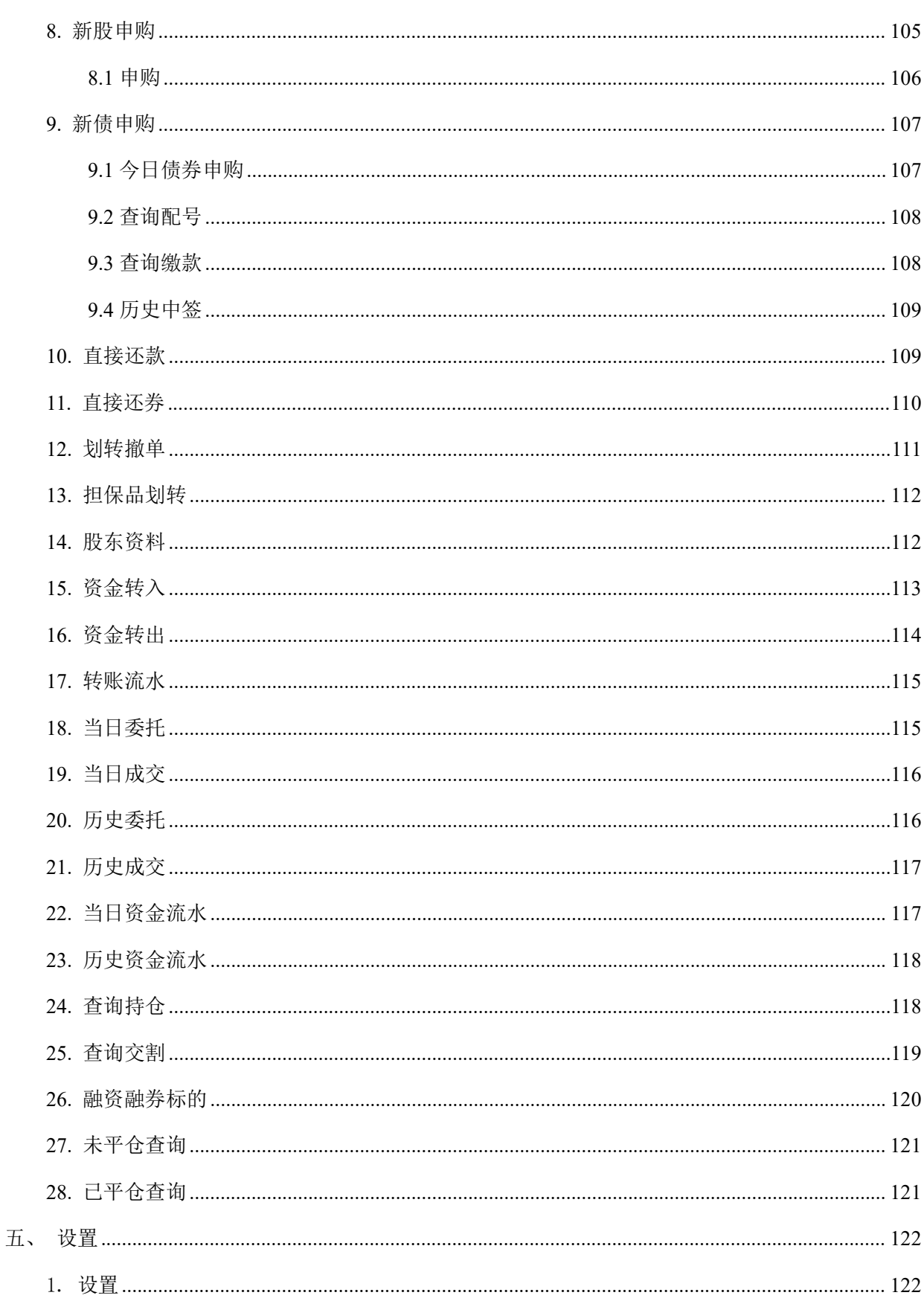

### 一、首页

<span id="page-5-0"></span>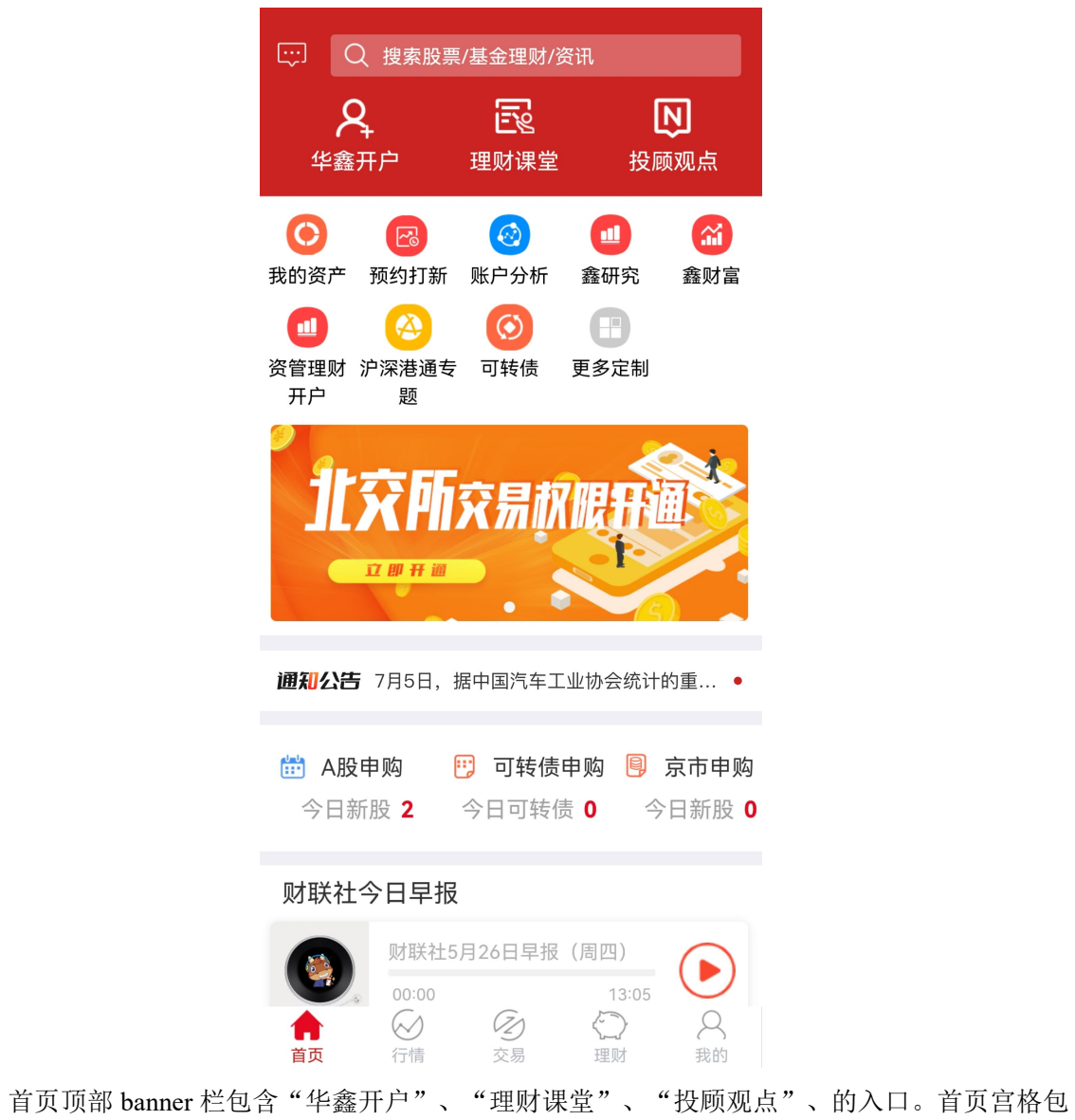

含"我的资产","鑫研究","账户分析","鑫财富","积分中心","银证转账",""沪 深港通"以及"更多"的入口。

中间位置为推荐部分包含"推荐广告"、"新股申购"、"可转债申购"、"新三板申购"、 "通知公告"。

<span id="page-6-0"></span>底部为资讯包含"今日早报"、"鑫资讯"、"理财商城"、"快讯"。

二、行情

### <span id="page-6-1"></span>**1.0** 基础行情

行情排名:

自选股、A 股市场、京市、板块、新三板、港股、全球、基金、债券、期货、外汇等大类。 行情-更多列表下分类更详细,方便投资者使用。

个股详情:

分时,K 线,分时,K 线特色指标,横屏,盘口,F10,分享,搜索。

快捷操作:指数查看,闪电下单,更多快捷功能。

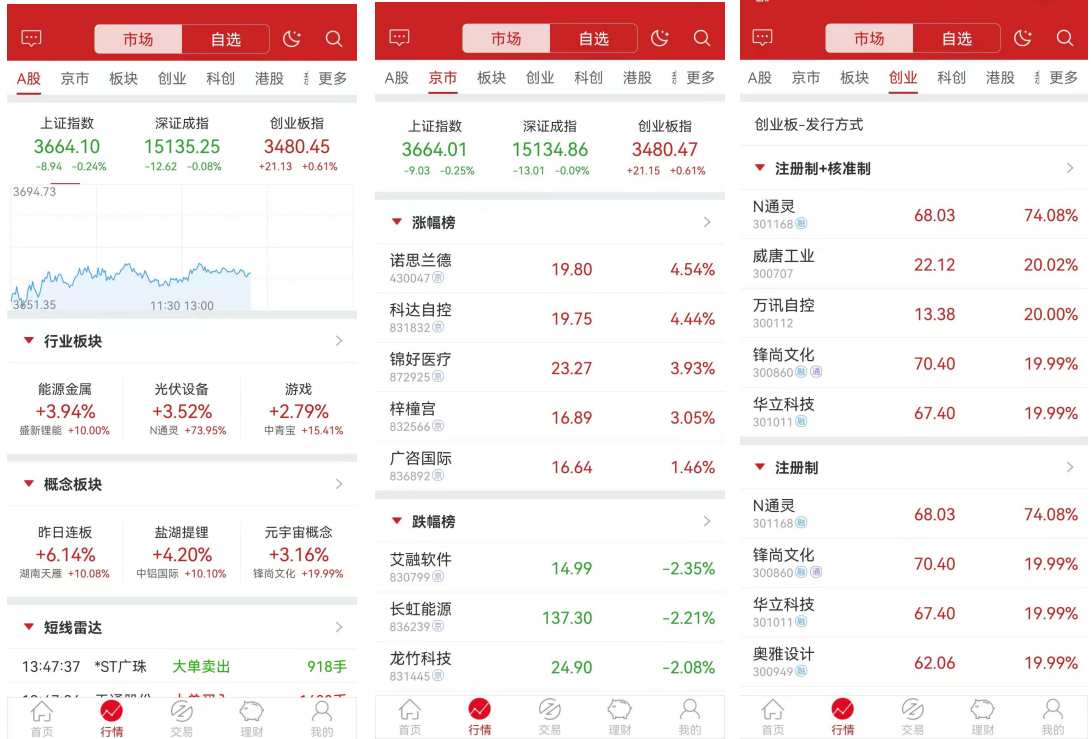

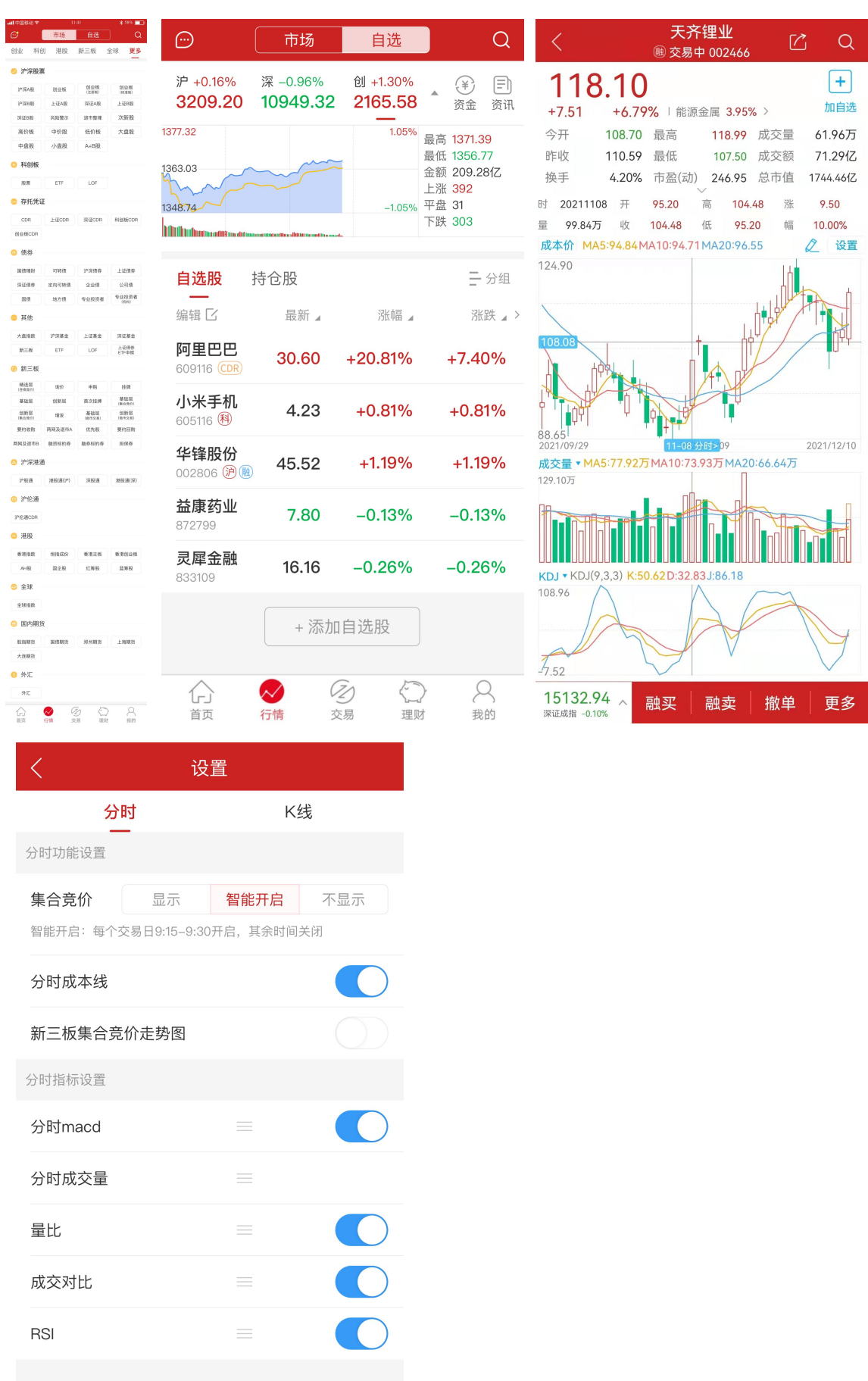

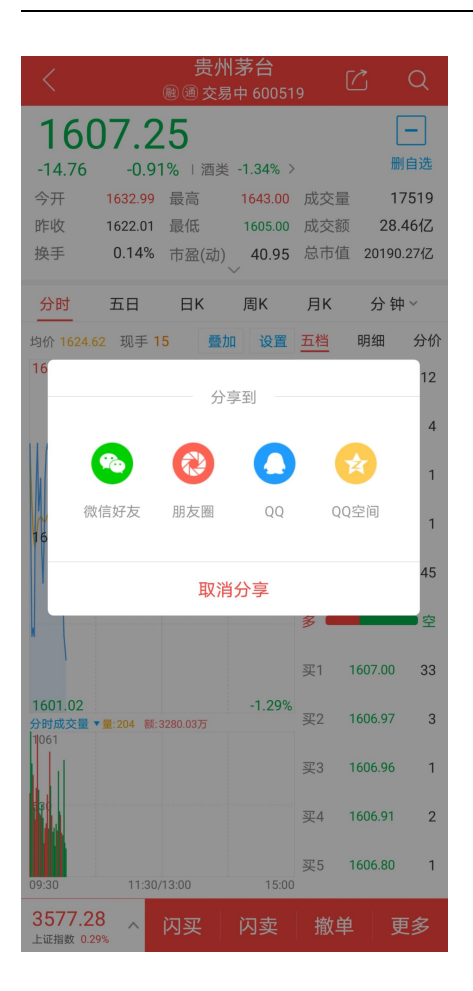

# <span id="page-8-0"></span>**1.1** 行情

最新产品线功能描述及 UI 效果参考如下。

# <span id="page-8-1"></span>**1.1.1** 分时 **K** 线设置成本线

手动设置成本价,会在分时、K 线显示一条成本线,给客户对比趋势, 把握成本;

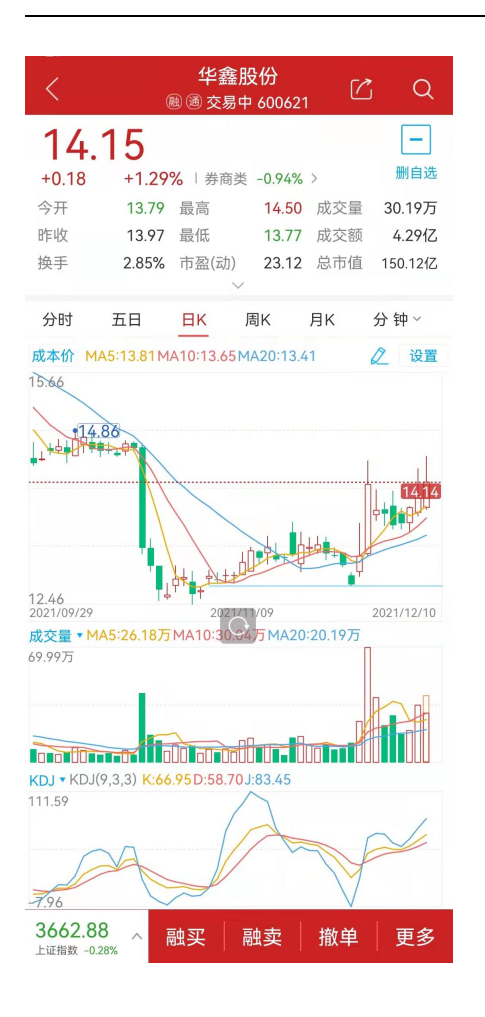

### <span id="page-9-0"></span>**1.1.2** 新建分组

自选股默认提供自选股、持仓股的情况下,用户还可以新增分组,组建自己常用的自选股分组, 方便分类查看、管理(最多可创建 8 个分组);

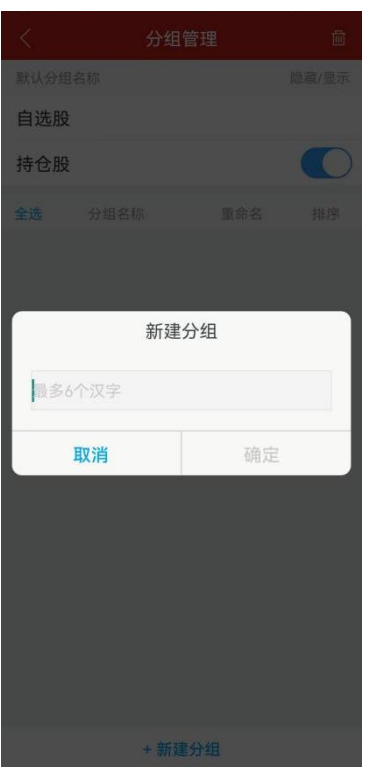

# <span id="page-10-0"></span>**1.1.3** 列表设置

自选股默认提供列表表头情况下,左滑到底,点击列表设置,自定也列表表头

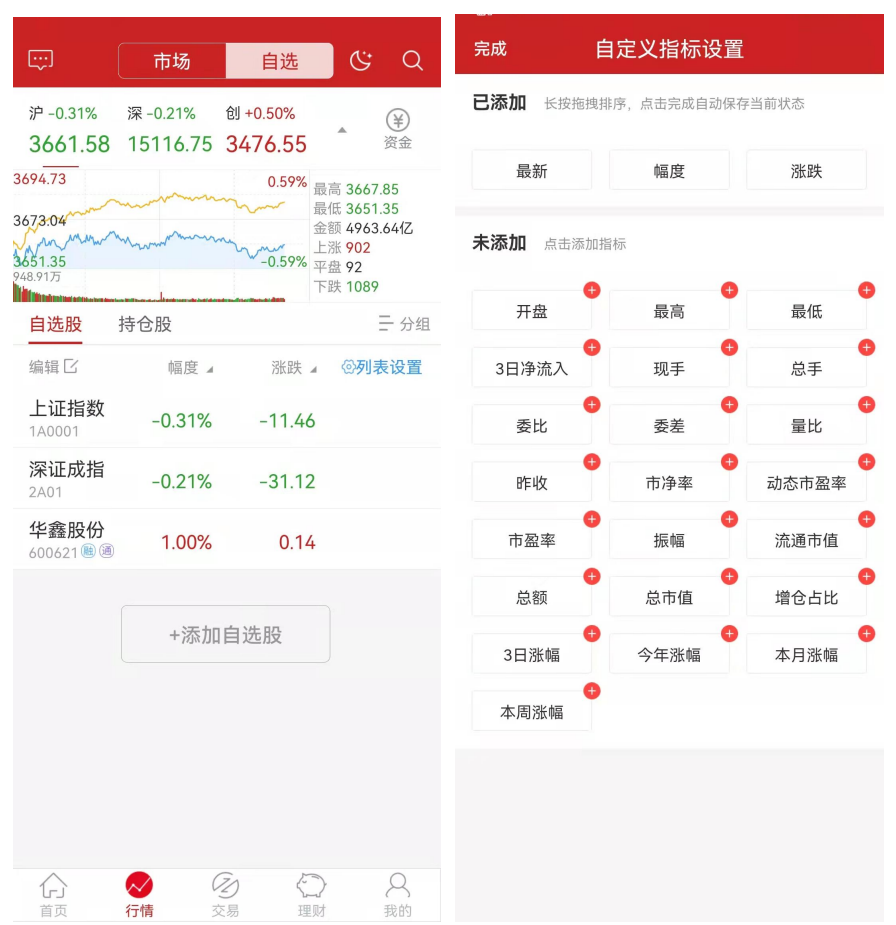

## <span id="page-11-0"></span>**1.1.4** 分红配股提示以及数据展示

日 K 线柱子下方带 **q** 标志说明日 K 这一天有发生分红配股,光标移动到这一天,可以显示出日期, 以及这一天的分红配股信息,如果点一下 **q**,则会弹出所有历史分红配股信息数据。

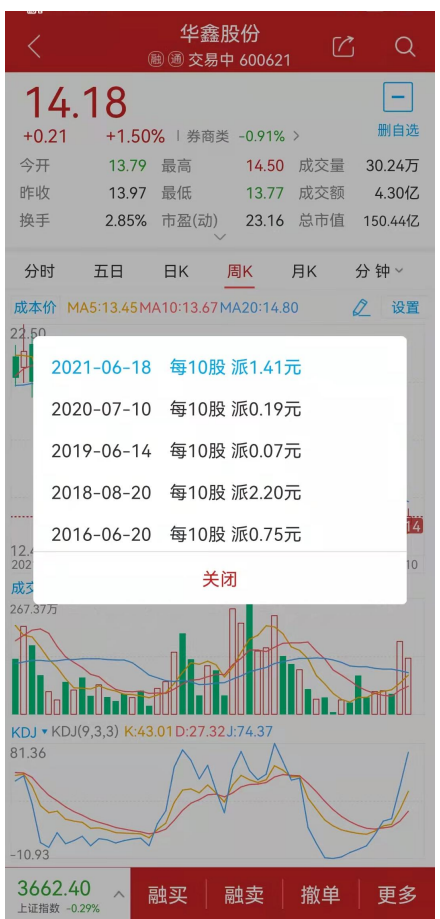

### <span id="page-12-0"></span>**1.1.5** 跳空高开提示以及数据展示

K 线跳空缺口: 当日开盘价高于昨天的最高价(跳空高开)或低于昨天的最低价(跳空低开), 使 K 线图出现价格缺口的情况;

此时我们以个股 K 线当日柱子开始向后画出一个淡蓝色的区间块,标识出这个价格缺口。点击该 蓝色区块的最左边的柱子,即可在 K 线图右上角看到跳空的价格数据。

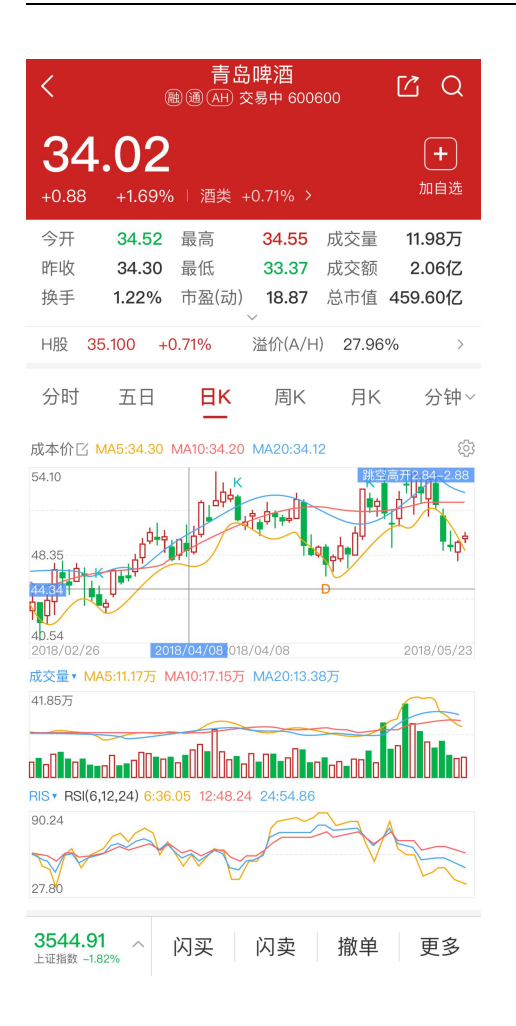

# <span id="page-13-0"></span>**1.1.6** 闪电下单

闪买、闪卖功能在个股行情界面可以直接下单,并可以选择委托方式和委托账号。

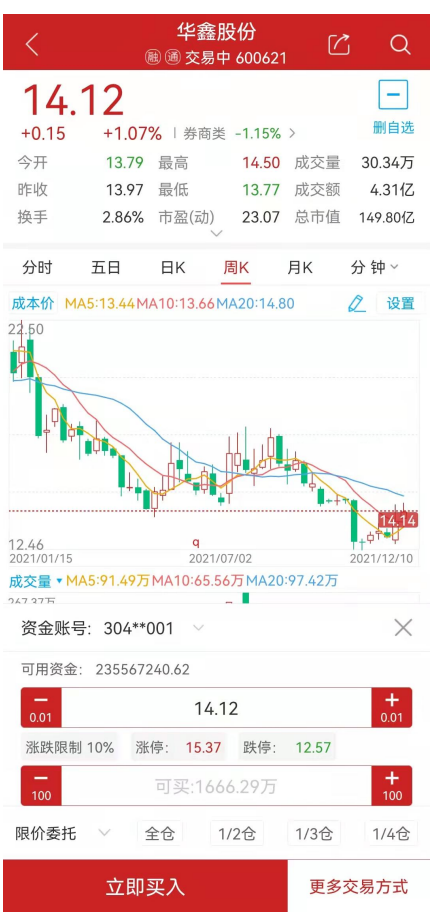

# <span id="page-14-0"></span>**1.1.7** 股票搜索支持中文输入

键盘可以切换经典输入和中文输入

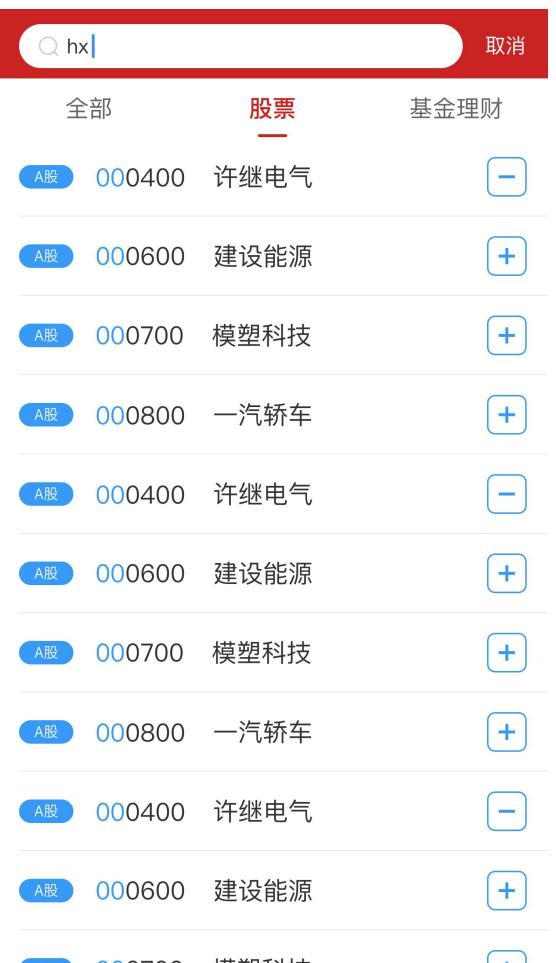

## <span id="page-15-0"></span>**1.1.8** 个股集合竞价

个股分时可显示集合竞价分时数据,方便用户查看集合竞价时的数据情况;

- 1、开市前(9:15-9:25 期间)默认展示集合竞价数据;
- 2、开市后默认展示连续竞价数据,可切换查看集合竞价数据,也可以再切回去;
- 3、如果有需要在本页做集合竞价、连续竞价一起展示的话,可以做个性化改造。

### <span id="page-15-1"></span>**1.1.9.**旋转切换横屏

当用户在竖屏状态下,可通过旋转手机屏幕,很方便的切换到横屏状态,横屏界面可清晰的显示 各项指标的情况,再次旋转可回到竖屏(注意:手机系统里不能设置方向锁定);

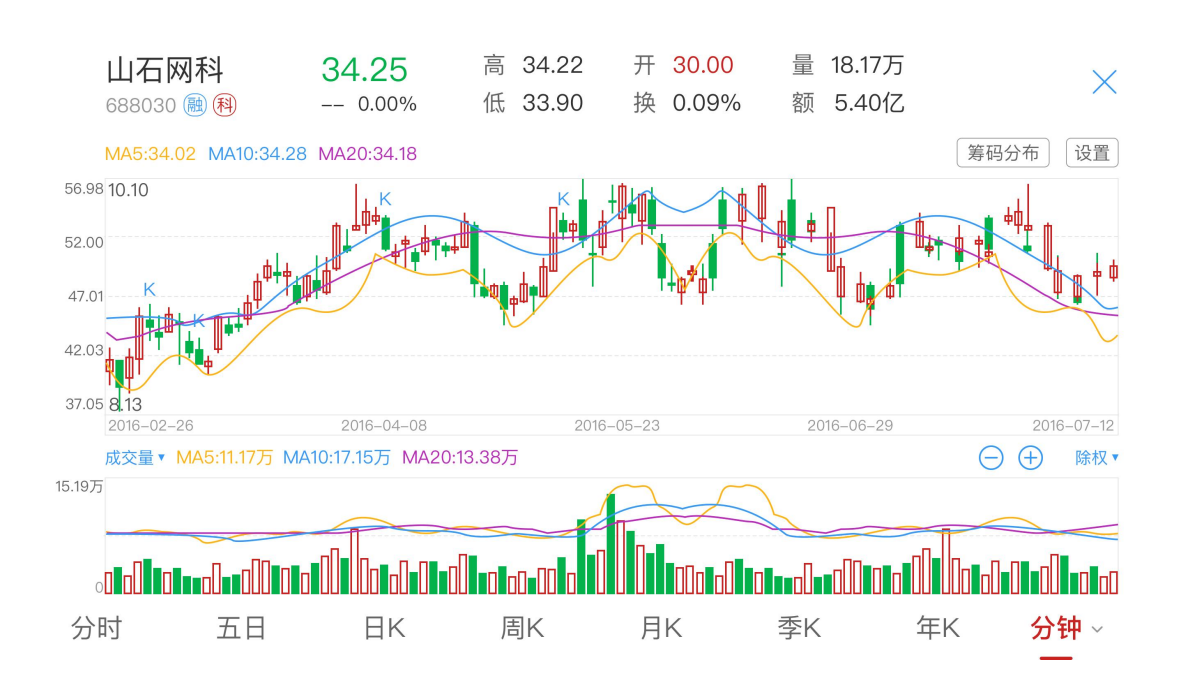

### <span id="page-16-0"></span>**1.1.10.**行情交易黑白底色切换

提供 App 主题切换功能, 当前支持交易界面切换主题, 完成切换后, 即可实现行情交易黑白风格 UI 的相互切换,方便不同时间段、不同客户的喜好,同时增加 App 各模块 UI 的友好性、个性化。

App 主界面里的切换操作;

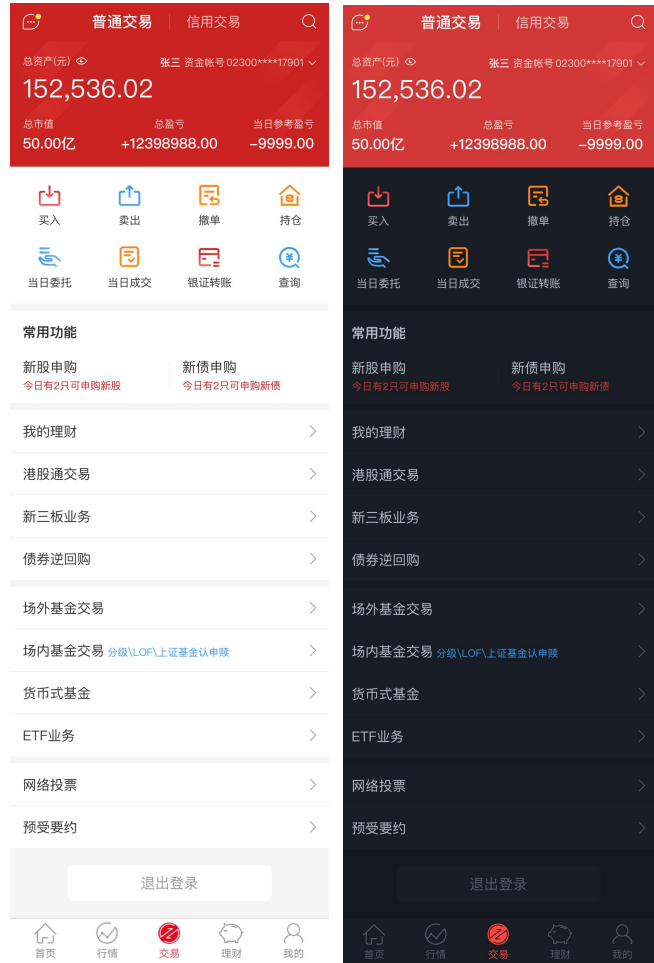

在系统设计里的切换操作;

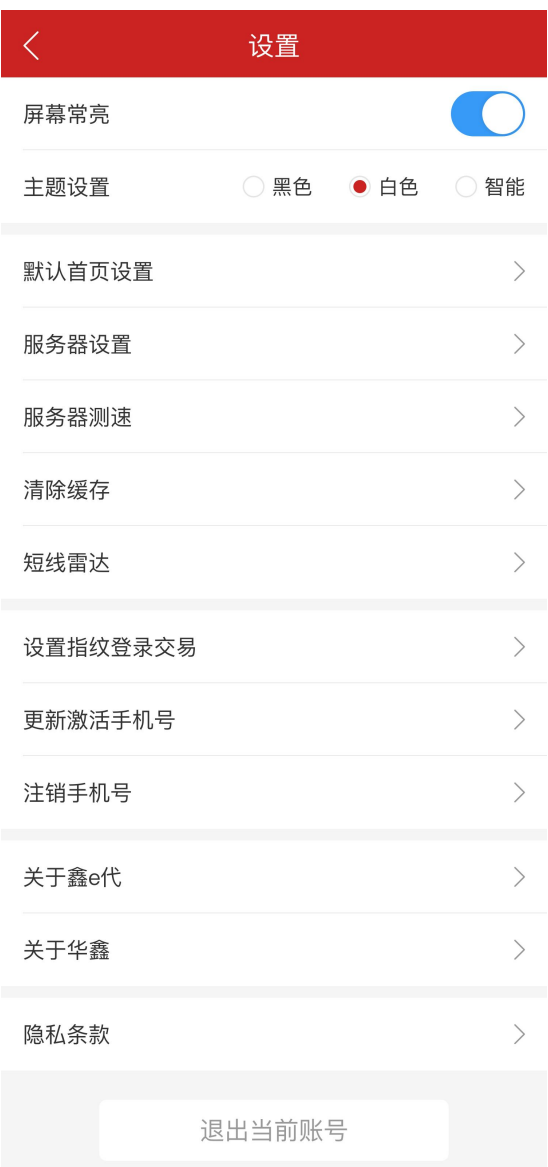

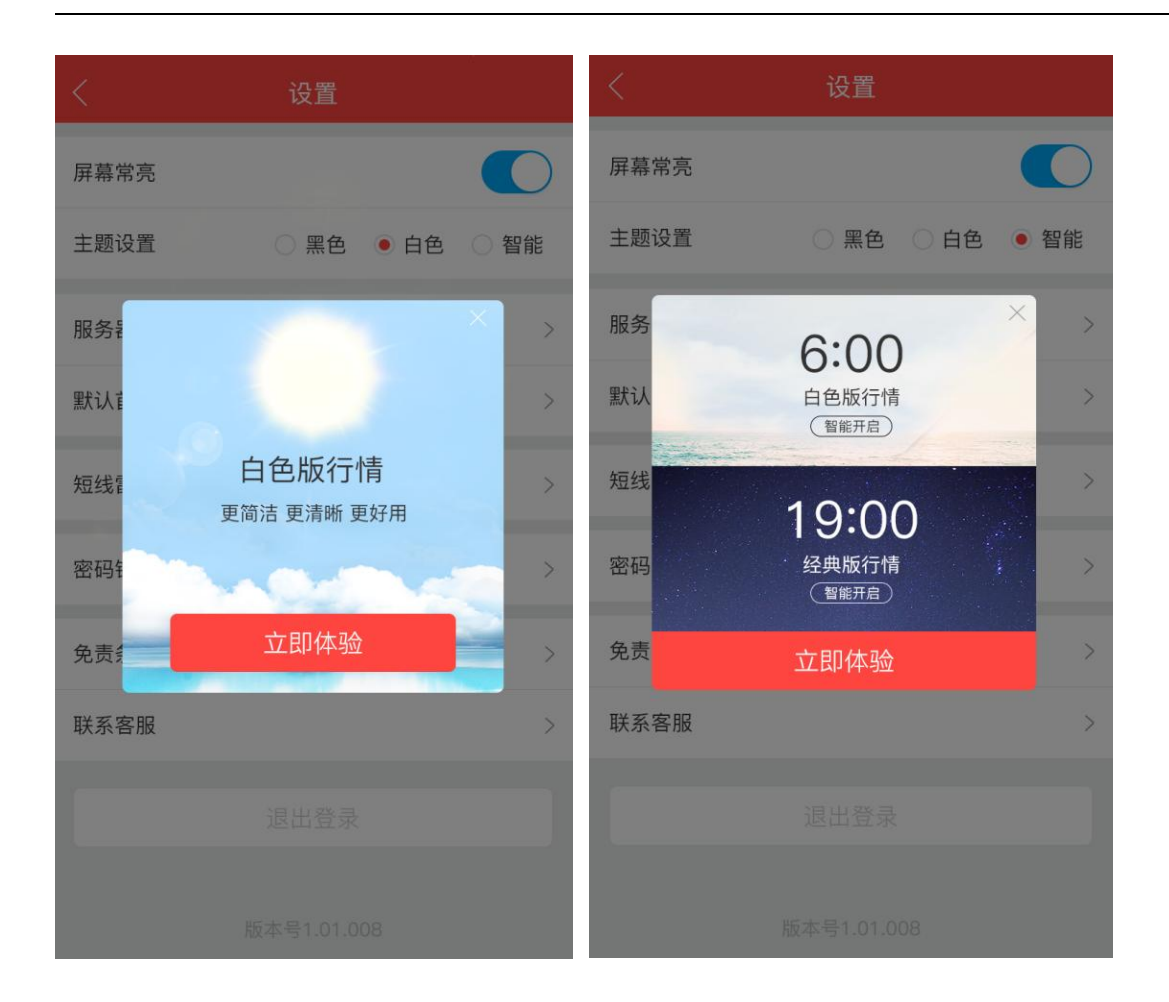

# <span id="page-19-0"></span>**1.1.11.**买卖点

在行情日 K 图中,通过 BS 点揭示历史成交买卖点和历史委托数据

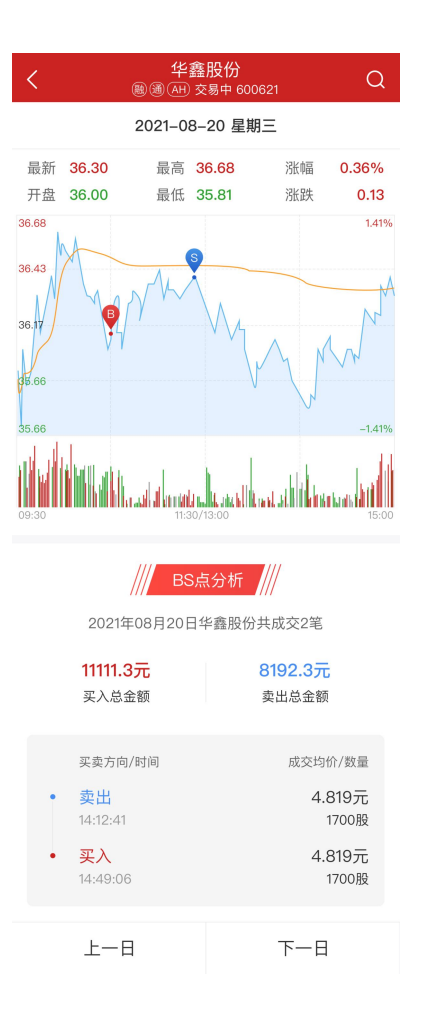

### <span id="page-20-0"></span>**2.1** 行情扩展

### <span id="page-20-1"></span>**2.1.1** 短线雷达

短线雷达功能是精品版新设计开发的一项行情功能,主要提供对:大单买卖、特大主买卖、盘中 涨跌停、打开涨跌停、快速拉升,盘中打压等各项指标的个股监控;

精准定位、及时掌握以上各指标下的个股异动,最新设计分全市场,自选股,持仓股,分开关注, 用户更方便关注自己的个股;设置中可以对各监控指标的开关设置开启、关闭,方便用户关注不同的 指标项。

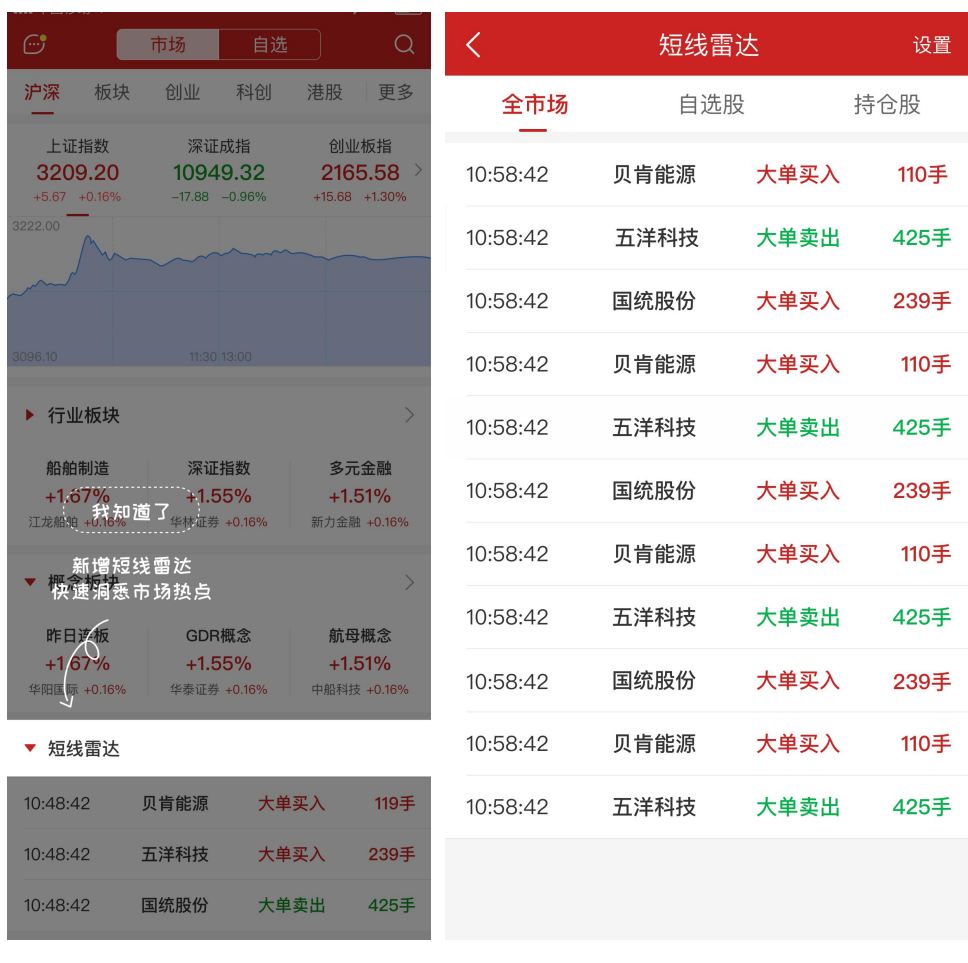

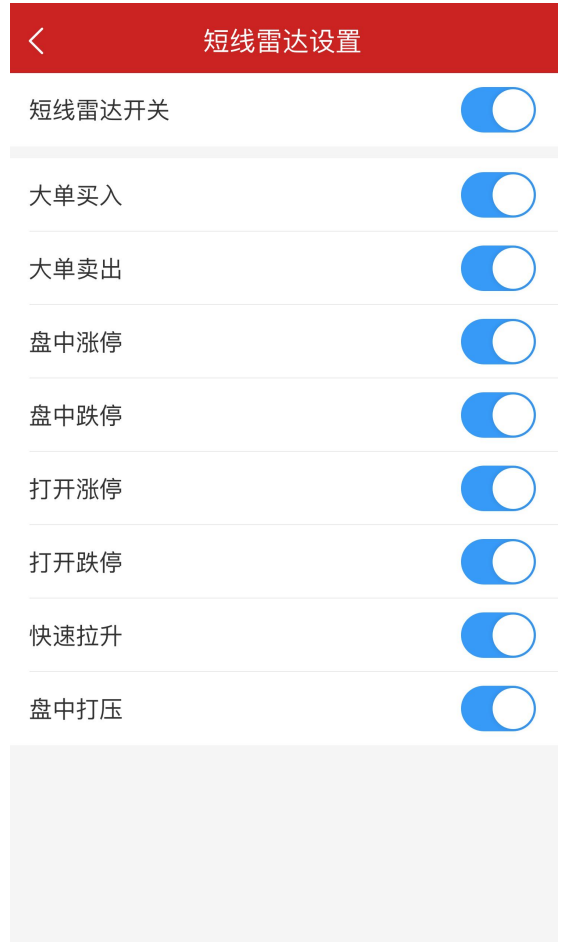

## <span id="page-22-0"></span>**2.1.2** 板块优化

板块增加行业主力资金流入、概念主力资金流入数据,默认分别展示前 5,点击更多可以查看更 多数据,净流入用红色,净流出用绿色。

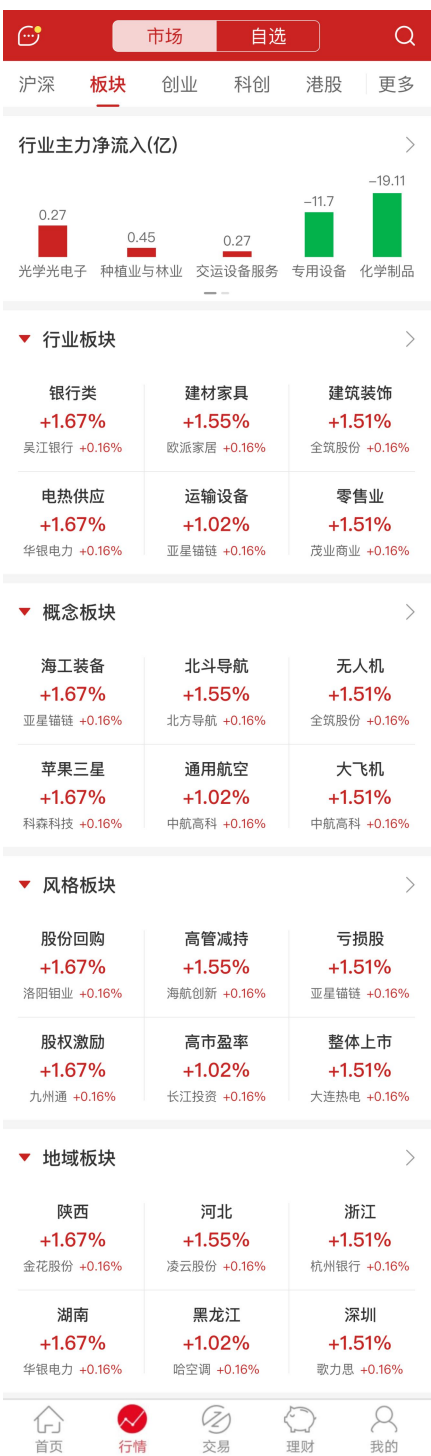

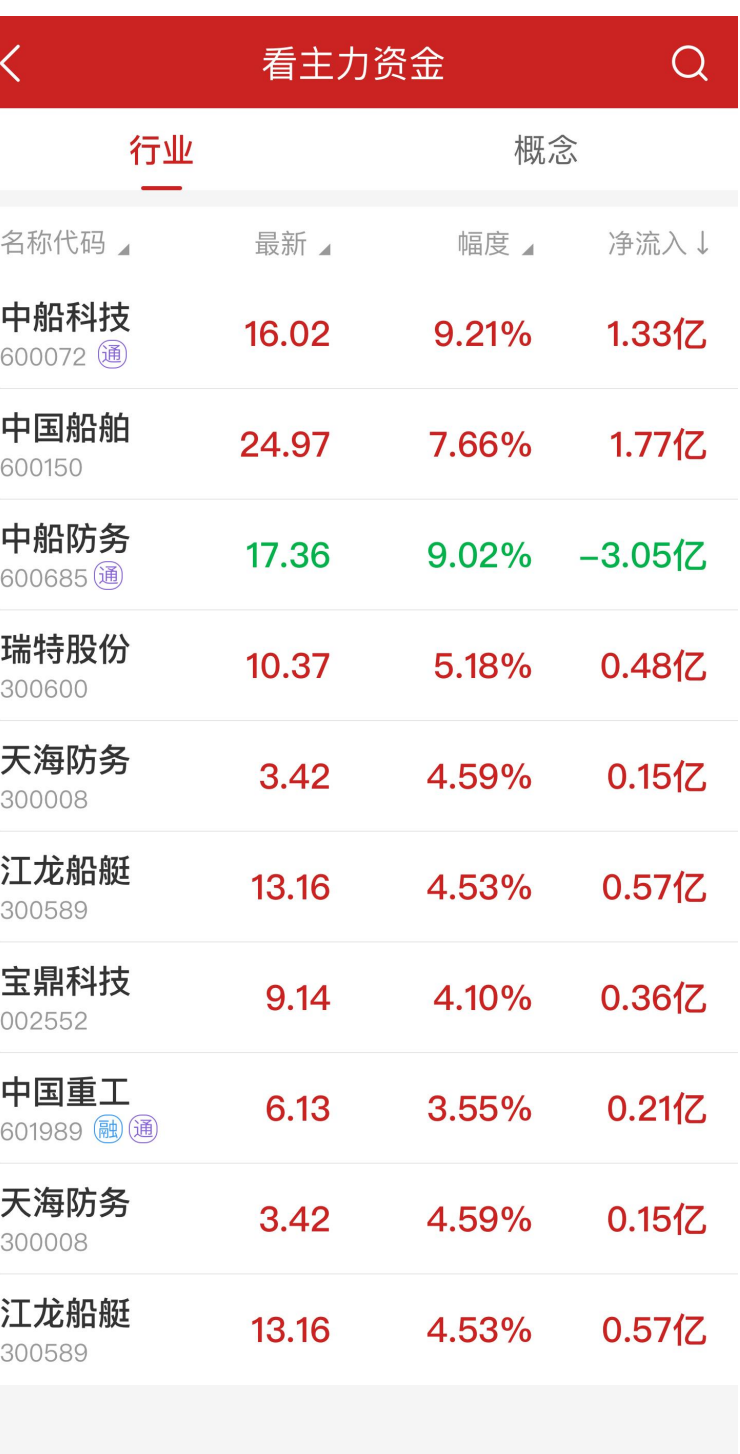

# <span id="page-23-0"></span>**2.1.3** 港股优化

港股市场按照标准划分,单独展示港股通标的区块(也可以分别展示沪港通,深港通)。

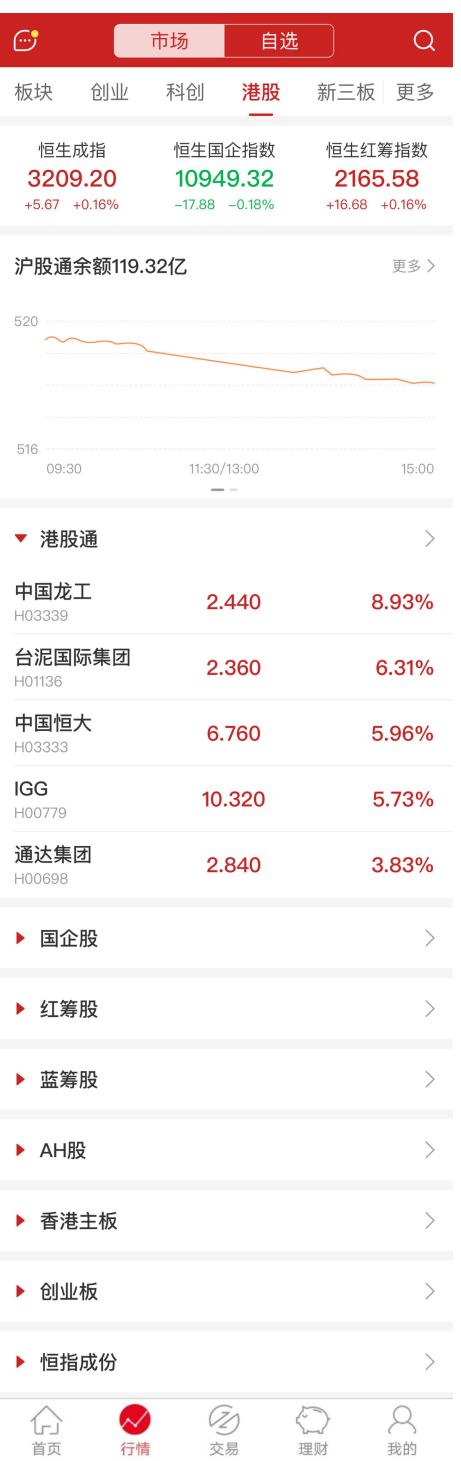

# <span id="page-24-0"></span>**2.1.4** 全球市场优化

全球市场改版,增加各股指的所属国家标识,详情可显示各市场的开、闭市情况。

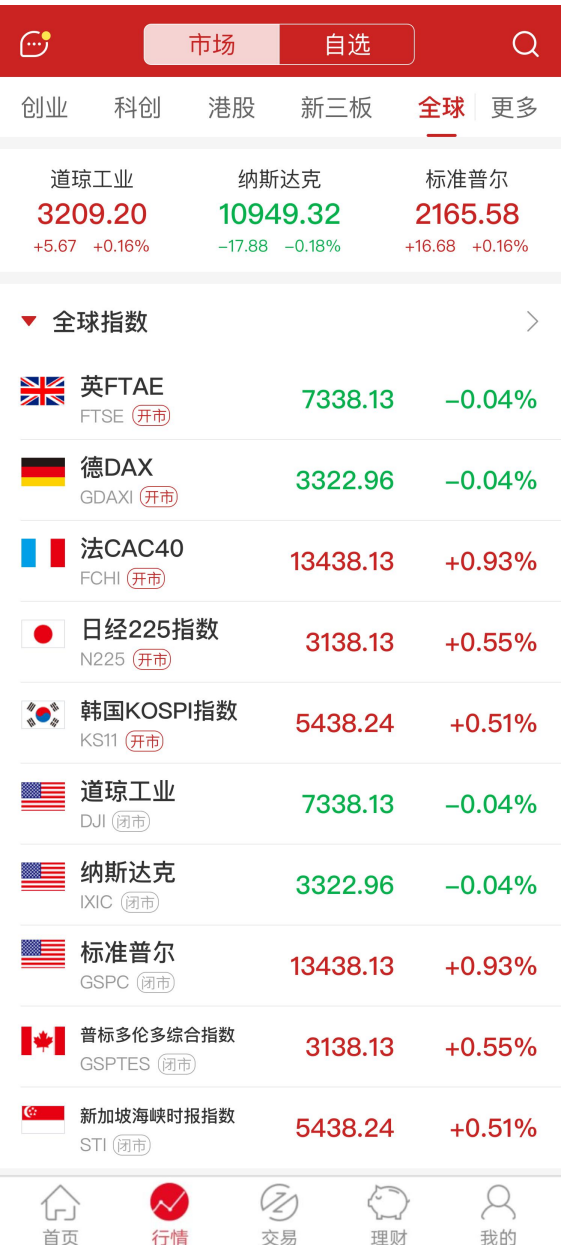

# <span id="page-25-0"></span>**2.1.5** 沪深市场优化

沪深市场改版,缩略图展示优化。

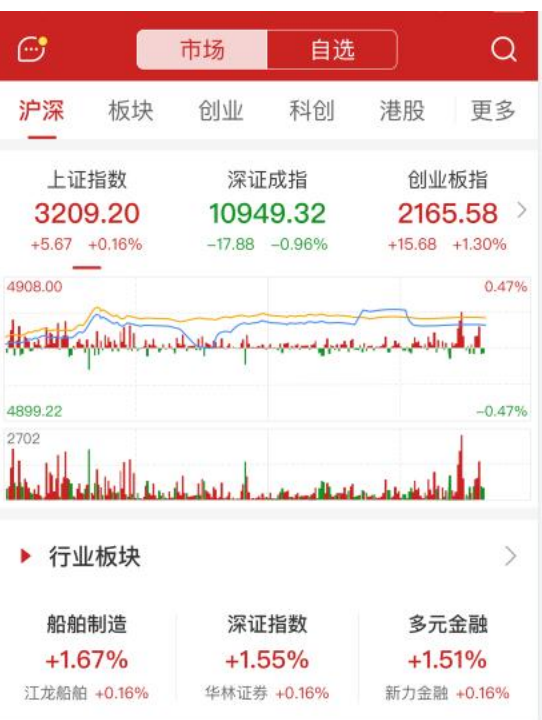

# <span id="page-26-0"></span>**2.2** 沪深港通专题

# <span id="page-26-1"></span>功能列表

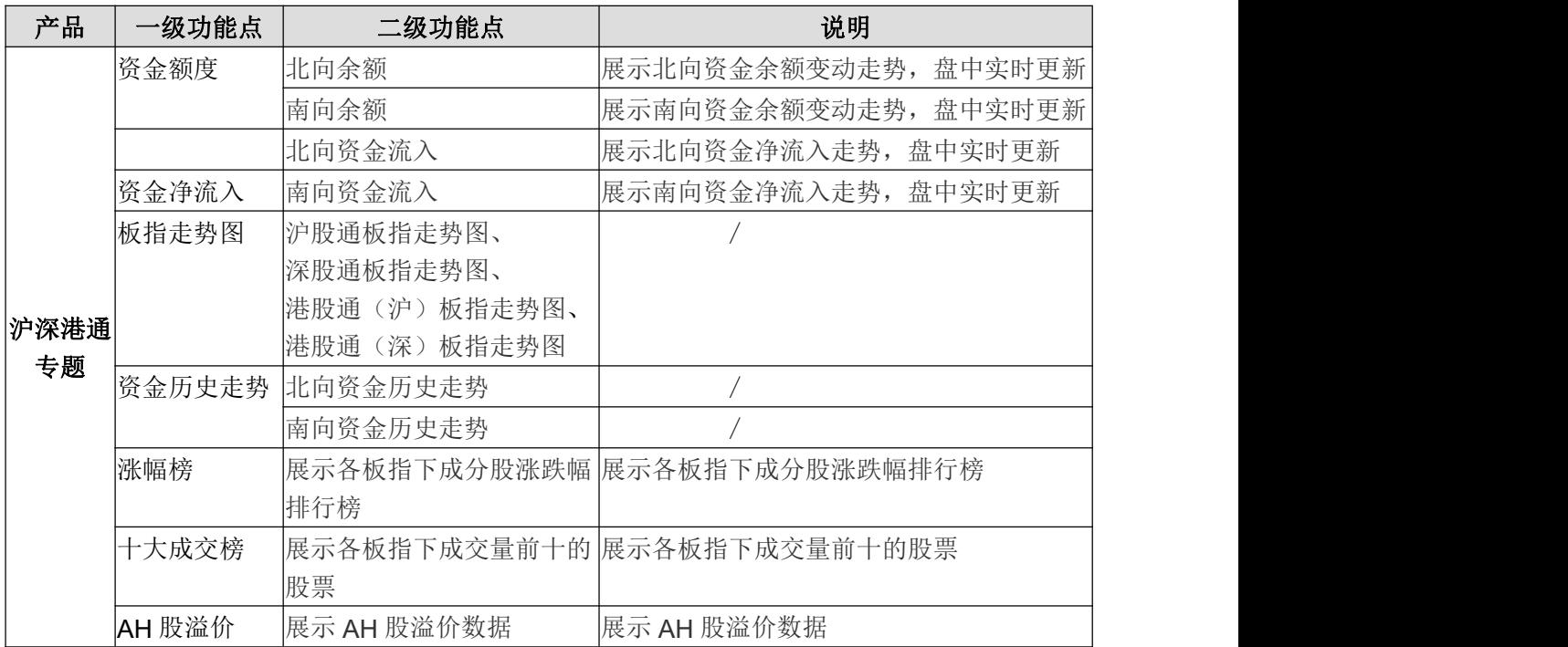

## <span id="page-27-0"></span>功能介绍

#### **1** 资金额度

帮助投资者快速了解沪深港通南/北向资金的余额情况,发现整个市场的余额水平。 采用趋势图展示数据,阅读体验直观友好。同时支持指数叠加对比,走势强弱一目了然。 支持历史数据筛选,查看指定日期走势。

更新频率:盘中实时更新。

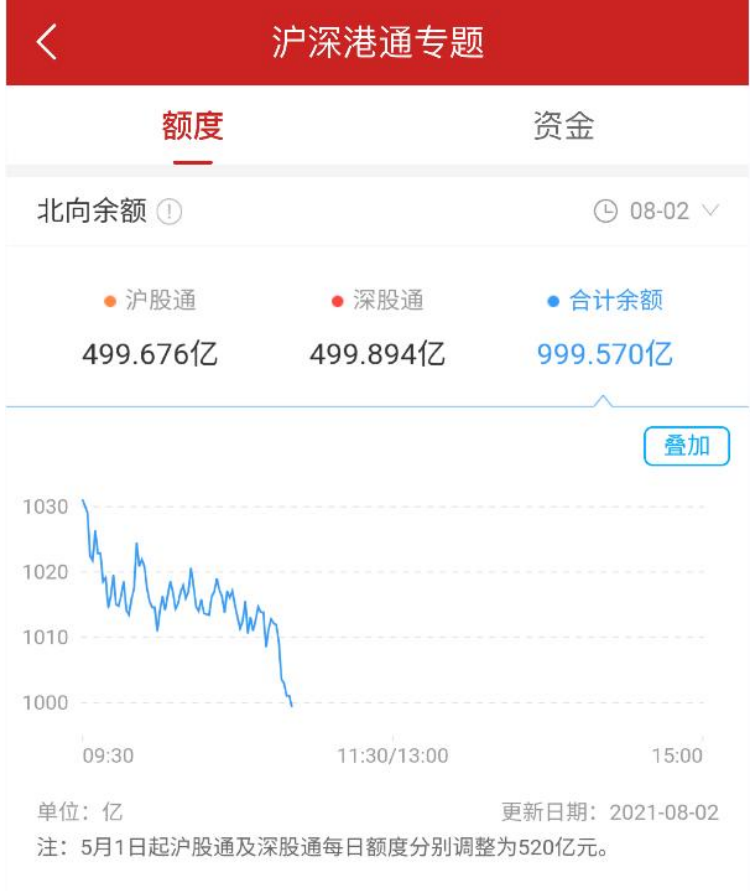

#### **2** 资金净流入

帮助投资者快速了解沪深港通南/北向资金的净流入情况,洞察市场的投资情绪。 支持指数叠加对比。支持历史数据筛选,查看指定日期走势。

更新频率:盘中实时更新。

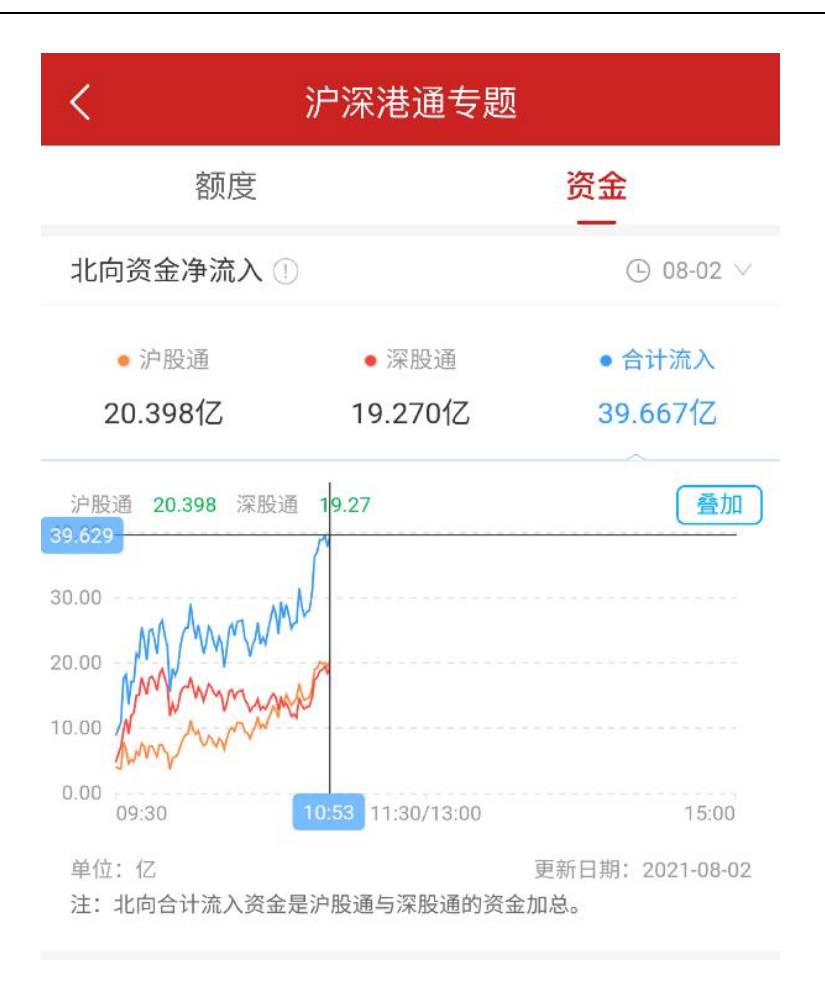

#### **3** 板指走势

对沪深港通市场深入解读,分别展示沪股通、深股通、港股通(沪)、港股通(深)的行 情走势图。帮助投资者及时把握市场动态。

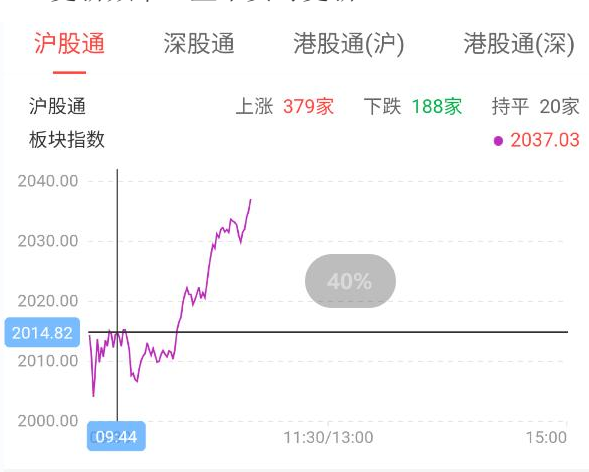

更新频率:盘中实时更新。

### **4** 资金历史走势

以史为鉴方知兴替,通过展示南/北向资金的历史走势,来判断资金目前所处的位置。是观望?还 是入场?让投资决策更有确凿依据。

更新频率:每交易日盘后。

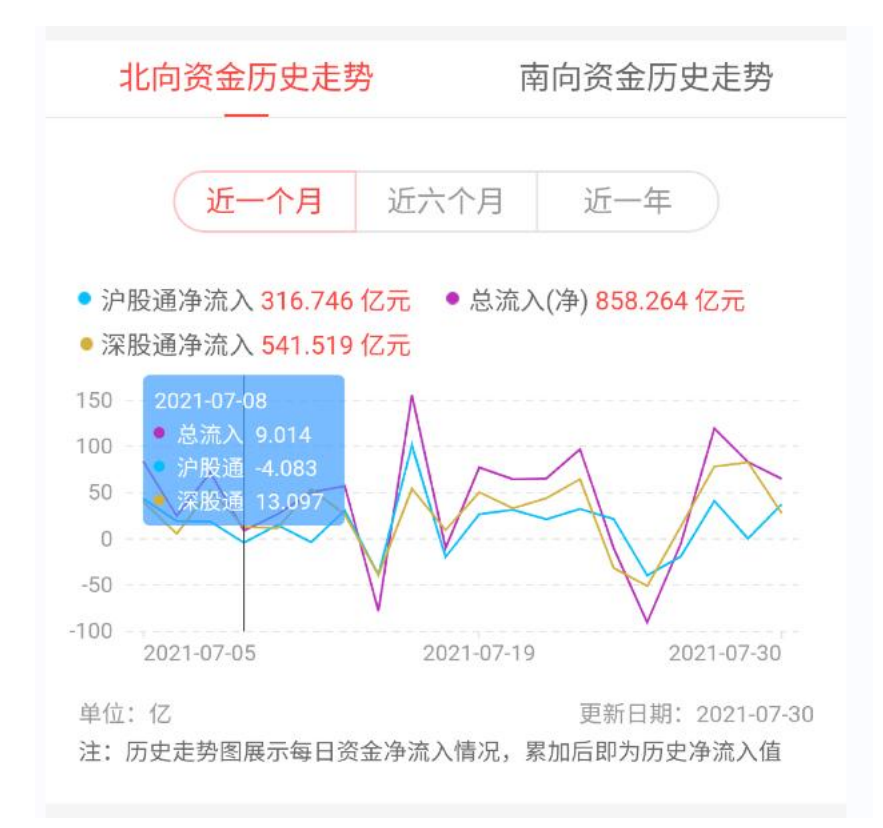

#### **5** 个股列表

#### 3.5.1 涨幅榜

展示各板指下成分股涨跌幅排行榜,点个股一目了然。

#### 3.5.2 十大成交股

展示各板指下成交量前十的股票,重点股票不错过。

#### 3.5.3 AH 溢价股

展示 AH 股溢价数据,发现更多投资机会。

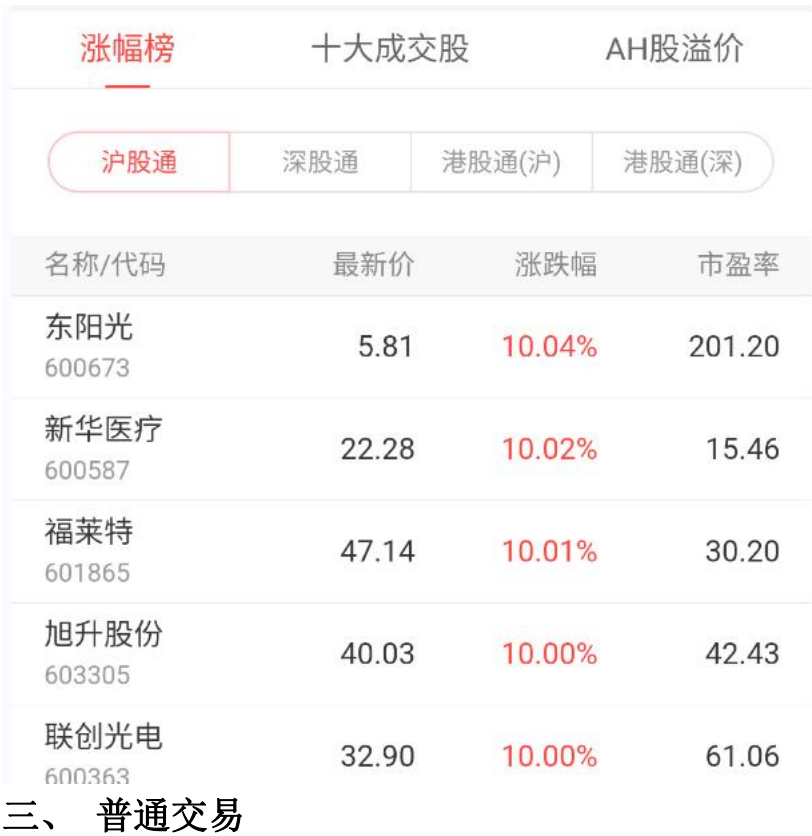

<span id="page-30-0"></span>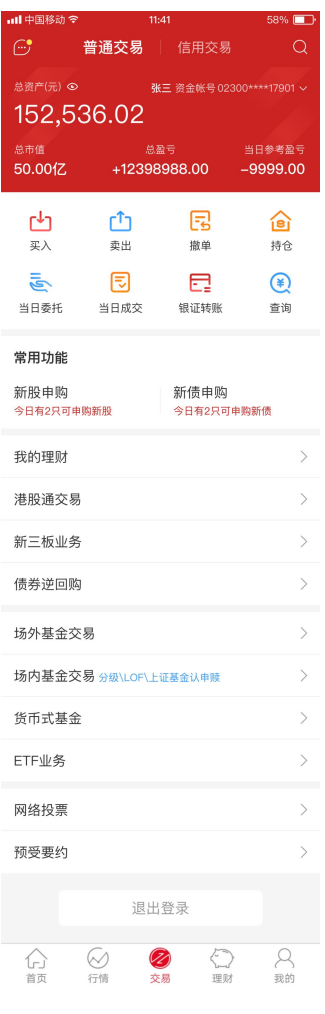

<span id="page-31-0"></span>**1.** 买入

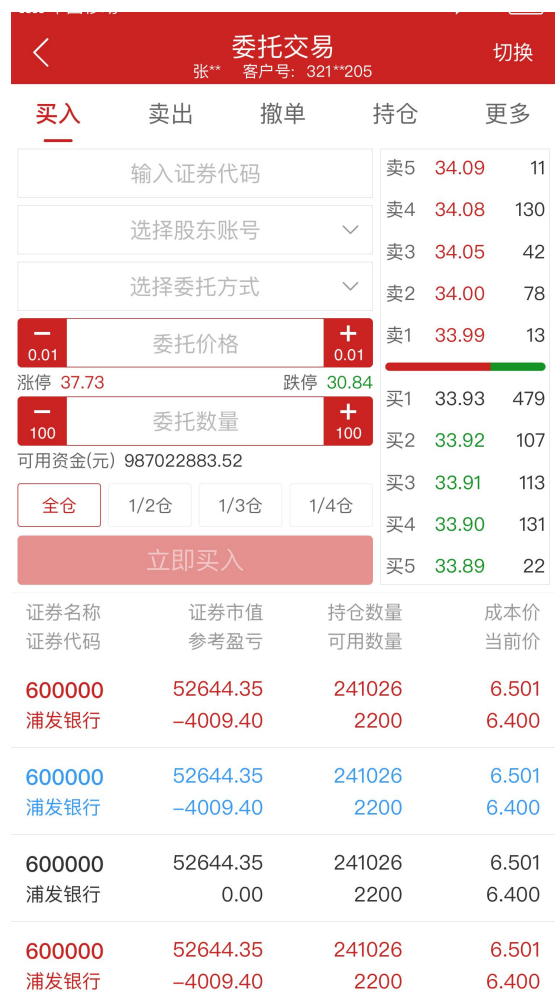

功能说明: 在买入页面,用户可输入证券代码,选择股东账户,选择委托方式,输入 委托价格和委托数量。点击立即买入即可提交委托。新增仓位快捷选择

<span id="page-32-0"></span>**2.** 卖出

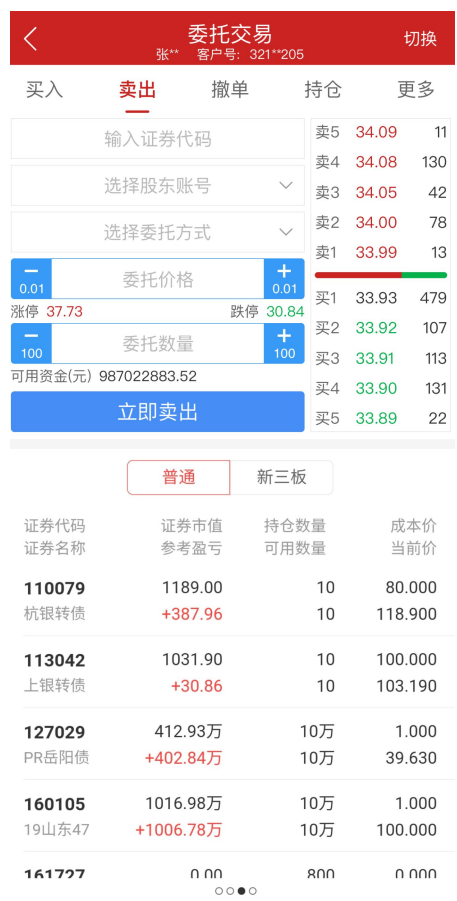

功能说明: 在卖出页面,用户可输入证券代码,委托价格,委托数量,选择股东账号 和委托方式,点击立即卖出即可提交委托。

#### <span id="page-33-0"></span>**3.** 撤单

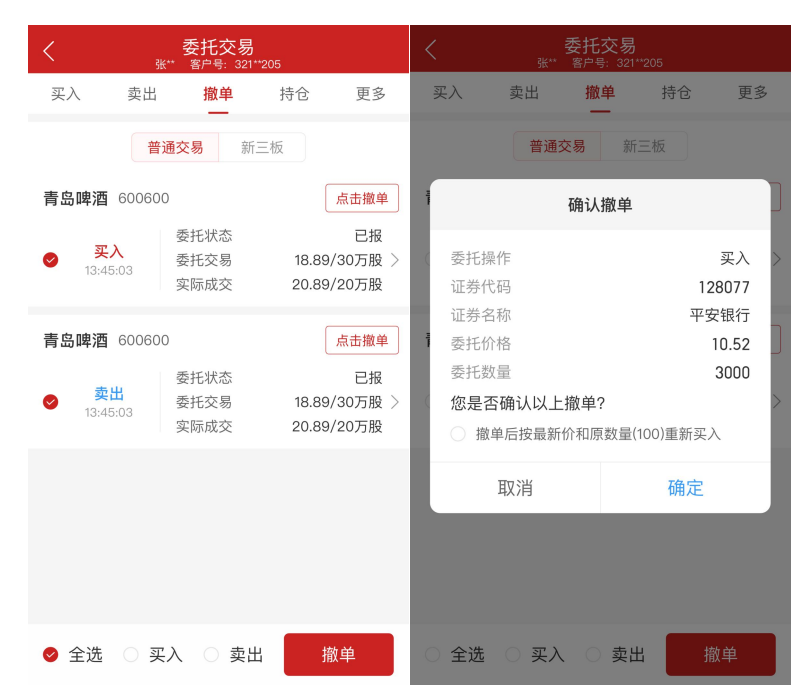

功能说明: 在撤单页面,用户可查看可撤单的委托信息,点击"点击撤单"按钮即可 撤单,支持批量撤单。1、批量撤单支持全选或者勾选其中部分进行撤单。2、底部支持单 选全部,卖出,买入,例如勾选卖出后会在选择委托内全部的卖出委托。3、撤单弹窗展 示操作、代码、名称、价格、数量(保留两位小数)。4、点击确认撤单弹窗后,返回撤 单结果弹窗(只展示失败结果、若没有失败结果则不弹窗)5、单个撤单支持原价和原数 量重买

#### <span id="page-34-0"></span>**4.** 查询资金

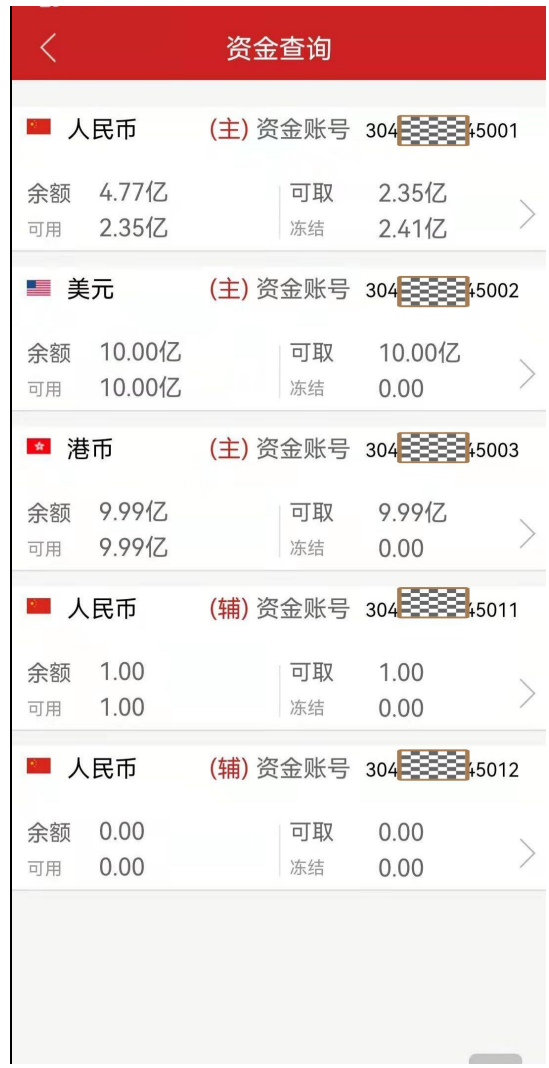

功能说明:在查询资金页面,用户可查看账户资金余额。

#### <span id="page-35-0"></span>**5.** 我的持仓

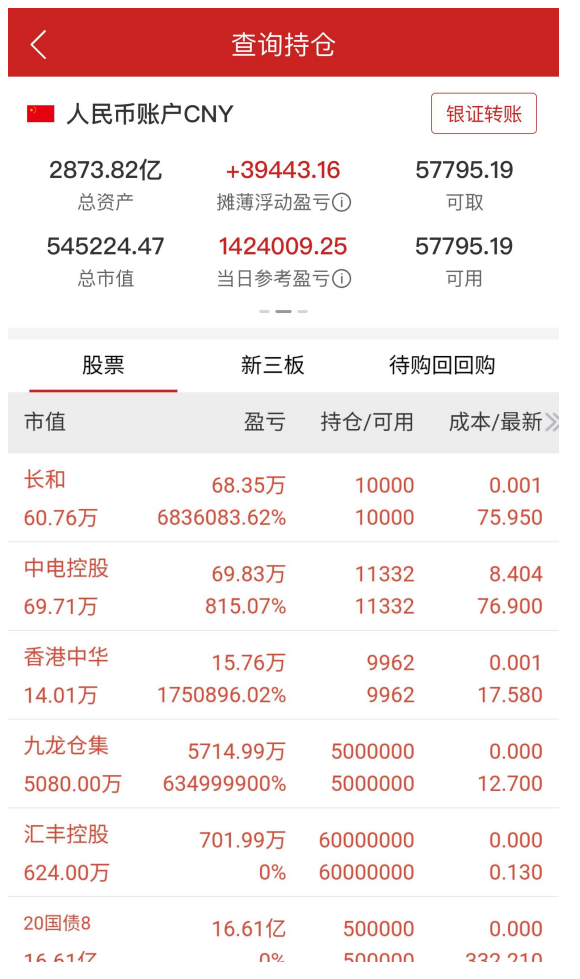

功能说明:在我的持仓页面,用户可查看账户资产信息与所持证券信息。
## **6.** 当日委托

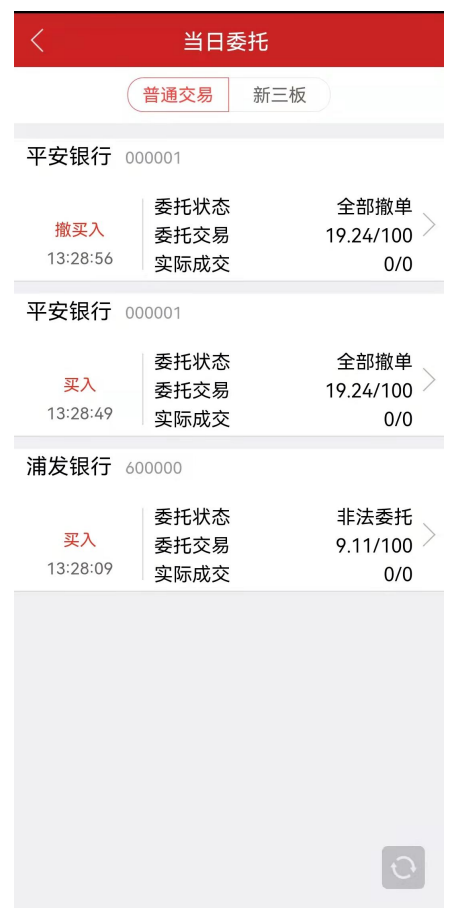

功能说明:在当日委托页面,用户可查看当日提交的委托信息。对于未完成的委托信 息可执行撤单操作。

# **7.** 当日成交

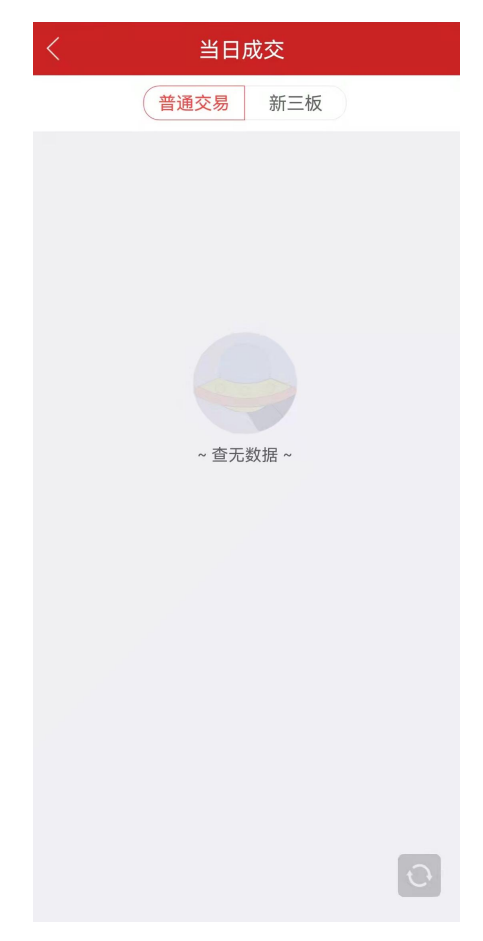

功能说明:在当日成交页面,用户可查看当日已成交的委托信息。

# **8.** 查询

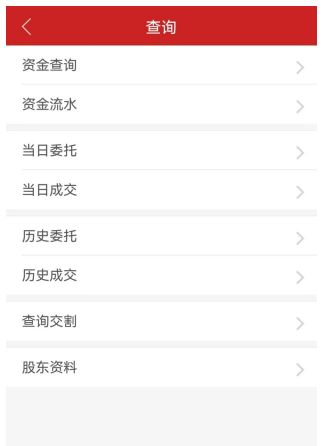

**8.1** 资金流水

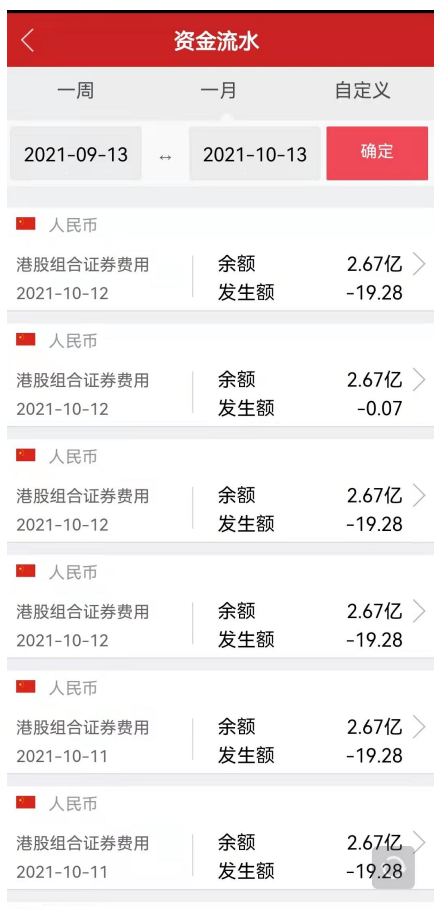

功能说明:在资金流水页面,用户可查看资金流水信息。

### **8.2** 查询交割

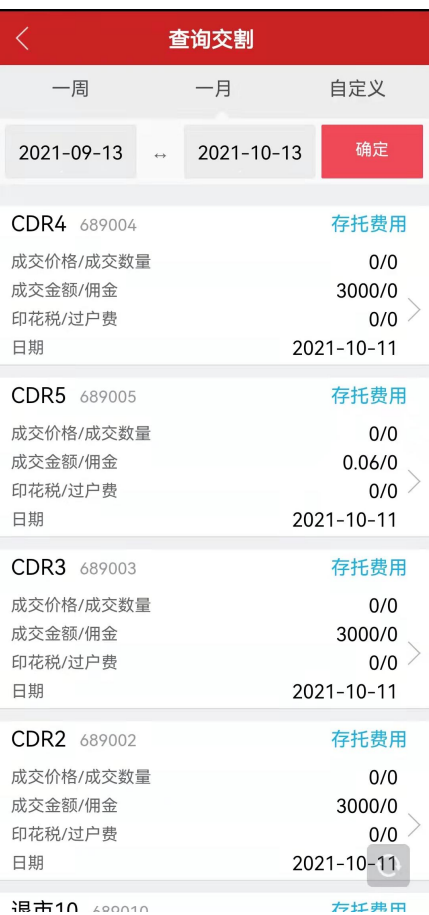

功能说明:在查询交割页面,用户可查看交割信息,也可依据筛选条件查询历史交割

信息。

### **8.3** 股东资料

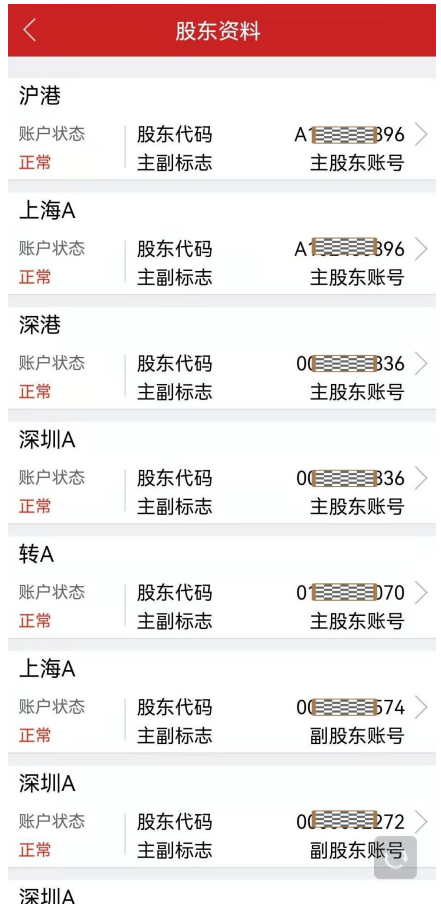

功能说明:在股东资料页面,用户可查看股东资料信息。

## **9.**新股申购

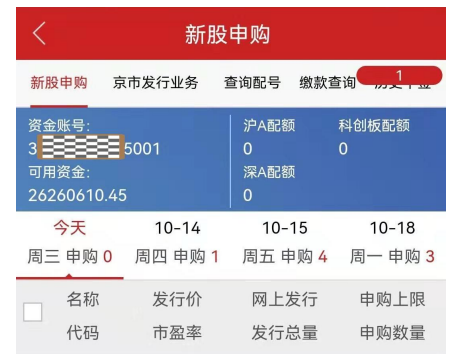

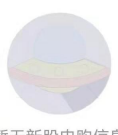

暂无新股申购信息

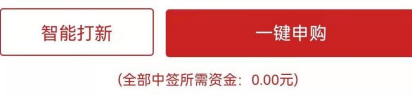

新股申购新规要点提示及缴款事项相关约定

1.进行新股申购(T日)时无需缴付申购资金;<br>2.申购新股摇号中签后,应依据中签结果履行资金交收义务,确<br>保资金账户在T+2日16:00有足额的新股认购资金;<br>3.连续12个月内累计出现3次中签但未足额缴款的情形时,6个<br>月(按180个自然日计算,含次日)内不得参与网上新股申 购;

### **9.1** 申购

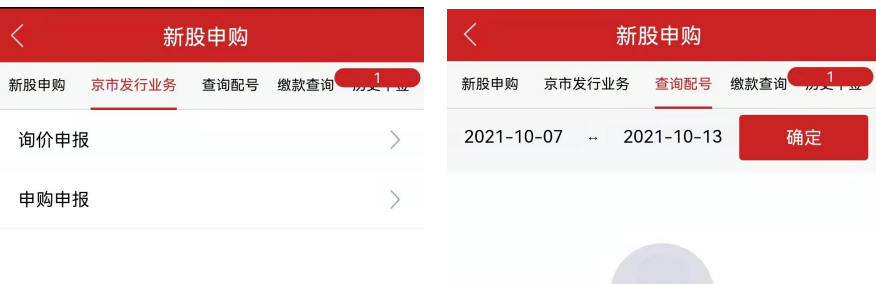

暂无数据

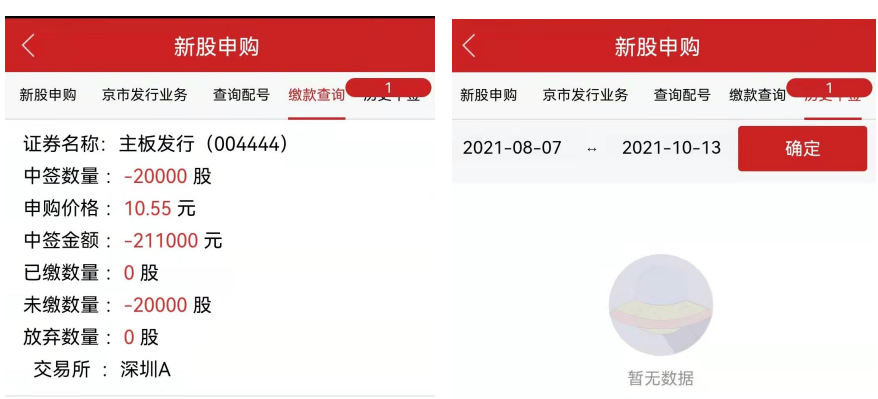

新股申购说明

功能列表:

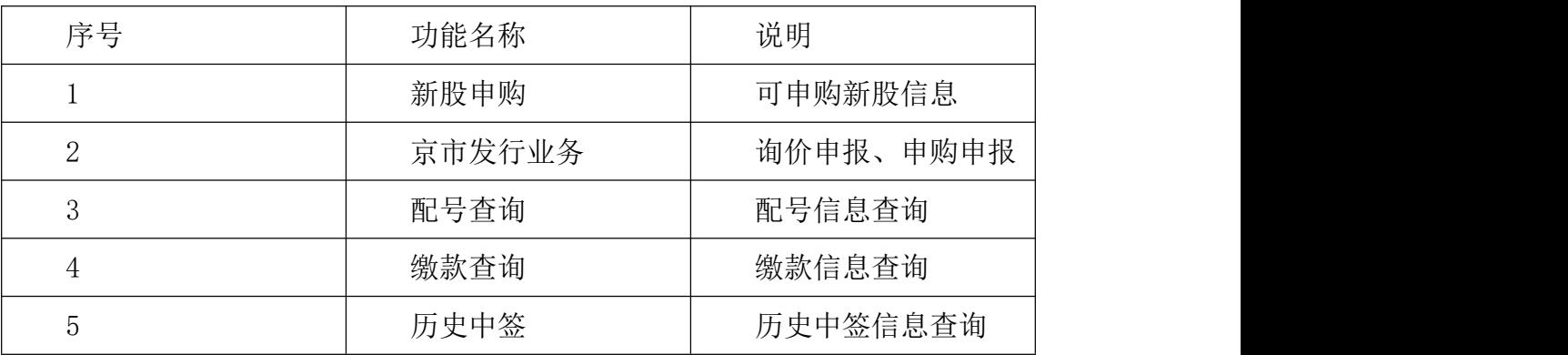

### **9.2** 智能打新

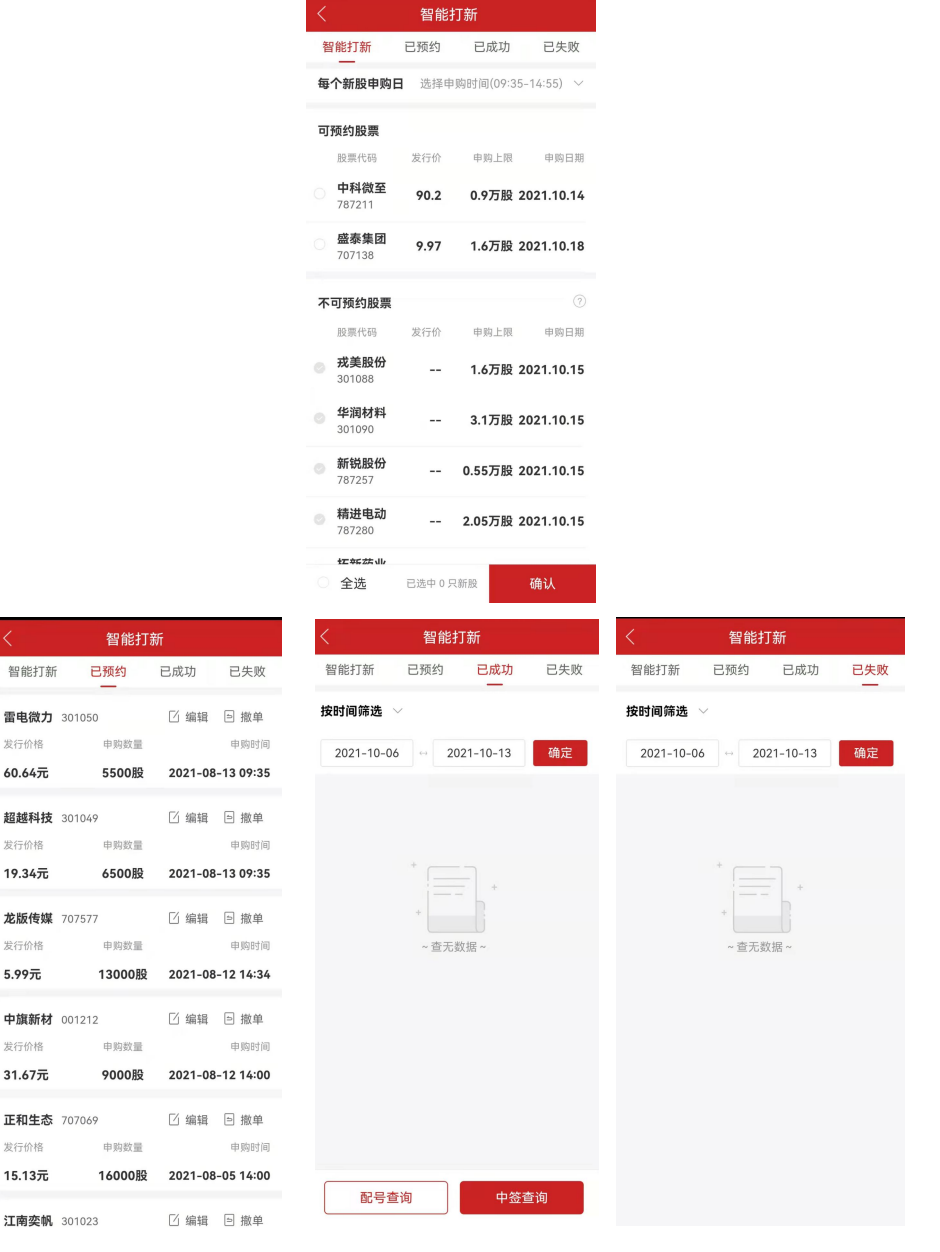

功能列表:

雷电微力 301050 发行价格

**超越科技** 301049 发行价格

**龙版传媒** 707577 发行价格

中旗新材 001212 发行价格

正和生态 707069 发行价格

江南奕帆 301023

 $60.64$ 元

 $19.34\bar{\pi}$ 

 $5.99$ 元

 $31.67\overline{\pi}$ 

 $15.13$ 元

申购数量

5500股

申购数量

6500股

申购数量

13000股

申购数量

9000股

申购数量

16000股

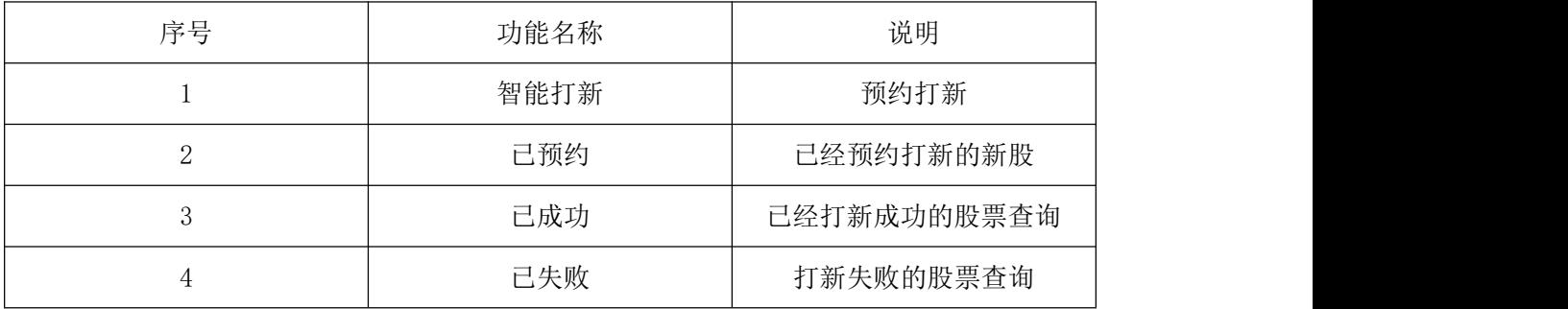

## **10.**新债申购

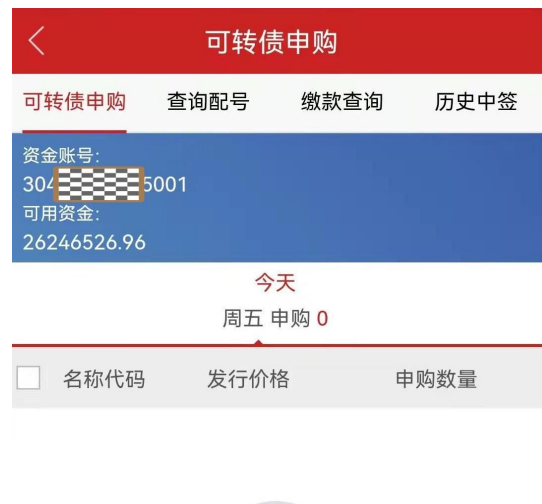

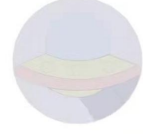

暂无新债申购信息

一键申购

投资者须知:

1.上交所和深交所新债申购,普通、两融帐户不能重复申购, 重新申购按先申购委托有效; 2.连续12个月内累计3次中签未缴款(含新股中签未缴款), 6

个月内将不允许参与申购新股、新债!

#### **10.1** 今日债券申购

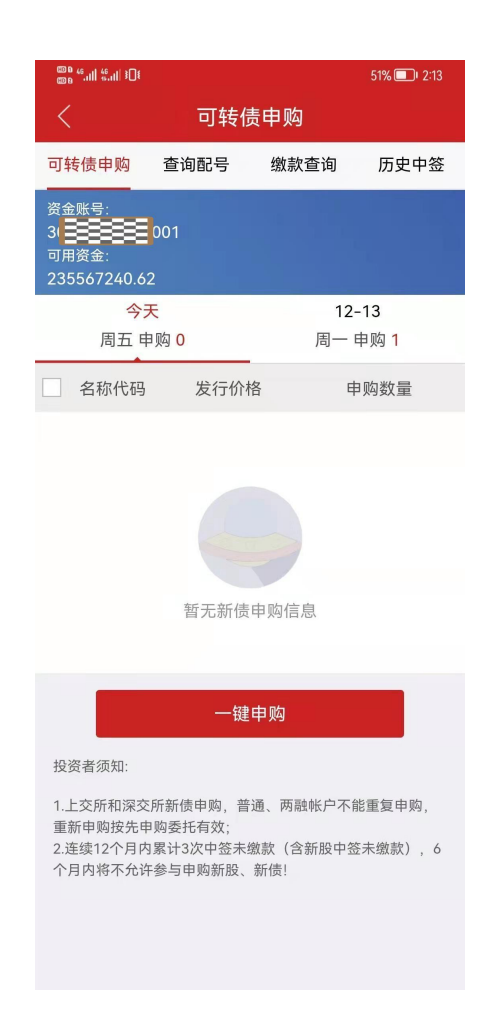

功能说明:在今日债券申购页面,用户可选择某一债券申购或全选今日可认购债券申 购。

#### **10.2** 查询配号

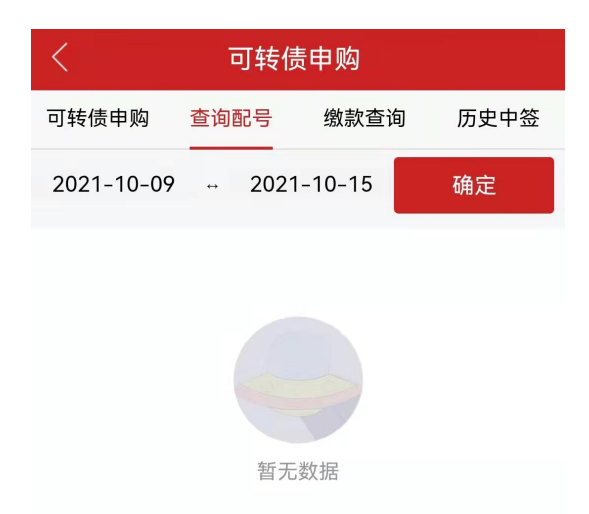

功能说明:在查询配号页面,用户可查看配号信息,也可通过筛选条件查询历史配号 信息。

### **10.3** 查询缴款

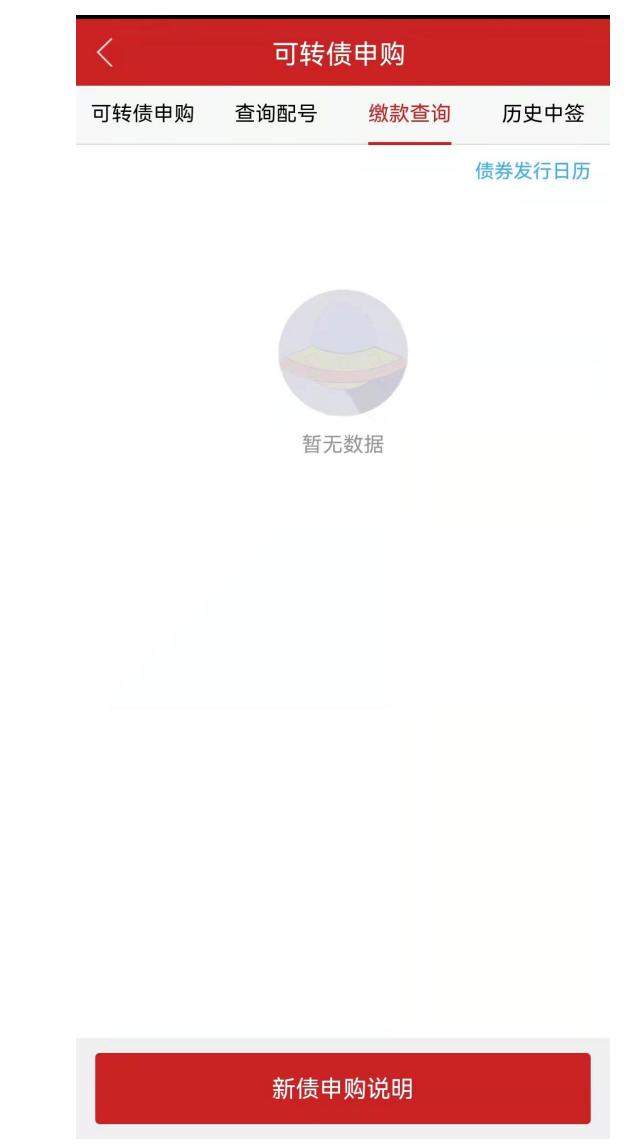

功能说明:在缴款查询页面,用户可查看中签缴款信息

### **10.4** 历史中签

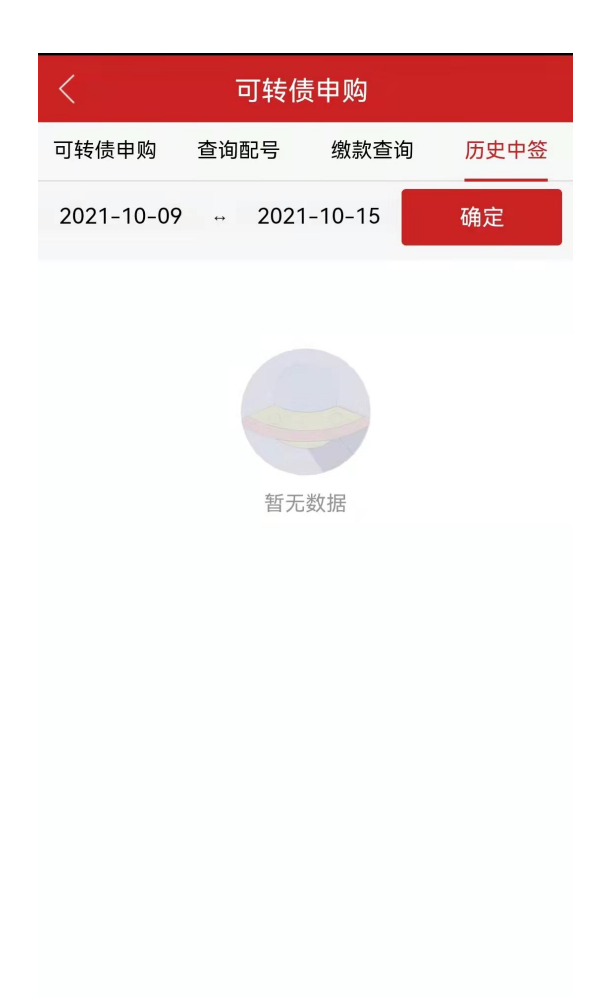

## 功能说明:在查询历史中签页面,用户可查看中历史签信息

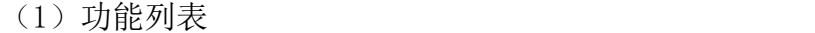

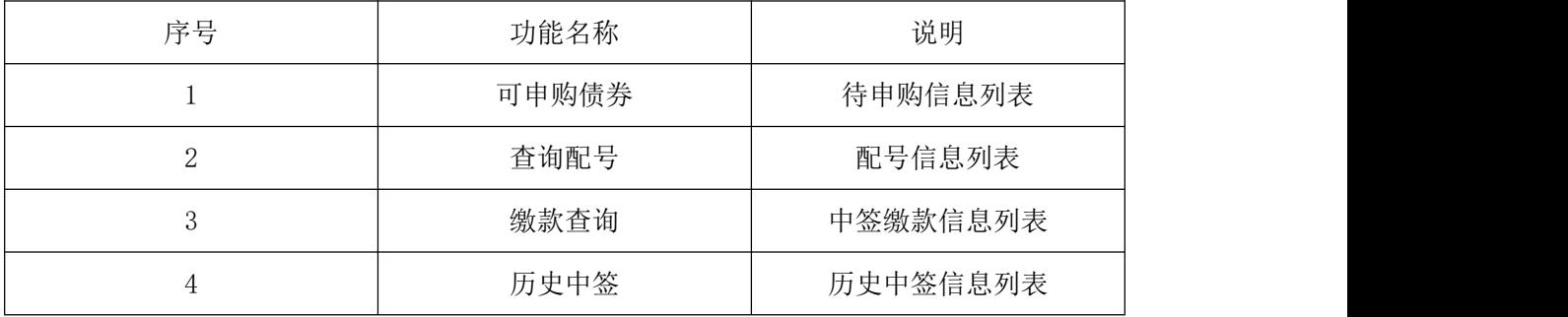

### **11.** 我的理财

#### **11.1** 我的持仓

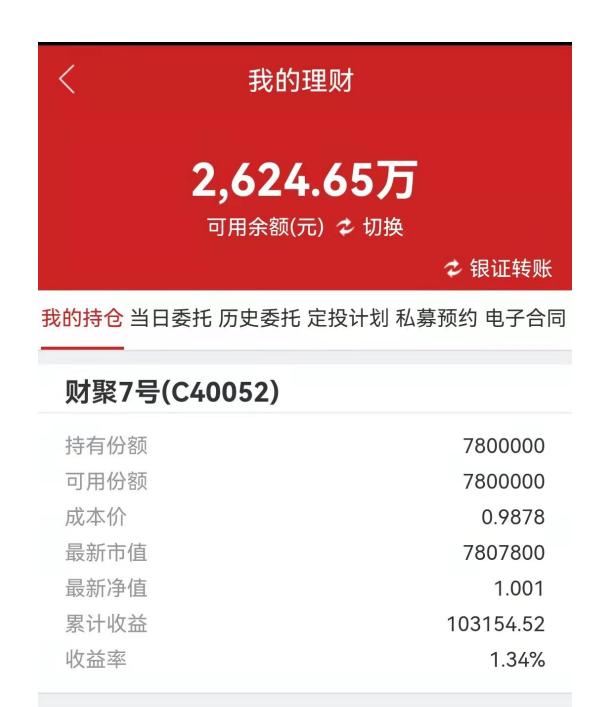

功能说明:在我的持仓页面,可以查询理财持仓明细信息

#### **11.2** 当日委托

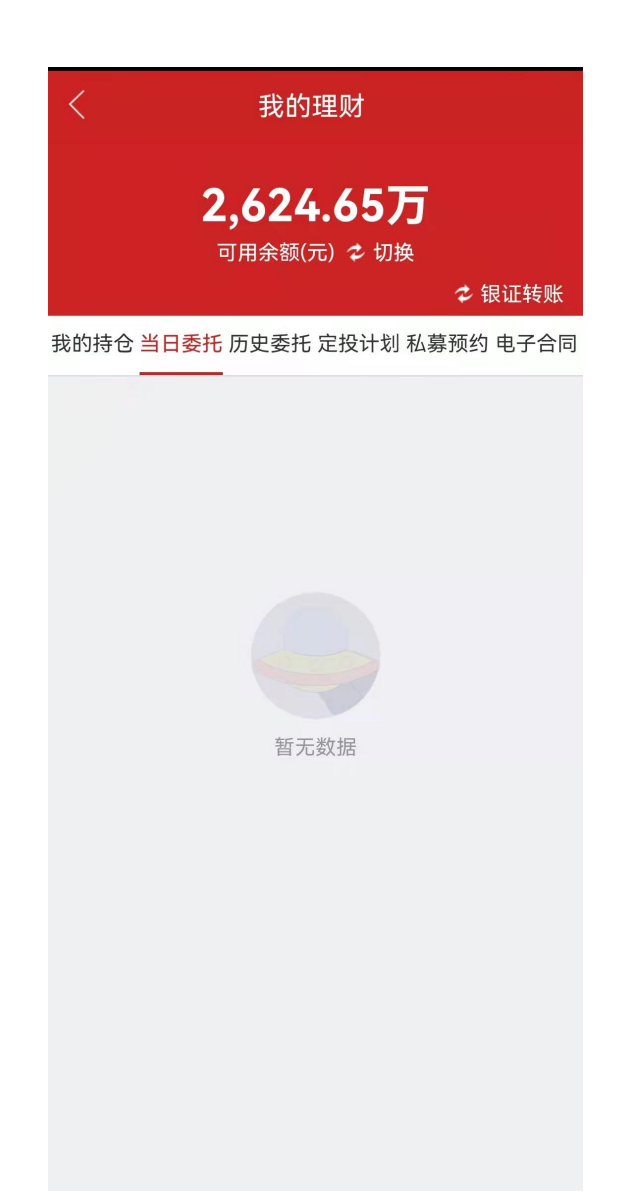

# 功能说明:在我的当日委托页面,可以查询理财当天的委托明细信息

### **11.3** 历史委托

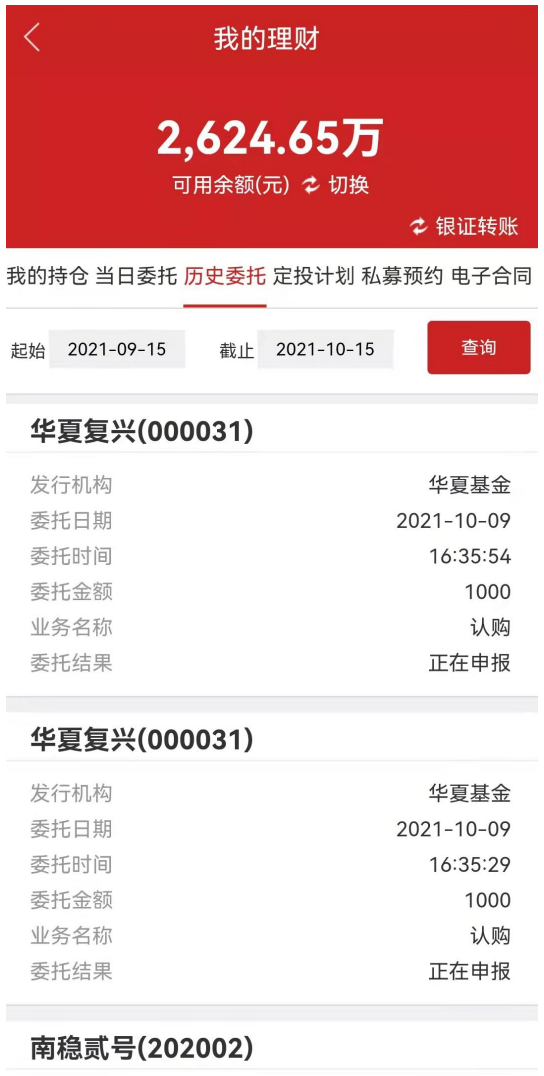

发行机构

南方基金

功能说明:在我的历史委托页面,可以查询理财历史的委托明细信息

### **11.**银证转账

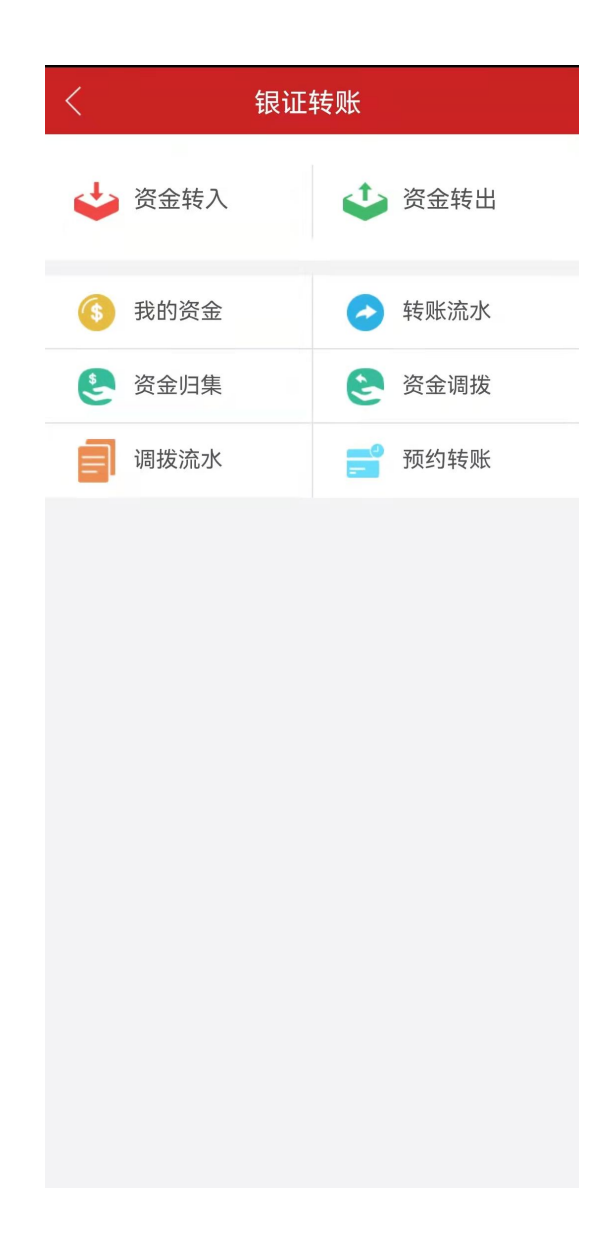

**11.1** 资金转入

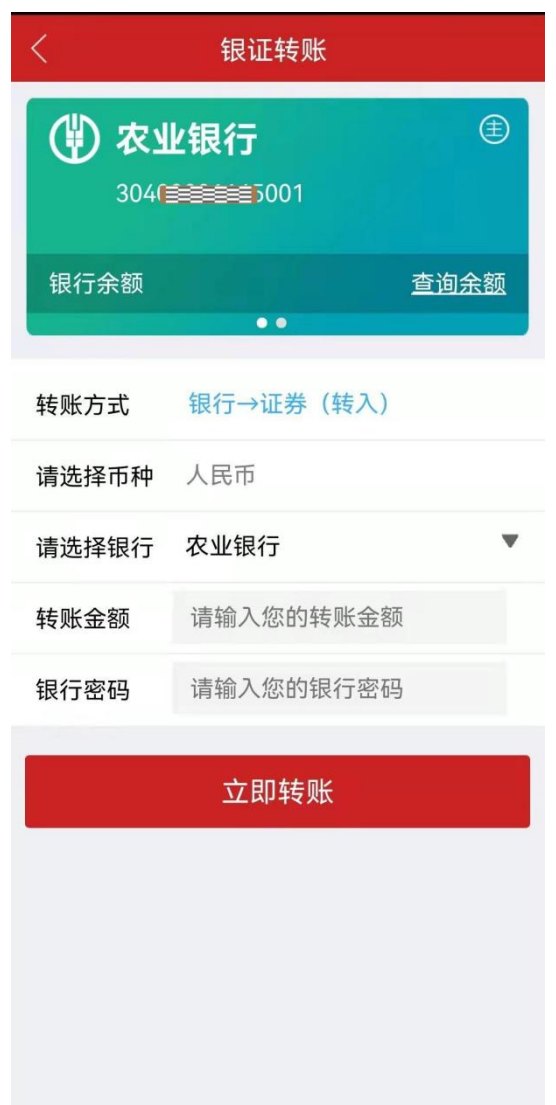

功能说明:在资金转入页面,用户可将资金从银行卡转入账户。

**11.2** 资金转出

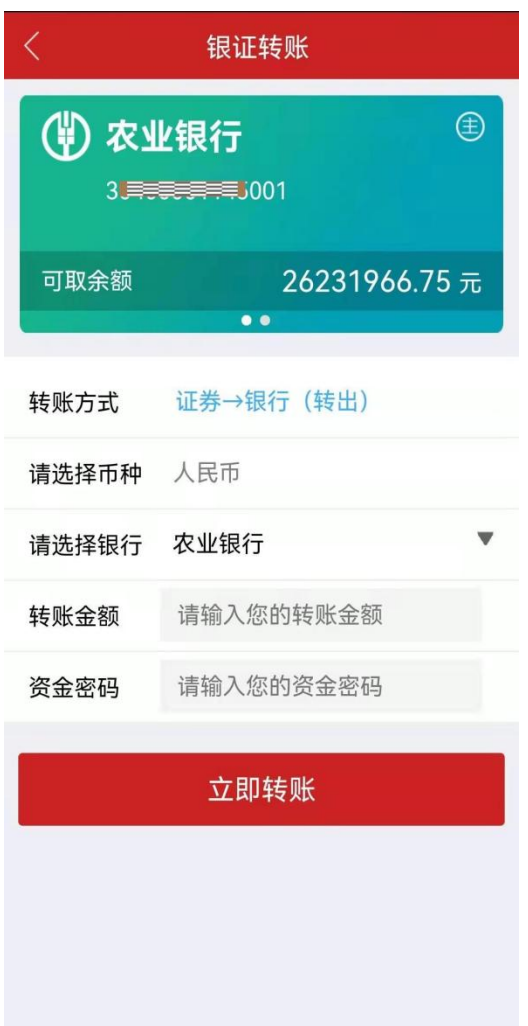

功能说明:在资金转出页面,用户可将资金转出到银行卡。

**11.3** 我的资金

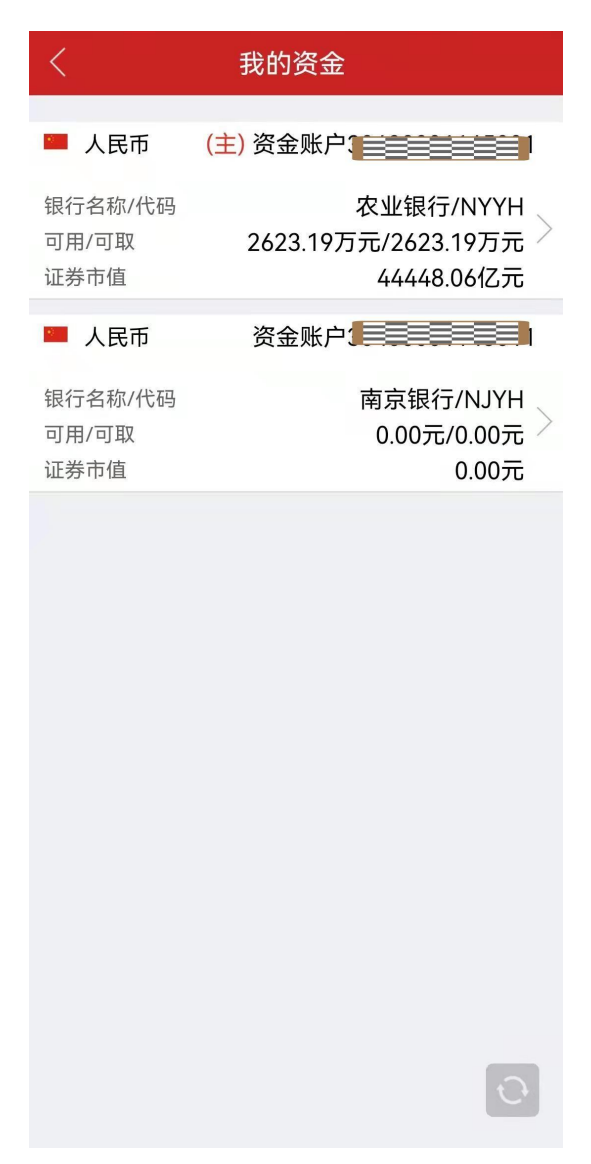

功能说明:在我的资金页面,用户可查看该账户资金信息。

**11.4** 转账流水

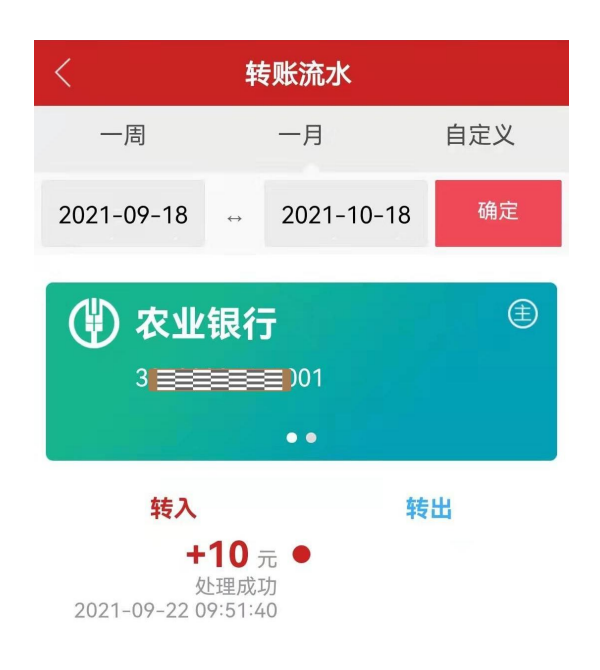

功能说明:在转账流水页面,用户可查看转账流水信息,也可通过筛选条件查询历史 转账流水。

**11.5** 资金归集

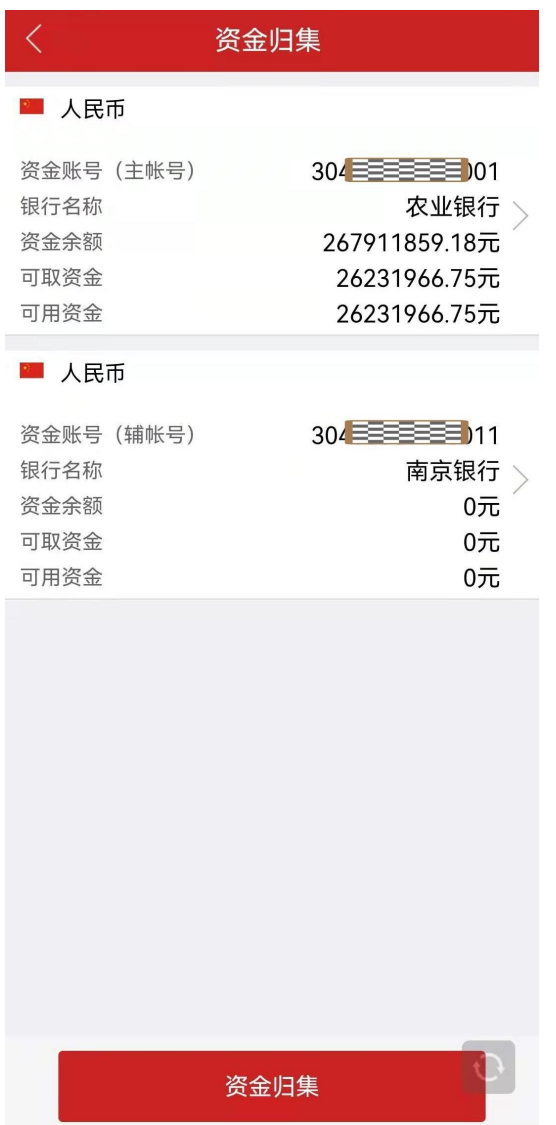

功能说明:在资金归集页面,用户可查看资金归集信息,点击可以查看详情

**11.5** 资金归集

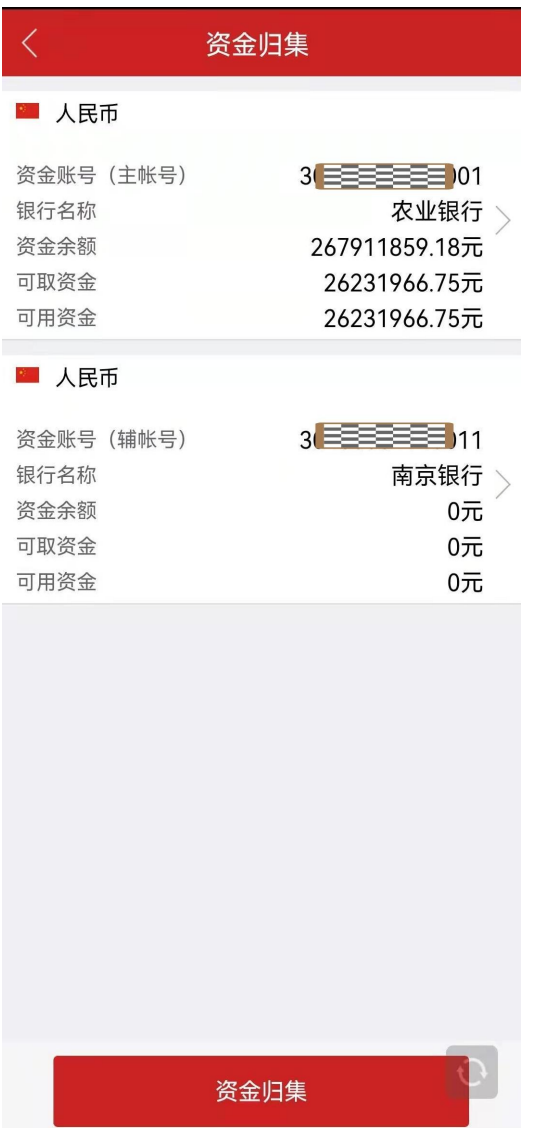

功能说明:在资金归集页面,用户可查看资金归集信息,点击可以查看详情

**11.5** 资金调拨

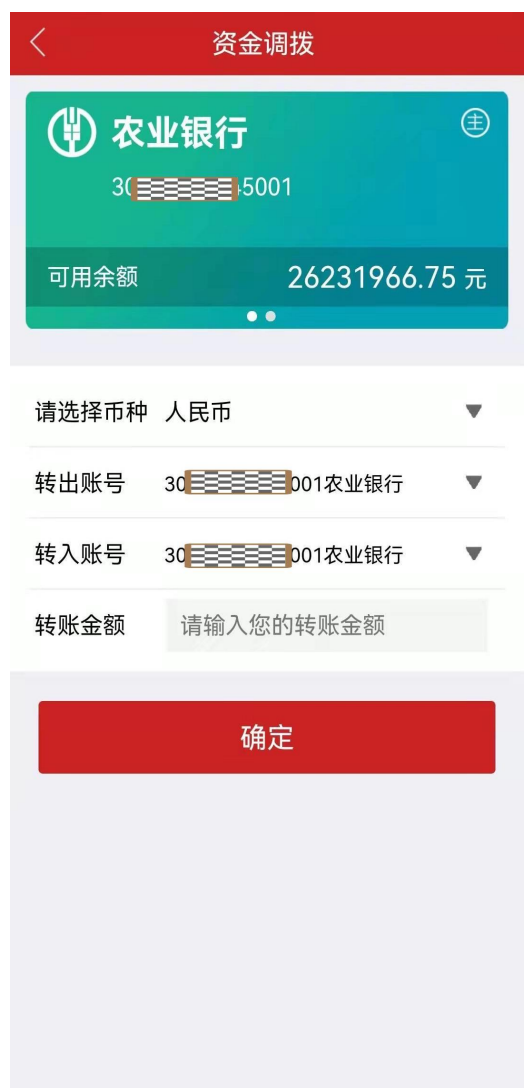

功能说明:在资金调拨页面,用户可查看资金调拨信息

**11.6** 调拨流水

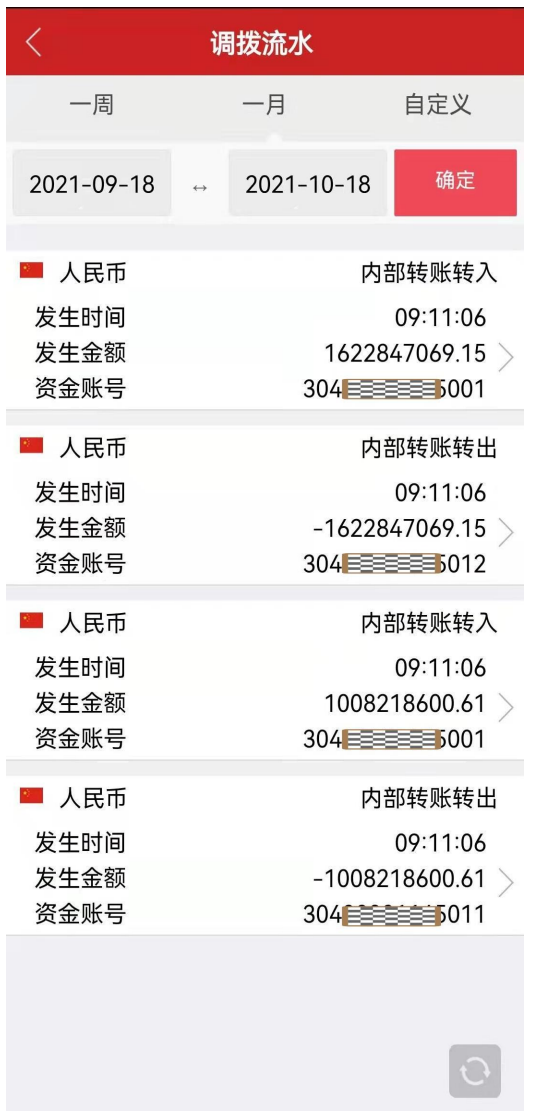

功能说明:在调拨流水页面,用户可查看资金调拨流水信息。也可以查看历史调拨流

水

**11.7** 预约转账

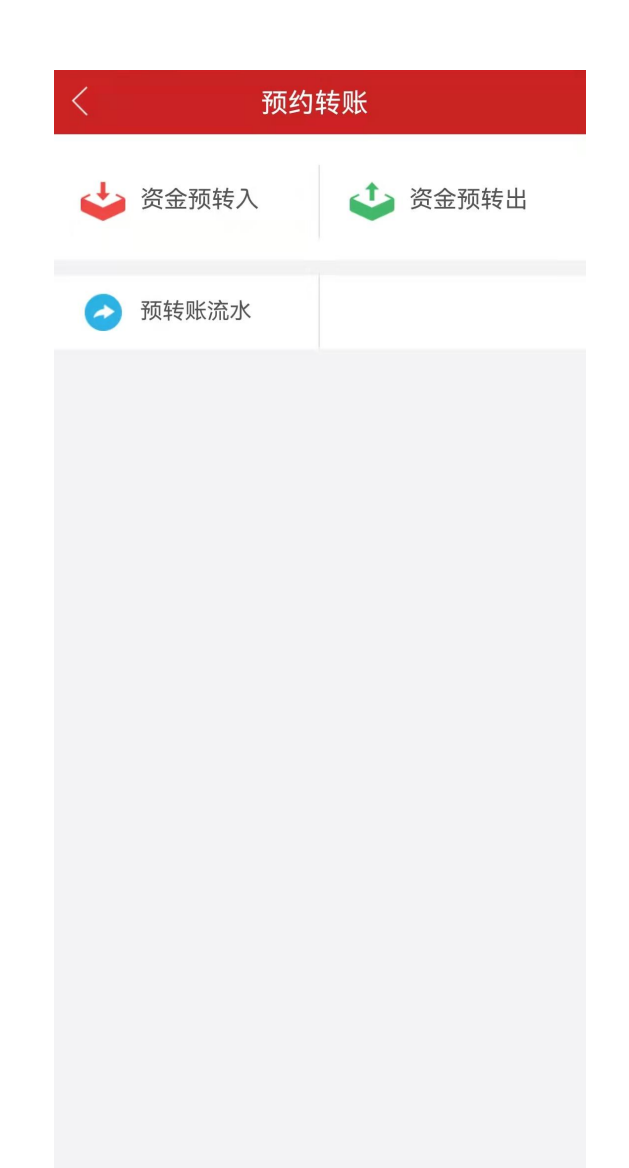

功能说明:在预约转账页面,用户可查看资金预转入、资金预转出、预转账流水

### **12.** 新三板业务

功能说明:新三板交易首页及功能入口。

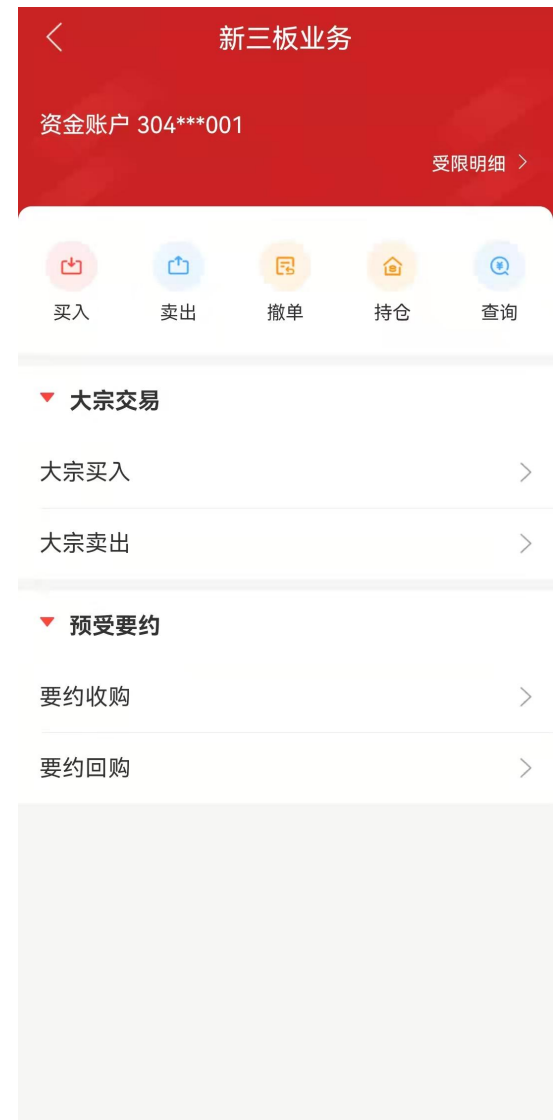

## **12.1** 新三板集合竞价转让、做市转让

12.1.1 限价买入

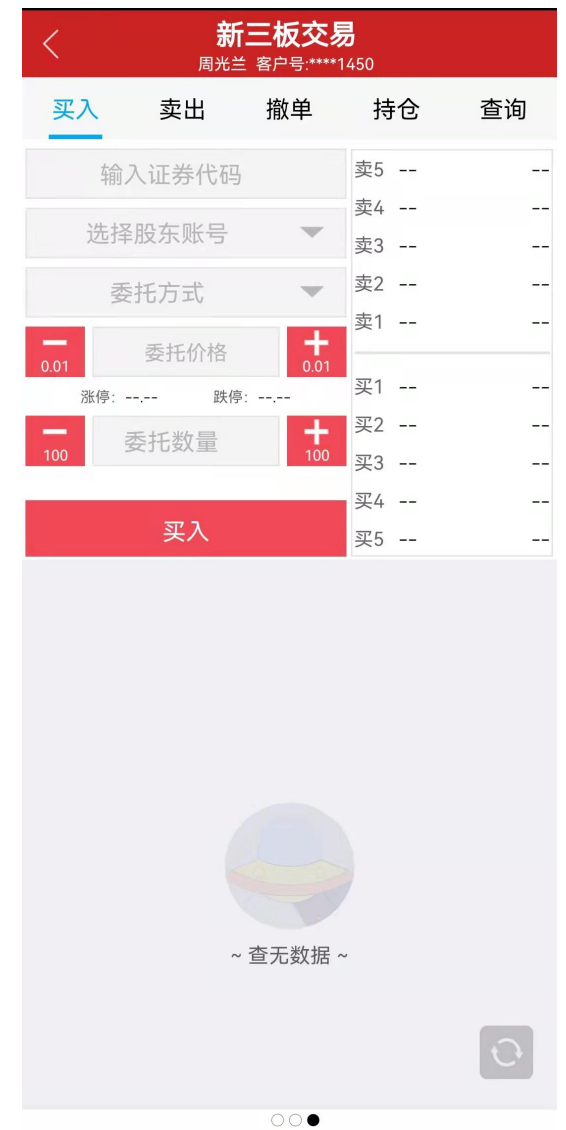

证券代码:用户需输入证券代码。必填项

股东账户:根据证券代码,自动选择股东账户。无需填写

转让类型:用户需选择转让类型。必选项

委托价格/数量:用户需输入委托价格和委托数量。必填项

功能说明: 在限价买入页面,用户需输入证券代码,委托价格,委托数量,选择股东 账号和转让类型等参数即可提交限价买入委托。

12.1.2 限价卖出

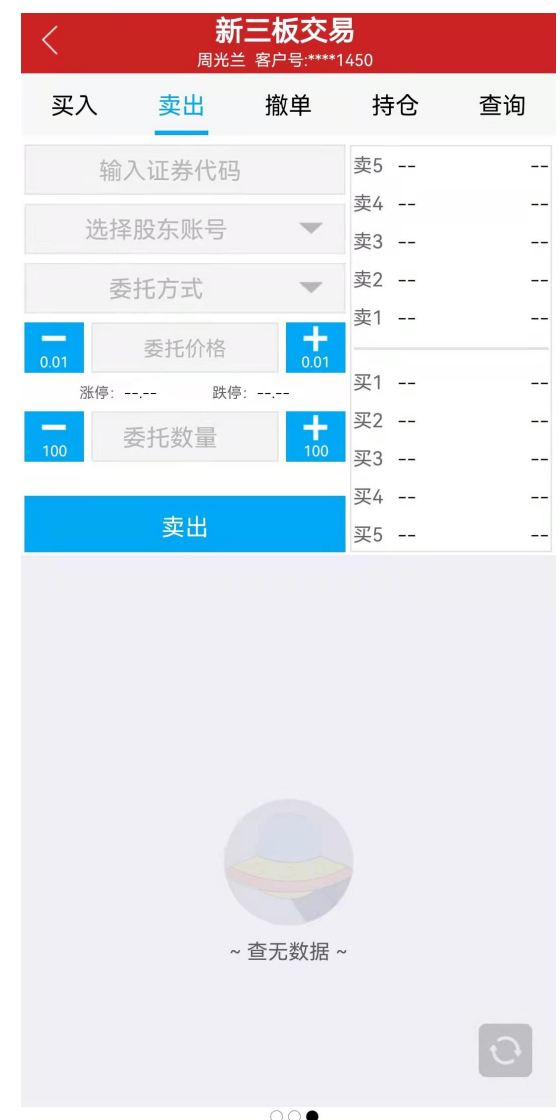

证券代码:用户需输入证券代码。必填项

股东账户:根据证券代码,自动选择股东账户。无需填写

转让类型:用户需选择转让类型。必选项

委托价格/数量:用户需输入委托价格和委托数量。必填项

功能说明: 在限价卖出页面,用户需输入证券代码,委托价格,委托数量,选择股东 账号和转让类型等参数即可提交限价卖出委托。

#### **12.2** 新三板要约

12.2.1 要约收购

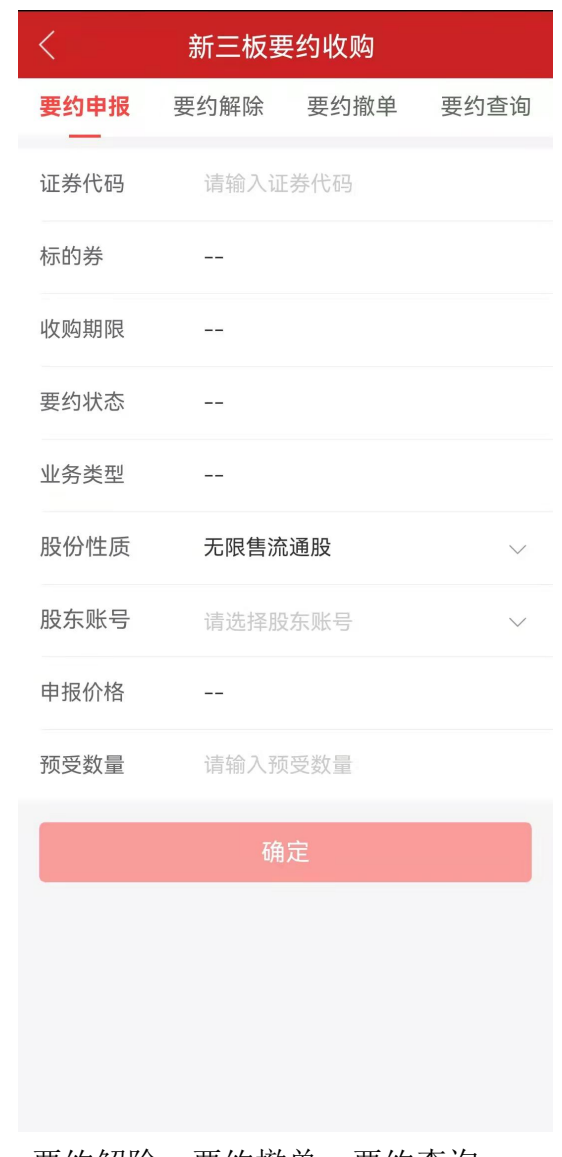

功能说明:支持要约申报,要约解除,要约撤单,要约查询。 12.2.2 要约回购

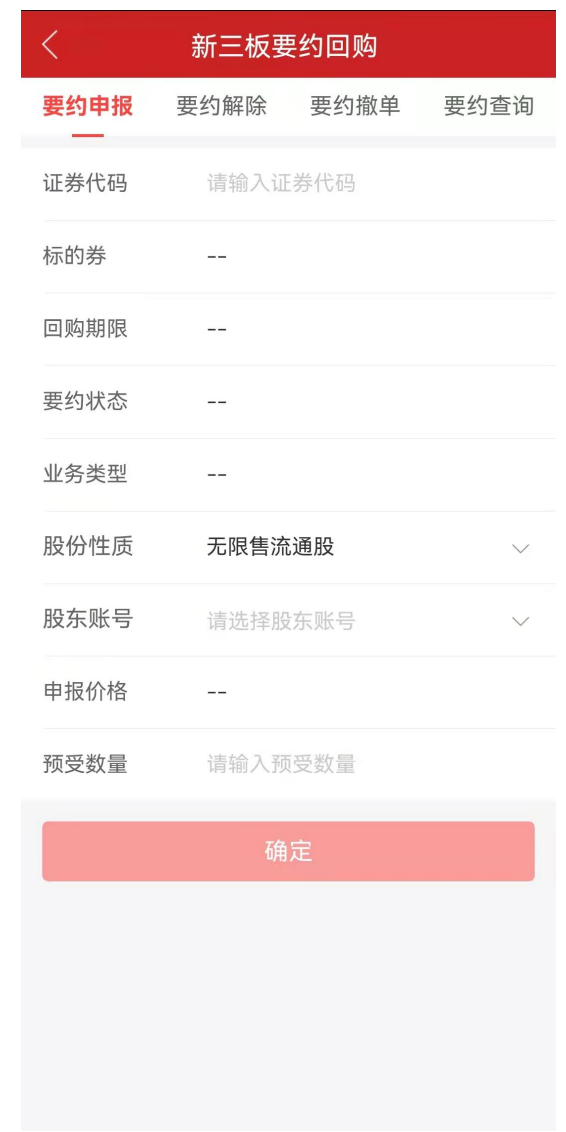

功能说明:支持要约申报,要约解除,要约撤单,要约查询。

### **12.3** 大宗交易

12.3.1 盘后买入

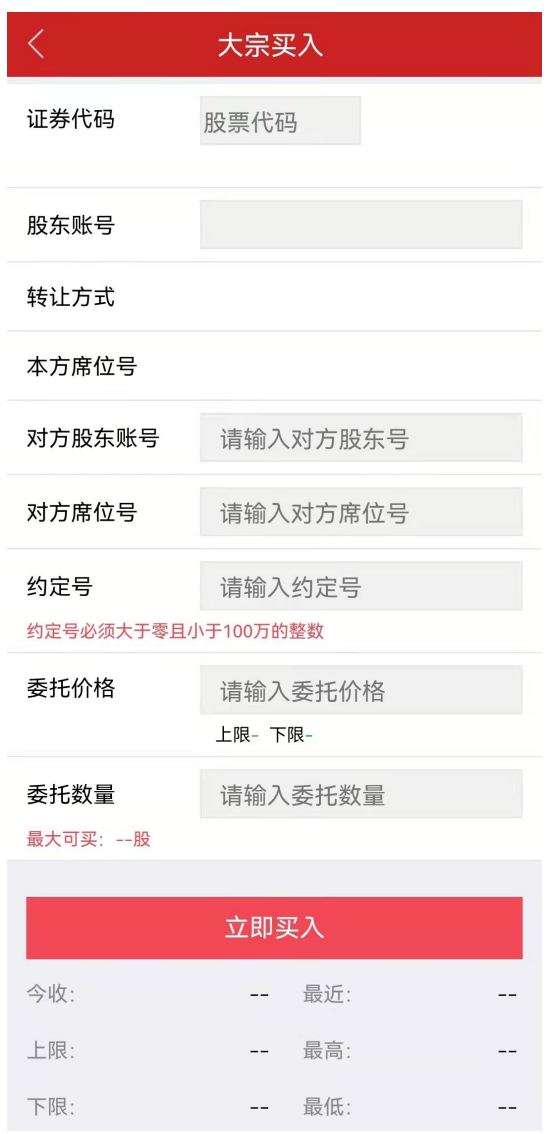

证券代码:用户需输入证券代码。必填项

对方股东账户:用户需输入对方股东账户。必填项

约定序列号:用户需输入约定序列号。必填项

对方席位号:用户需输入对方席位号。必填项

委托价格/数量:用户需输入委托价格和委托数量。必填项

股东账户:用户选择股东账户交易。

功能说明: 在大宗买入页面, 用户输入证券代码, 对方股东账户, 对方席位号, 约定 号。委托价格和委托数量即可立即买入。

12.3.2 大宗卖出

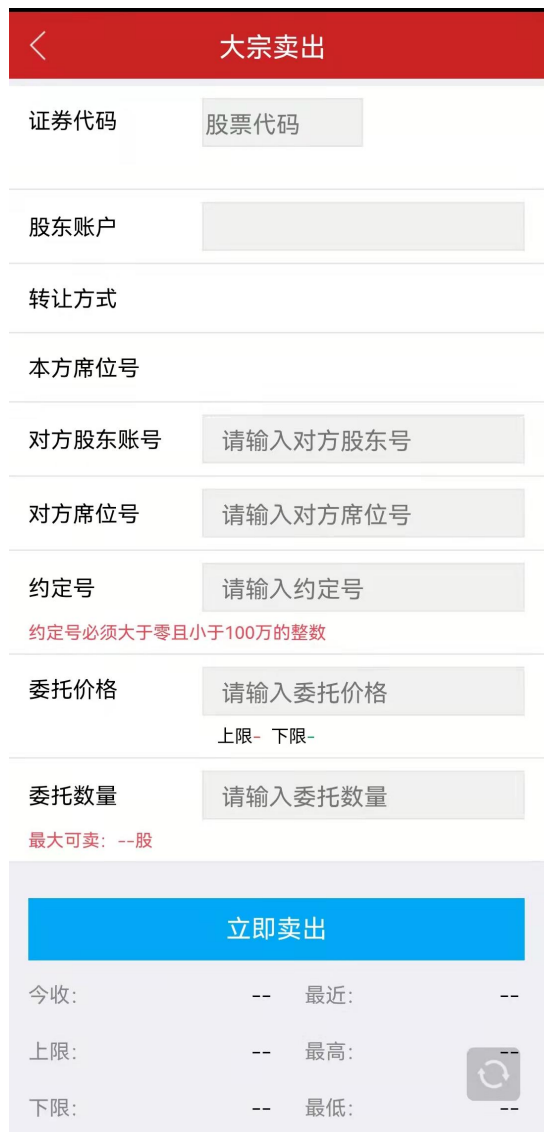

证券代码:用户需输入证券代码。必填项

对方股东账户:用户需输入对方股东账户。必填项

约定序列号:用户需输入约定序列号。必填项

对方席位号:用户需输入对方席位号。必填项

委托价格/数量:用户需输入委托价格和委托数量。必填项

股东账户:用户选择股东账户交易。

功能说明: 在盘后卖出页面,用户输入证券代码,对方股东账户,对方席位号,约定 号。委托价格和委托数量即可立即卖出。

### **12.4** 其他

12.4.1 新三板撤单

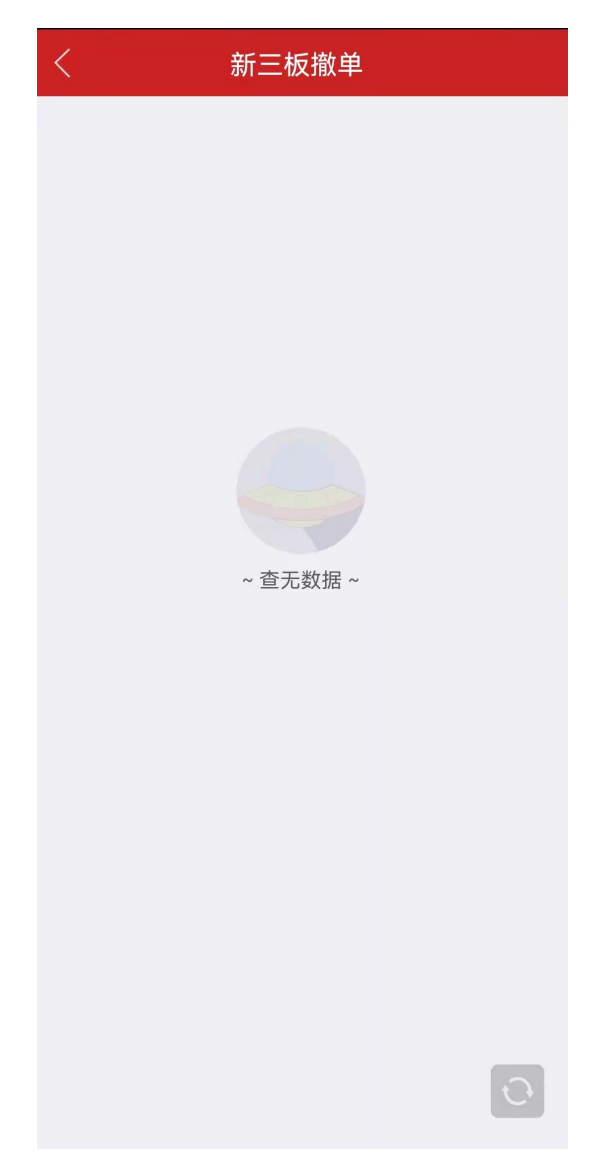

功能说明:在新三板撤单页面,用户可对未成交委托执行撤销操作。 12.4.2 新三板持仓
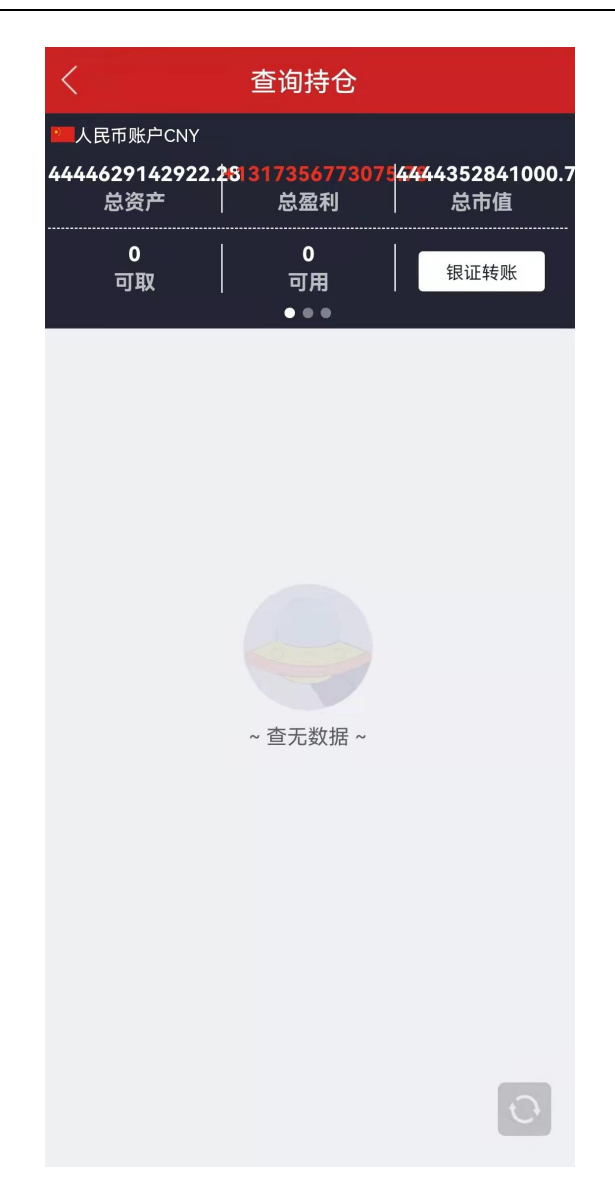

功能说明:在新三板持仓页面,用户可查看账户资金状况与账户持仓信息。 12.4.3 委托查询

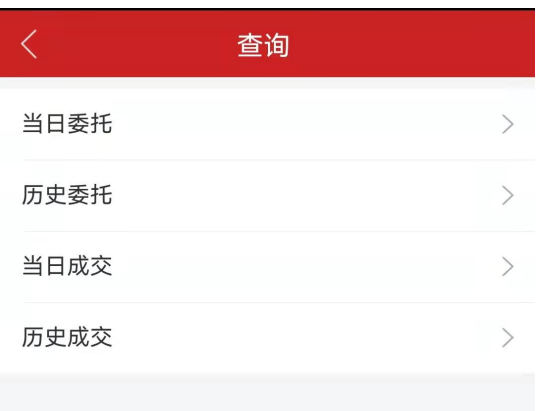

功能说明:在委托查询页面,用户可查看已提交的委托信息。

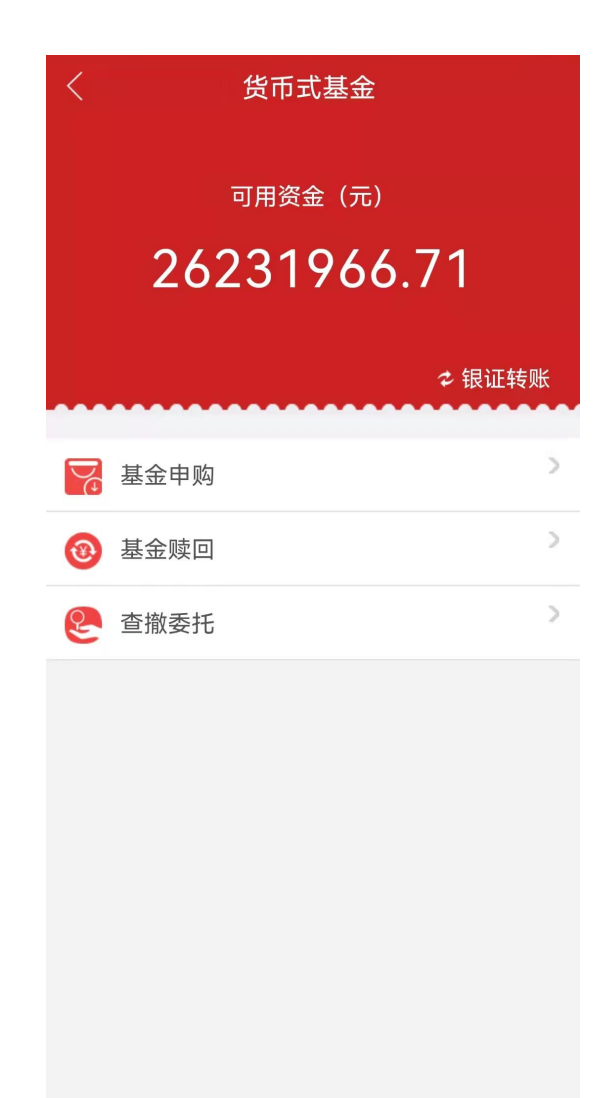

实时货币基金是一种通过证券交易所场内系统进行实时申购和赎回业务的货币基金,投资者需要 在证交所交易时间内提交符合规范的货币基金申购或赎回申报,经证交所系统确认申报有效后才能确 认申赎份额,继而完成交易。

#### **13.1** 基金申购

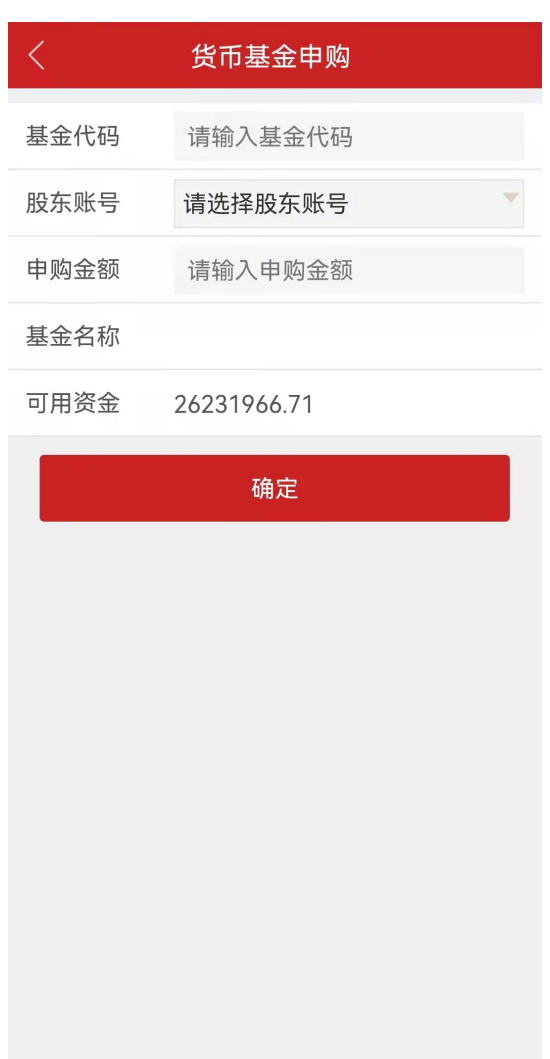

功能说明:在货币基金申购页面,用户可输入基金代码,申购金额,选择股东账户点击确定即可 申购。

### **13.2** 基金赎回

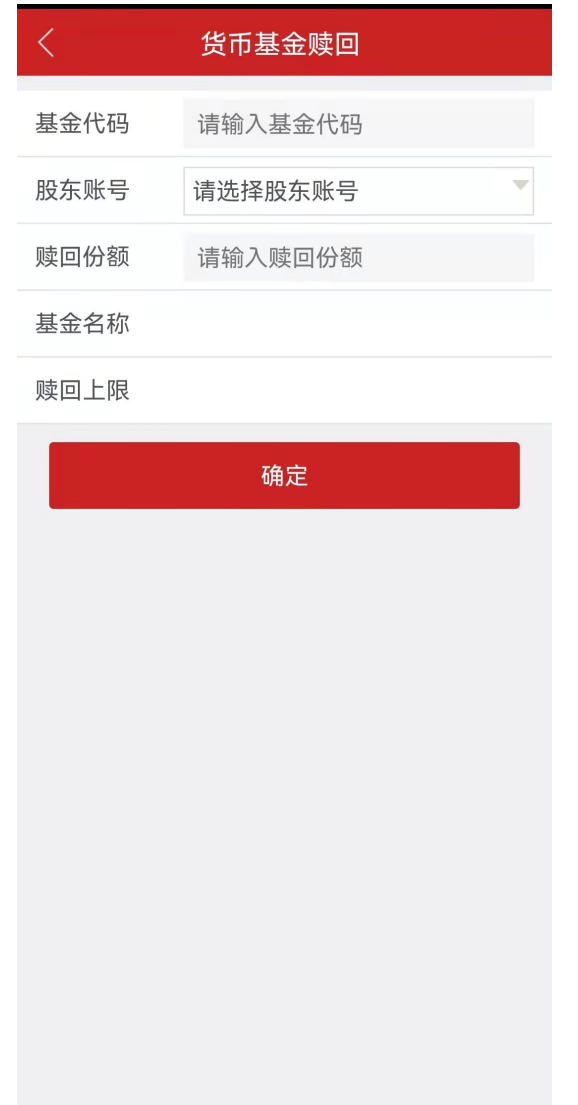

功能说明:在货币基金赎回页面,用户输入基金代码,赎回份额,选择股东账号后即可申请赎回。

**13.3** 查撤委托

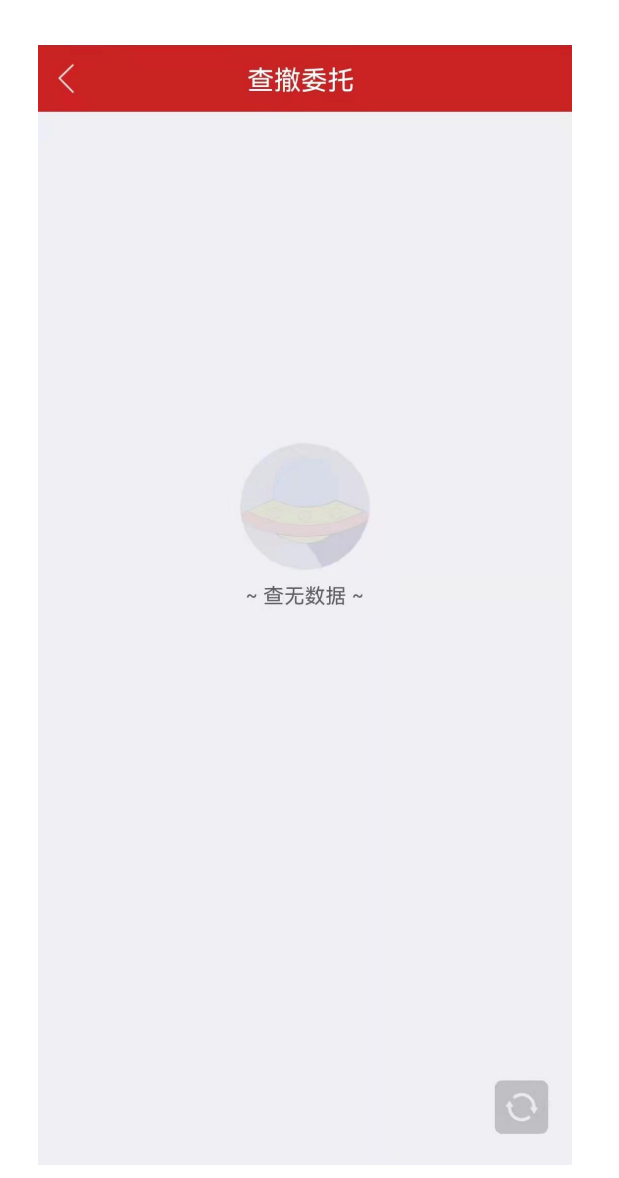

功能说明:在查撤委托页面,用户可查看委托信息,也可对未成交的委托执行撤销操 作。

## **14.**场外基金

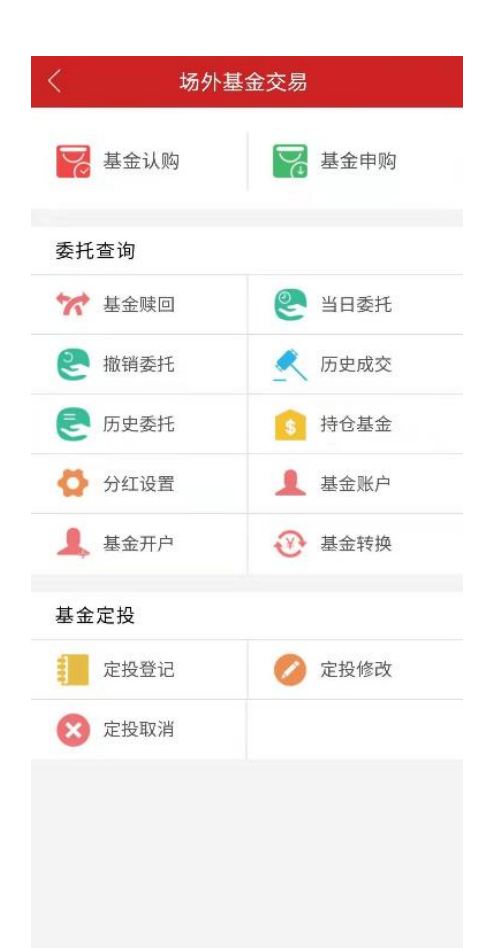

功能说明:场外基金支持基金认购、基金申购、基金赎回、查询当日委托、撤销委托、 历史成交、历史委托、持仓基金、分红设置、基金账户、基金开户、基金转换、定投登记、 定投修改、定投取消。

**14.1** 基金认购

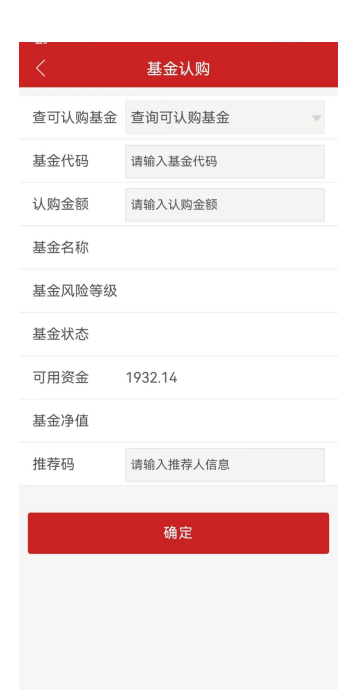

功能说明: 在基金认购页面, 选择可认购基金, 输入认购金额, 点击确定即可认购。

#### **14.2** 基金申购

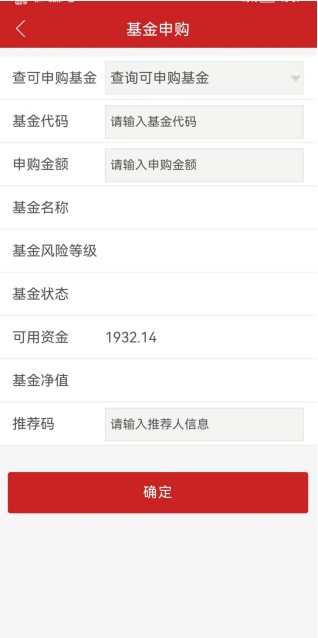

功能说明:在基金申购页面,选择可申购基金,输入申购金额,点击确定即可申购。

**14.3** 基金赎回

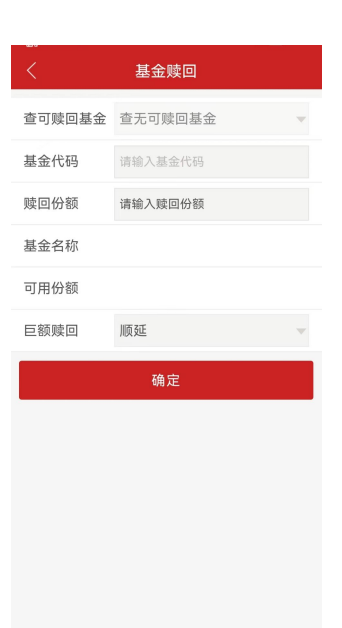

功能说明:在基金赎回页面,选择可赎回基金,输入赎回份额,点击确定即可赎回。

# 分红设置 基金名称 查询基金 基金代码 选择分红方式 分红方式 当前设置 确定

#### **14.4** 分红设置

功能说明:在分红设置页面,选择分红基金及分红方式(可选择份额或现金),点击 确定即可设置分红方式。

**14.5** 基金开户

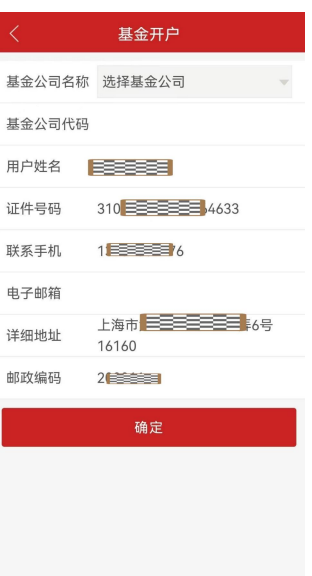

功能说明:在基金开户页面,选择基金公司,填写姓名、证件号码等信息,点击确定 即可申请基金开户。

#### **14.6** 基金转换

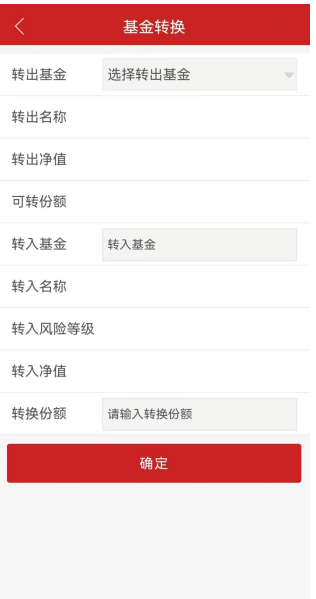

功能说明:在基金转换页面,选择转出基金、转入基金、转换份额,点击确定即可进 行基金转换。

#### **14.7** 基金定投

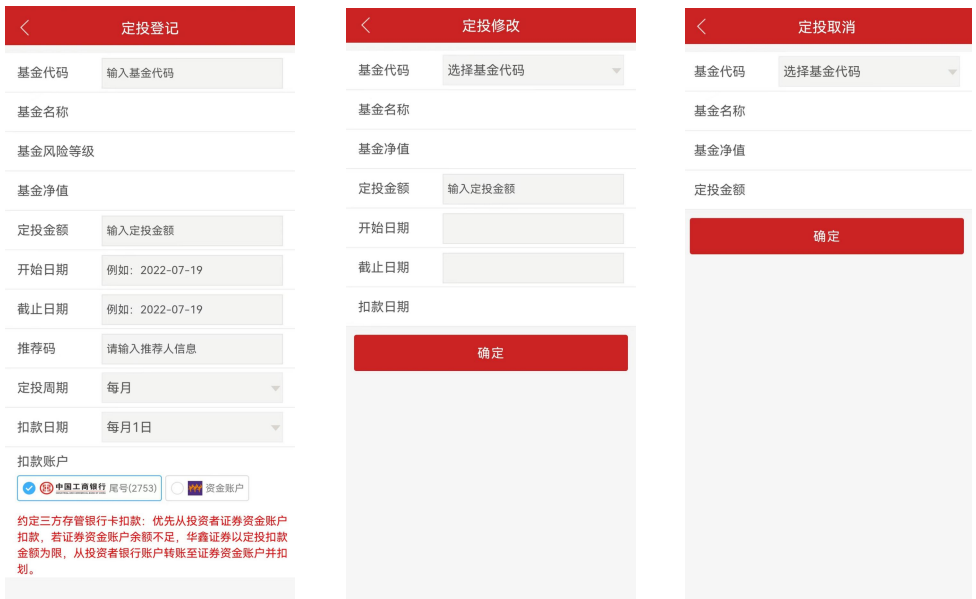

功能说明:在定投登记页面,选择基金公司、定投登记基金、满期条件、扣款日期, 输入基金代码、定投金额、截止日期,点击确定即可进行定投登记。

在定投修改页面,选择基金代码、满期条件、扣款日期,输入定投金额、 开始日期、截止日期,点击确定即可进行定投修改。

在定投修改页面,选择基金代码,点击确定即可进行定投取消。

## **15.**场内基金

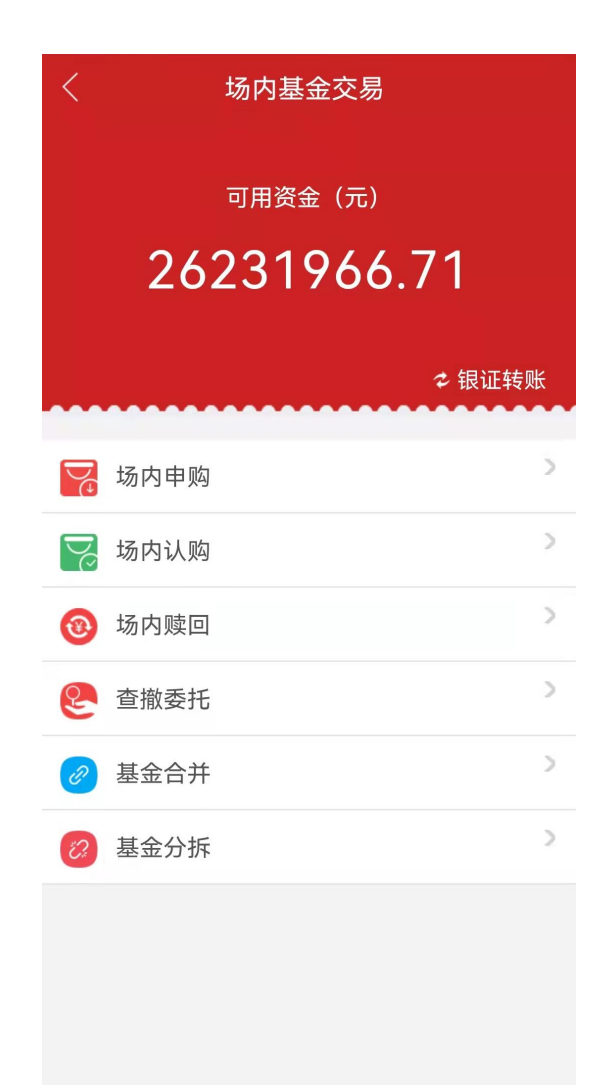

功能说明:场内基金是指可以在交易所内交易的基金,可以使用股票账号进行交易, 交易机制与股票类似。

**15.1** 场内认购

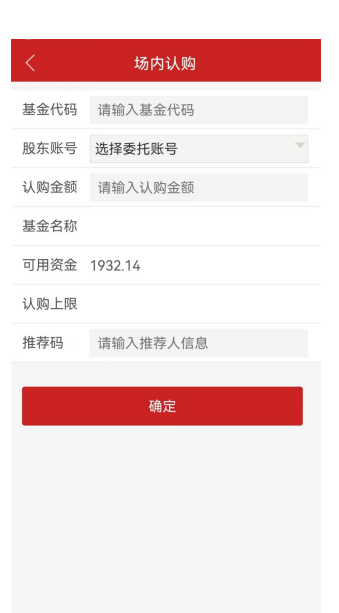

功能说明:在场内认购页面,选择股东账号,输入基金代码、认购金额,点击确定即 可进行场内认购。

#### **15.2** 场内申购

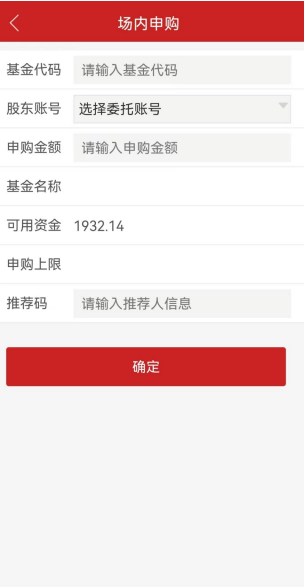

功能说明:在场内申购页面,选择股东账号,输入基金代码、申购金额,点击确定即 可进行场内申购。

**15.3** 场内赎回

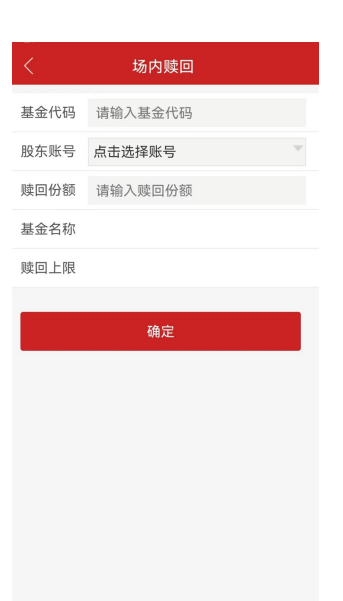

功能说明:在场内赎回页面,选择股东账号,输入基金代码、赎回份额,点击确定即 可进行场内赎回。

#### **15.4** 基金合并

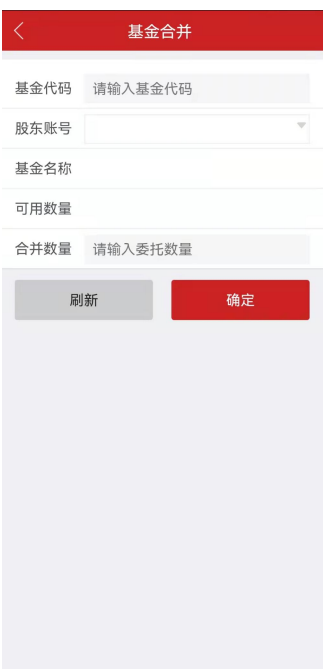

功能说明: 在基金合并页面, 选择股东账号, 输入基金代码、合并数量, 点击确定即 可进行基金合并。

**15.4** 基金分拆

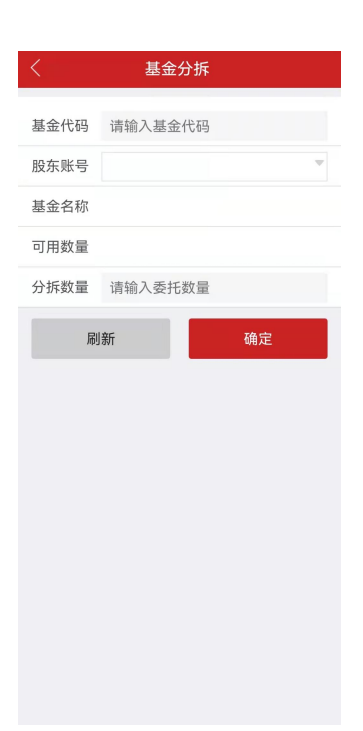

功能说明:在基金分拆页面,选择股东账号,输入基金代码、合并数量,点击确定即 可进行基金分拆。

# **16.**港股通交易

#### **16.1** 港股通首页

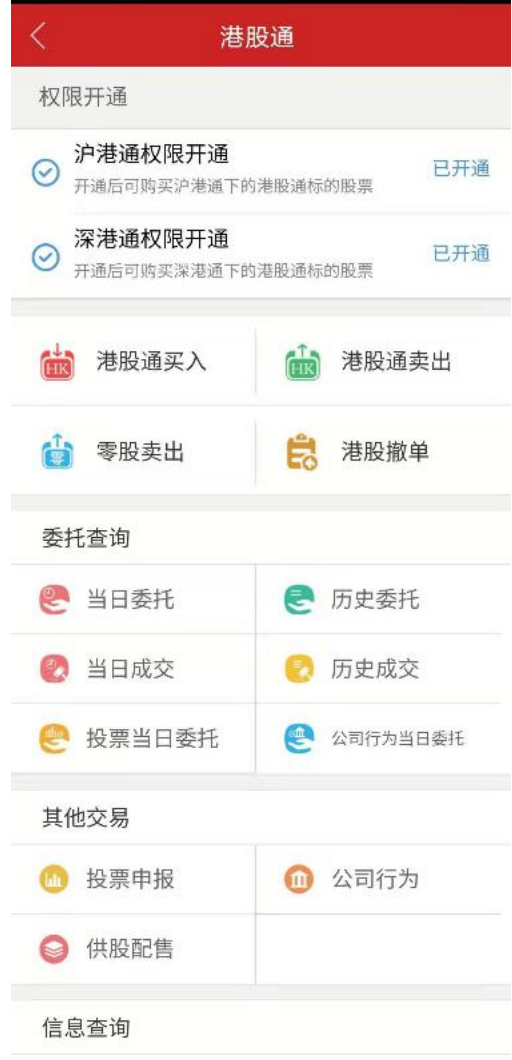

**16.2** 港股通买入

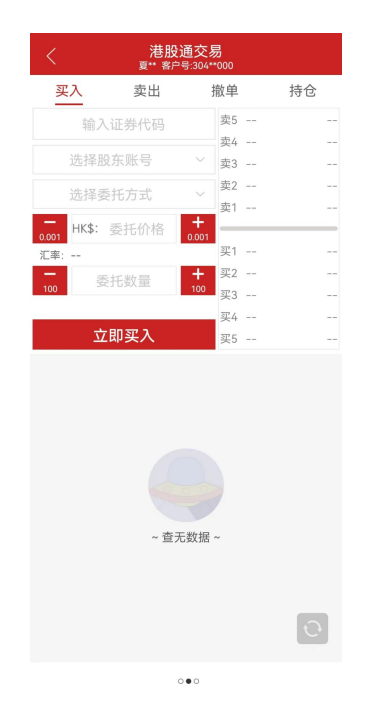

功能说明:在港股通买入页面,用户需输入证券代码,委托价格,委托数量等参数即 可委托买入。

#### **16.3** 港股通卖出

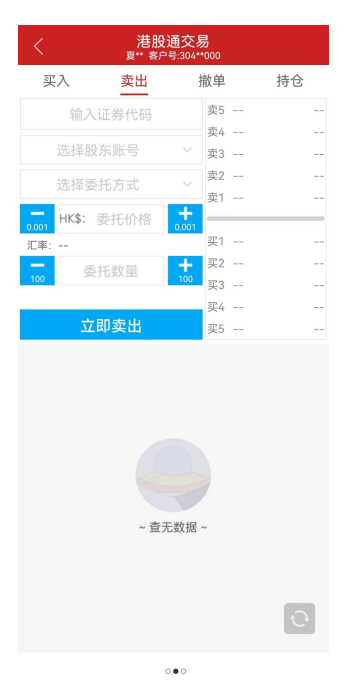

功能说明:在港股通卖出页面,用户需输入证券代码,委托价格,委托数量等参数即 可委托卖出。

**16.4** 零股卖出

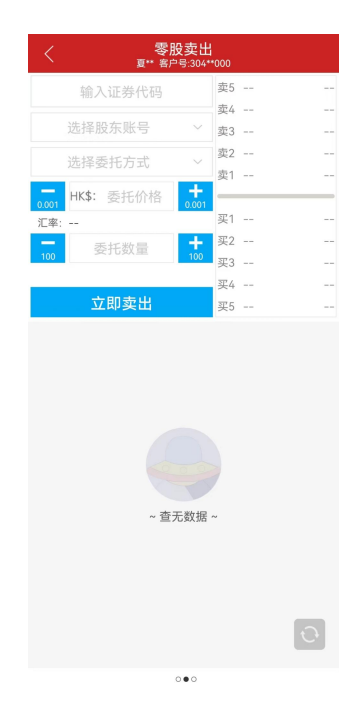

功能说明:在零股卖出页面,用户需输入证券代码,委托价格和委托数量即可委托卖 出零股。

**16.5** 港股撤单

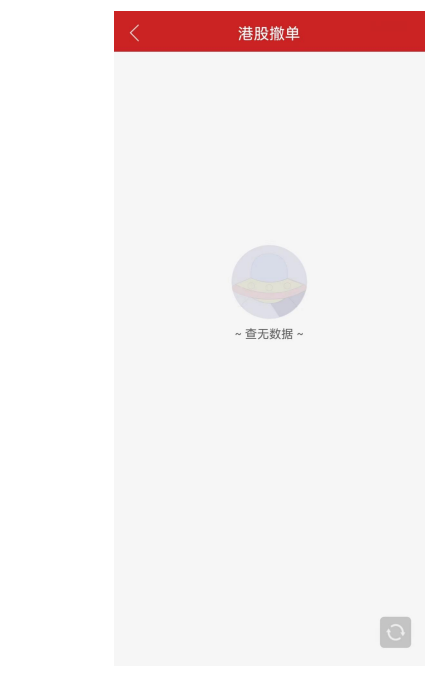

功能说明:在港股撤单页面,用户可对未完成订单执行撤销操作。

## **17.**网络投票

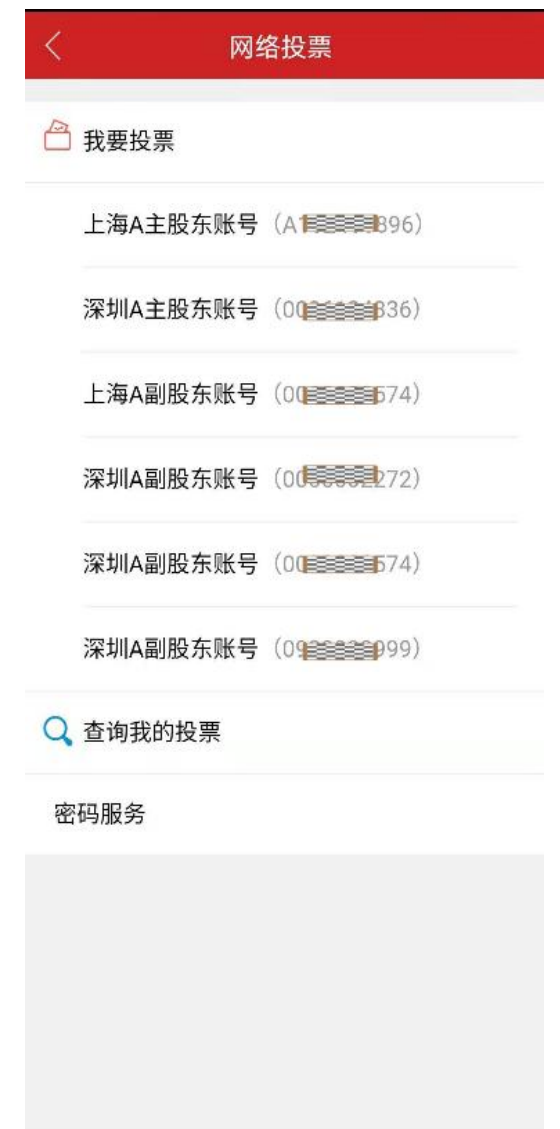

功能说明:可以选择我要投票进入股东大会投票页面,也可以点击查询我的投票查看 已投票信息。

**18.**预受要约

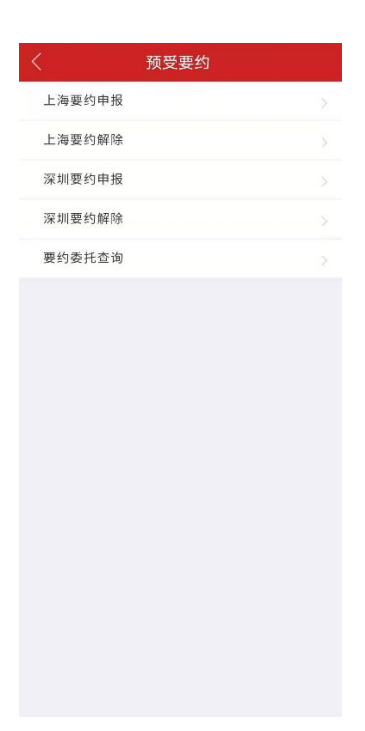

功能说明:选择市场进行预受要约申报和解除操作。

# **19.**国债逆回购

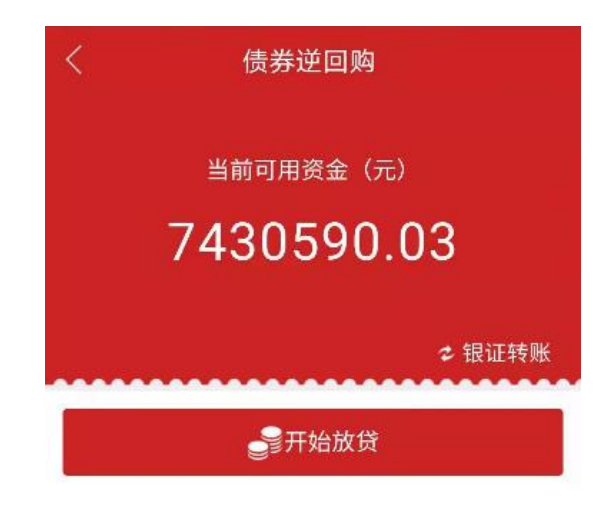

**19.1** 国债理财

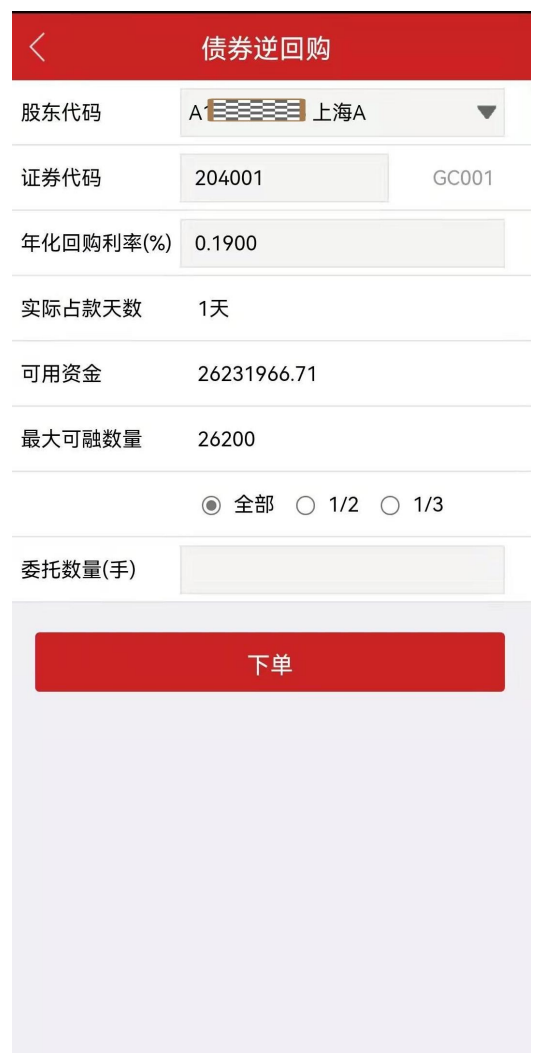

功能说明:在国债理财页面,用户可调整年化收益率,输入参与金额,点击提交即可 参与。国债理财为一千起,用户可根据需求自行选择。

**20.etf** 业务

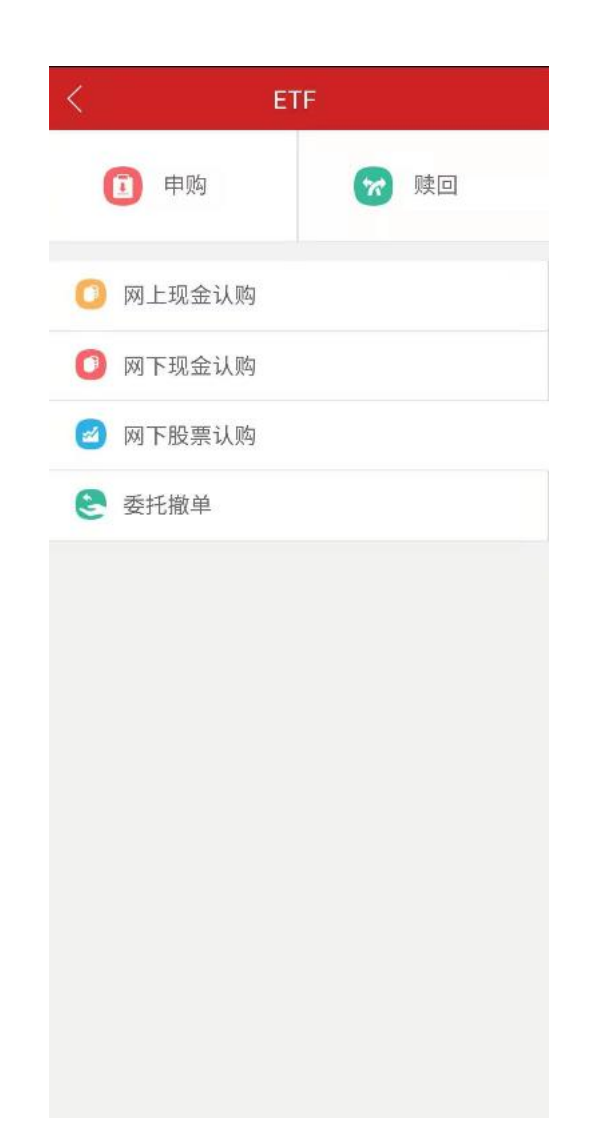

功能说明: 在 etf 业务页面, 申购/赎回 ETF, 也可以网上现金认购、网下股票认购' 并可以查询委托单撤单

## **21.** 京市业务

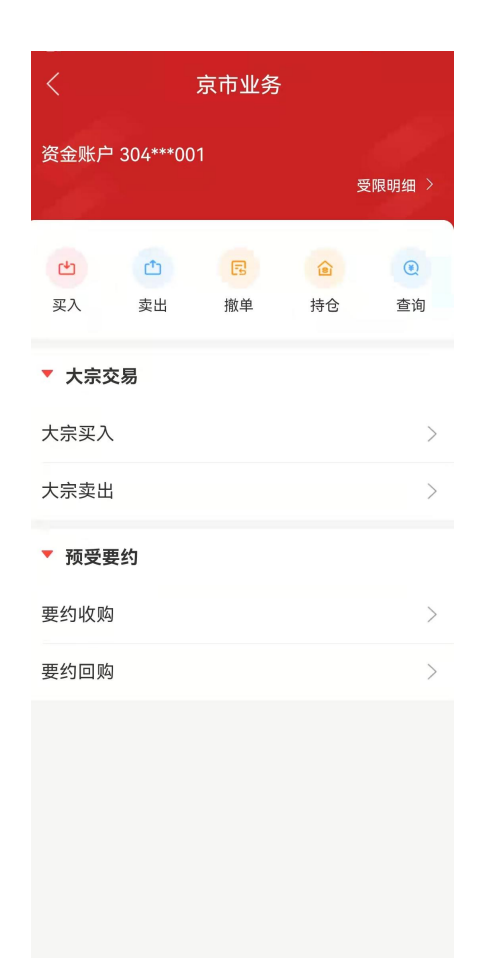

功能说明:在京市业务页面,申支持京市大宗交易、普通交易、预受要约

## **22.** 登录优化

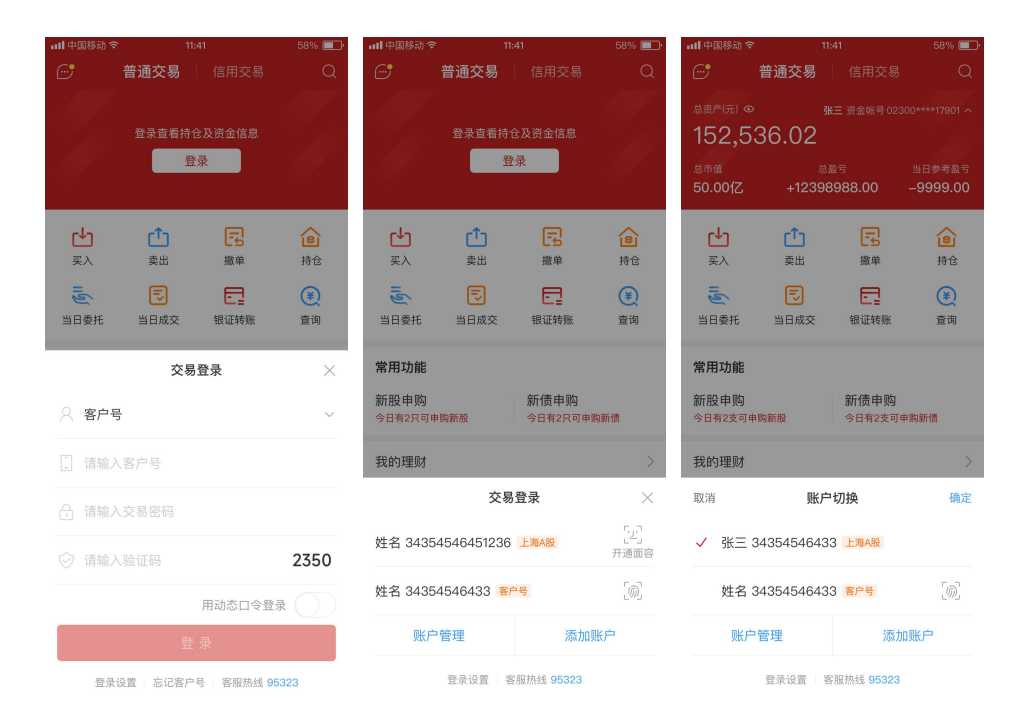

功能说明:登录页面采用轻量级弹窗形式,并统一管理账户,新增支持指纹/面容登 录,两融和普通均做优化

# 四、 信用交易

#### **1.** 信用交易首页

融资融券登录后进入信用交易首页,首页包含该账户详细信息以及信用交易相关功能 入口。

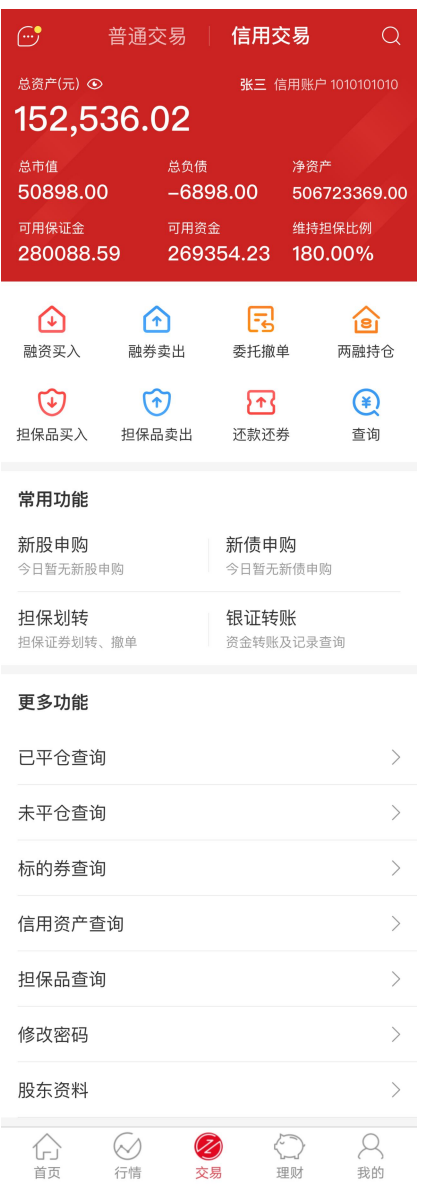

# **2.** 融资买入

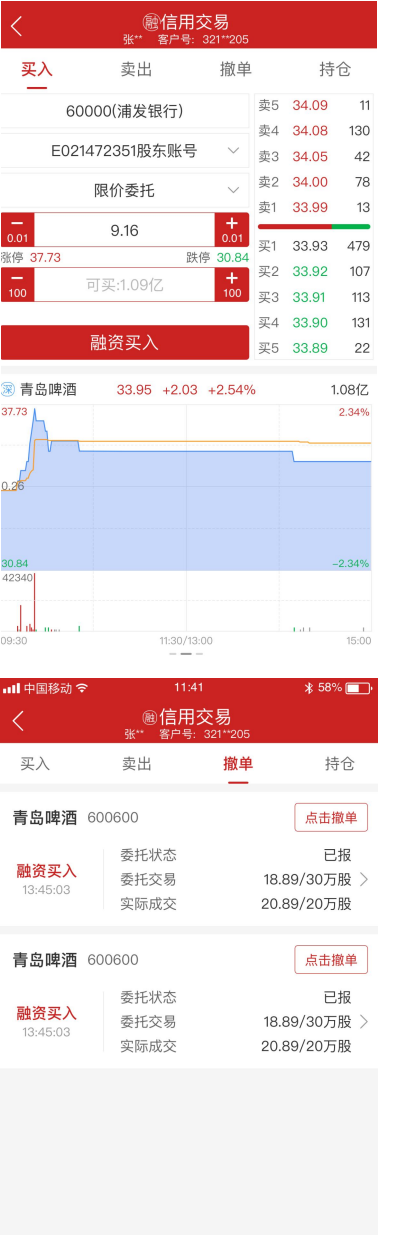

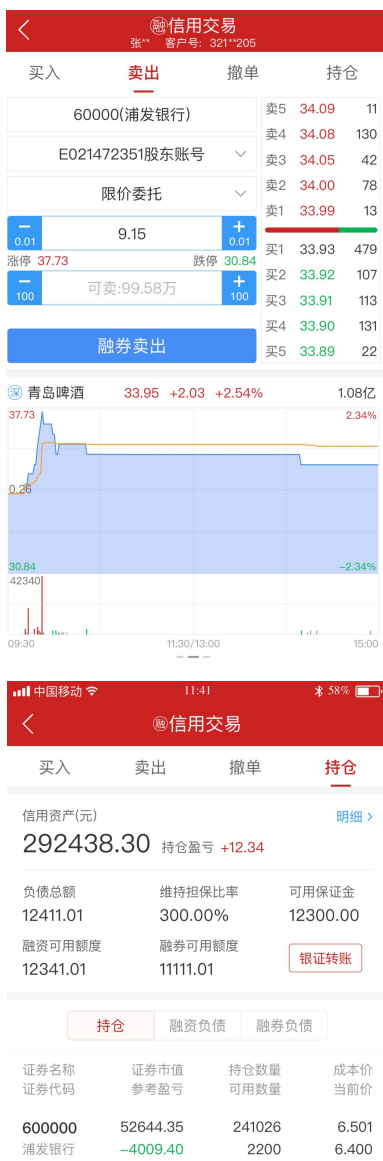

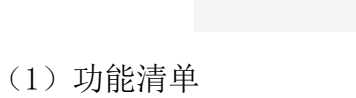

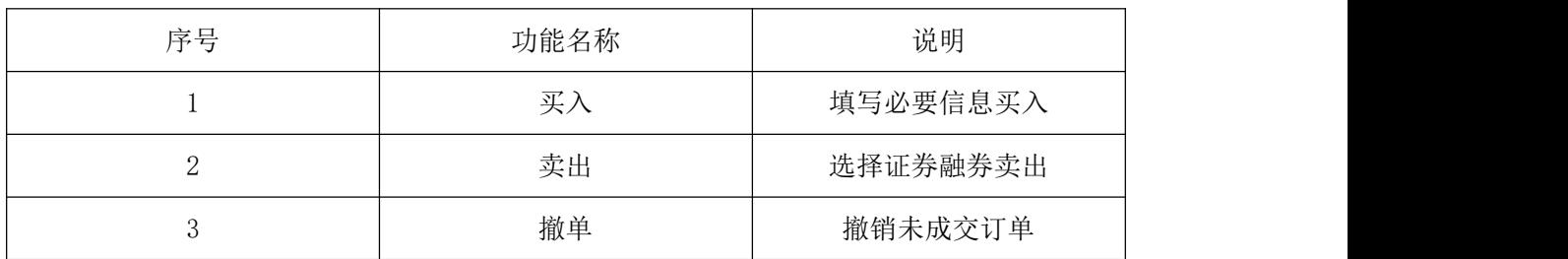

4 买入

600000

浦发银行

600000<br>浦发银行

600000

① 卖出

52644.35

 $-4009.40$ 

52644.35

 $-4009.40$ 

52644.35

日 详情

6.501

 $6.400$ 

6.501

6.400

6.501

⊘ 行情

241026

241026

2200

241026

2200

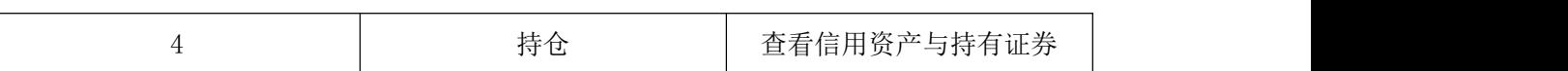

(2)功能描述

在融资买入模块中,用户可以输入想要买入的证券代码,选择购买证券的股东账户,选 择委托方式,确认委托价格与委托数量申请融资买入。

在融券卖出模块中,用户可以输入在想要融券的证券代码,选择融券的股东账户,选择 委托方式,确认委托价格和委托数量后申请融券卖出。

在撤单模块中,用户可在交易未完成之前撤销订单。

在持仓模块中,用户查看账户信用资产与该账户持有的证券,用户可通过银证转账入口 向账户转账与查询转账流水。

#### **3.** 卖券还款

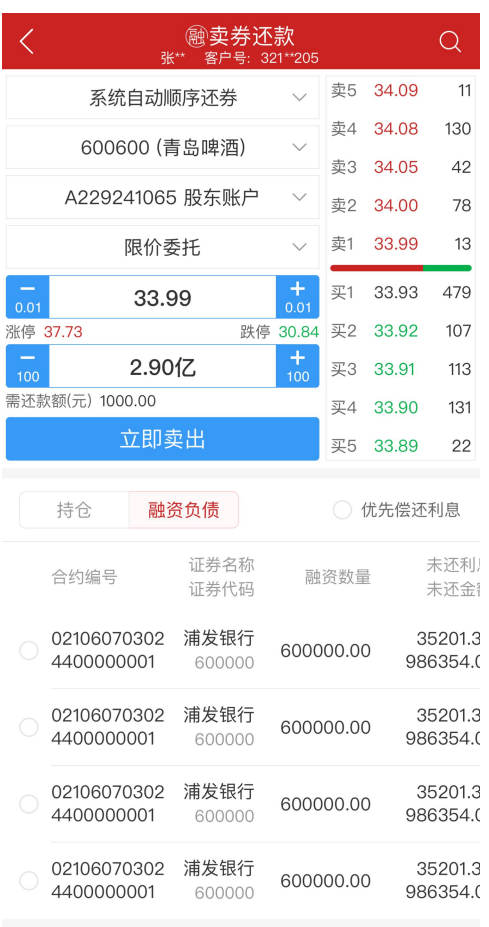

(1)功能清单

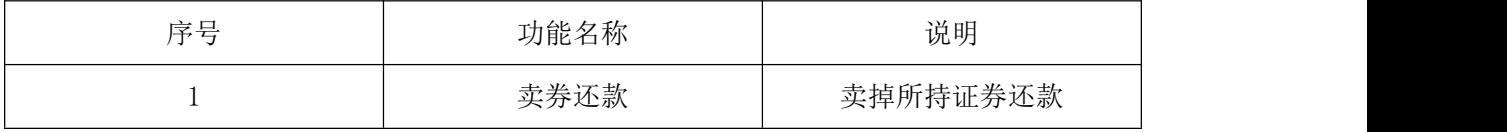

#### (3)功能描述

在卖券还款模块中,用户输入证券代码与股东账号,确认委托价格与委托数量即可申 请卖出。用户可选择依据系统自动顺序还款与指定合约还款。选择依据系统自动顺序还款, 系统会根据合约日期先后进行还款。选择指定合约还款,用户可自由选择合约还款。

#### **4.** 卖券还券

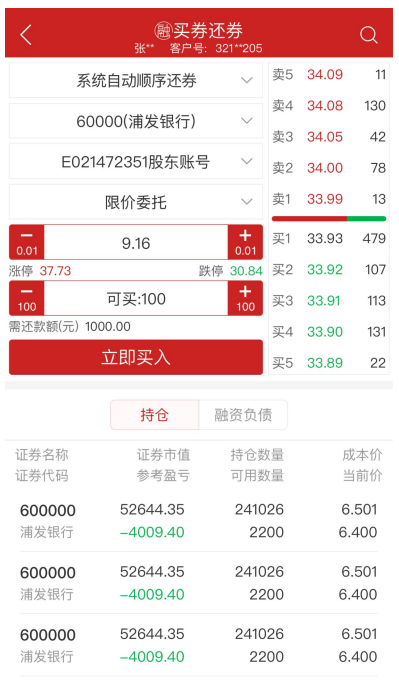

(1)功能清单

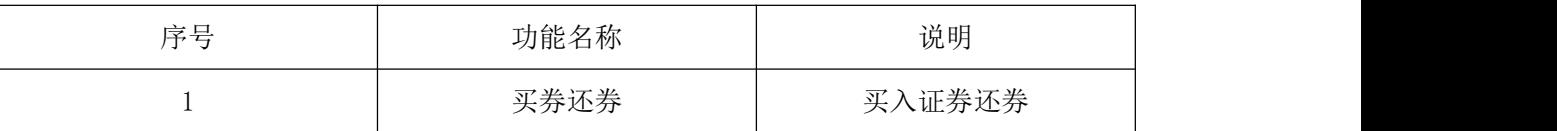

(2)功能描述

在卖券还券模块中,用户输入证券代码与股东账号,确认委托价格与委托数量即可申 请买入。用户可选择依据系统自动顺序还款与指定合约还券。选择依据系统自动顺序还券, 系统会根据合约日期先后进行还券。选择指定合约还券,用户可自由选择合约还券。

## **5.** 担保品买入

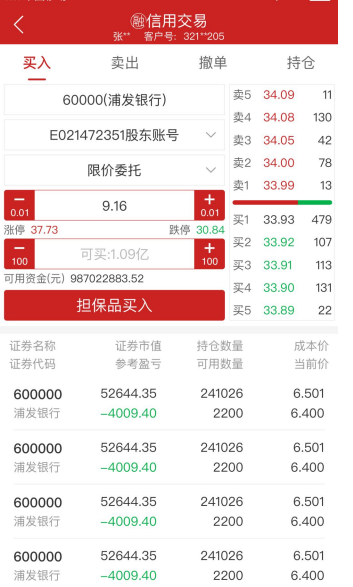

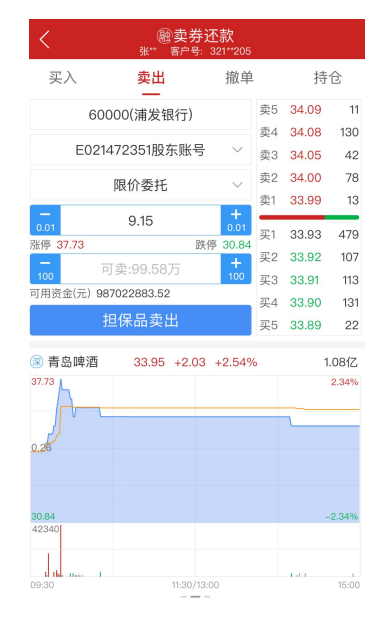

(1) 功能清单

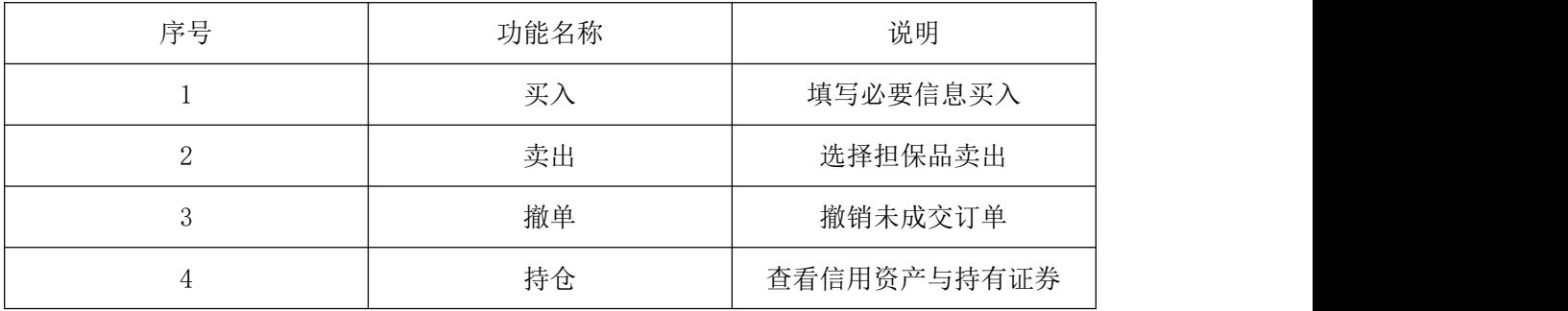

(2)功能描述

在担保品买入模块中,用户可以输入想要买入的证券代码,选择购买证券的股东账户, 选择委托方式,确认委托价格与委托数量申请担保品买入。

在担保品卖出模块中,用户可以输入在想要卖出的证券代码,选择卖出的股东账户,选 择委托方式,确认委托价格和委托数量后申请担保品卖出。

在撤单模块中,用户可在交易未完成之前撤销订单。

在持仓模块中,用户查看账户信用资产与该账户持有的证券,用户可通过银证转账入口 向账户转账与查询转账流水。

### **6.** 委托撤单

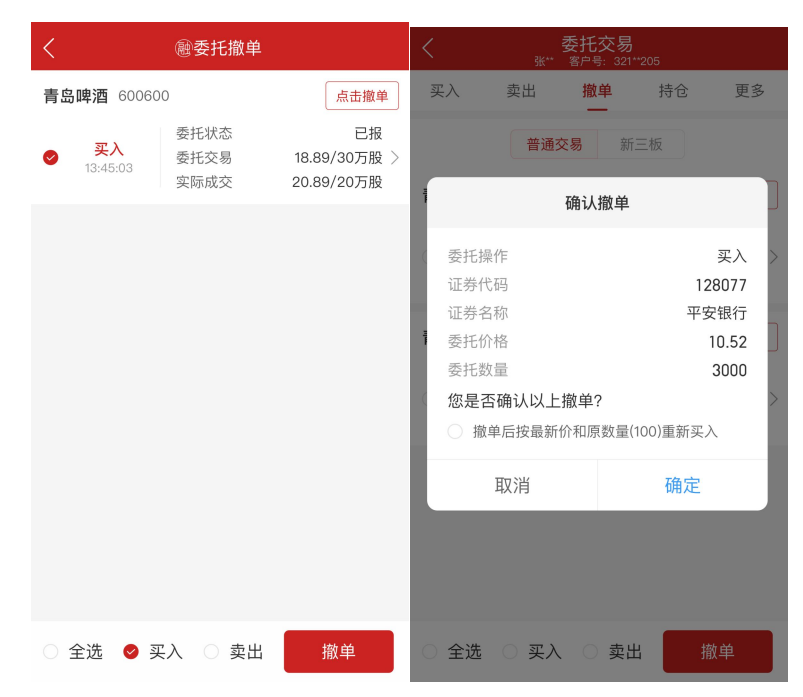

(1) 功能清单

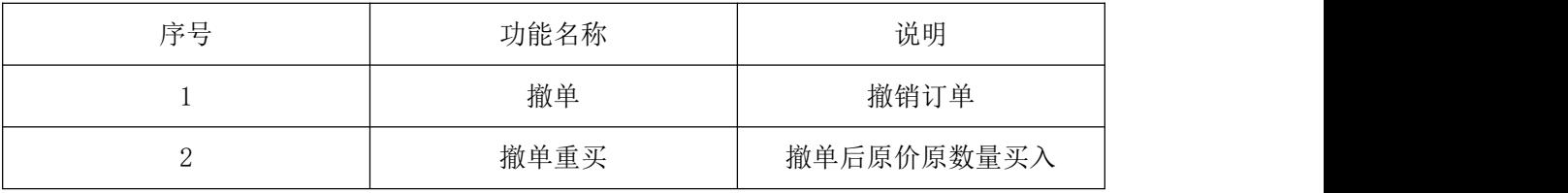

(2) 功能说明

未完成交易可撤销订单,在此页面用户可选择对某一订单执行撤单操作,也可全 选所有订单执行撤单操作。撤单后支持原价原数量买入

## **7.** 信用资产

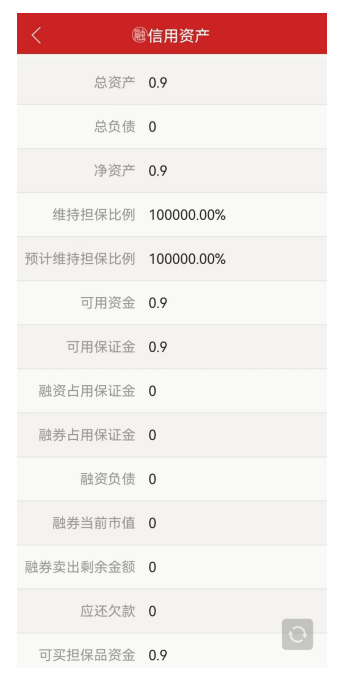

用户在此页面可查看该账户信用资产的详细信息。

## **8.** 新股申购

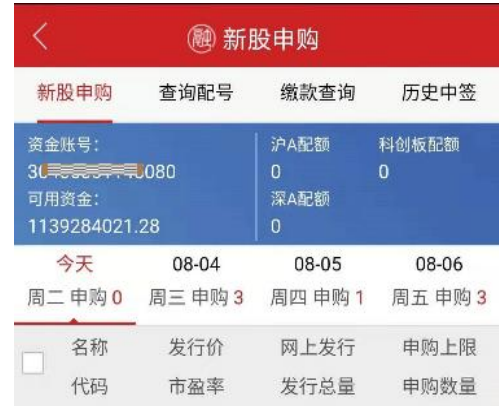

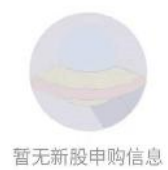

一键申购

(全部中签所需资金: 0.00元)

新股申购新规要点提示及缴款事项相关约定

1.进行新股申购 (T日) 时无需缴付申购资金; 2.申购新股摇号中签后,应依据中签结果履行资金交收义务,确 保资金账户在T+2日16:00有足额的新股认购资金; 3.连续12个月内累计出现3次中签但未足额缴款的情形时, 6个 月 (按180个自然日计算,含次日)内不得参与网上新股申 购;

## **8.1** 申购

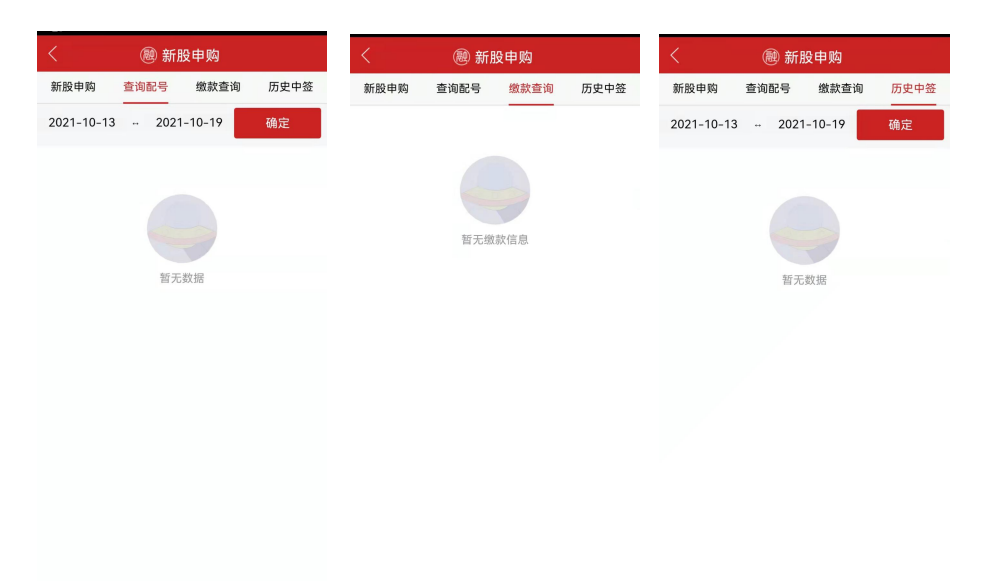

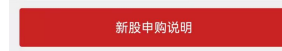

功能列表:

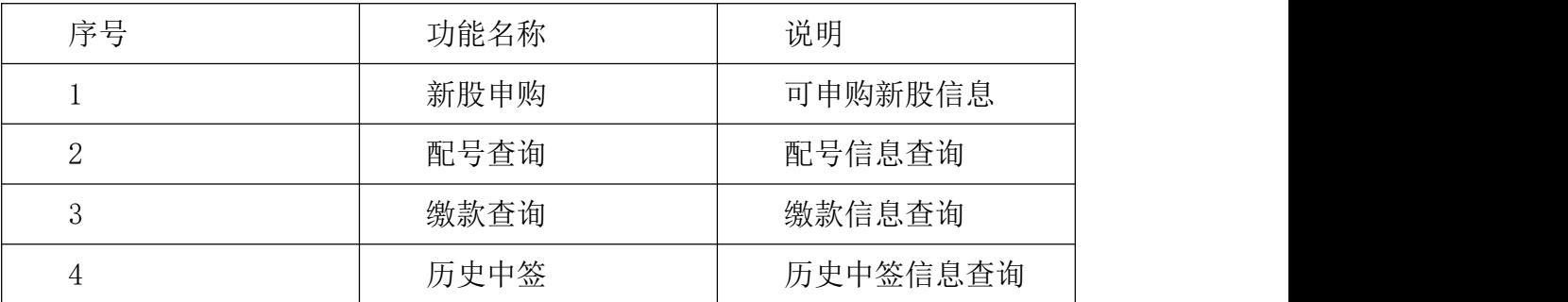

#### **9.** 新债申购

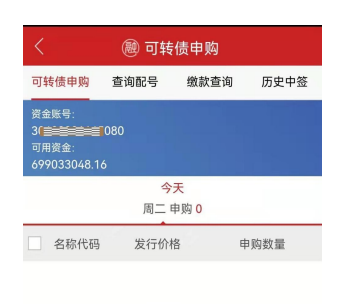

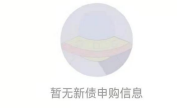

投资者须知: 1.上交所和深交所新债申购,普通、两融帐户不能重复申购,<br>重新申购按先申购委托有效;<br>2.连续12个月内累计3次中签未缴款(含新股中签未缴款),6<br>个月内将不允许参与申购新股、新债!

#### **9.1** 今日债券申购

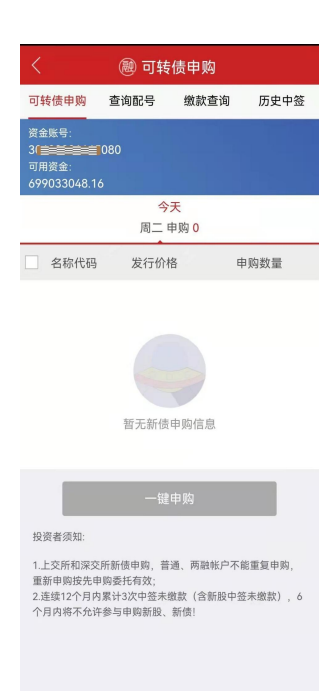

功能说明:今日可申购的债券信息展示,用户可选择申购某一特定债券也可选择申购 所有今日可申购债券。

**9.2** 查询配号

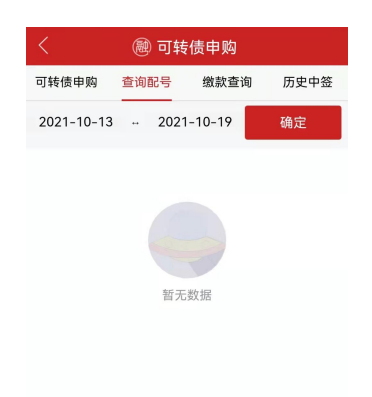

功能说明:配号查询可依据时间查询申请申购新债券的配号信息。

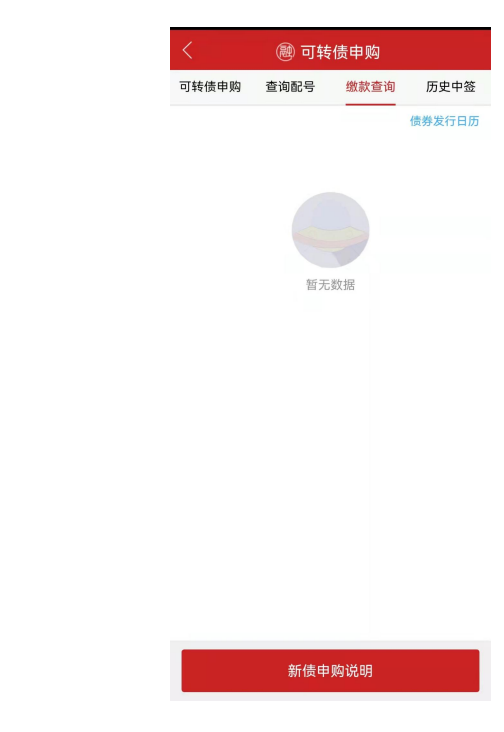

#### **9.3** 查询缴款

功能说明:查询缴款可查询已中签缴款的申购。
**9.4** 历史中签

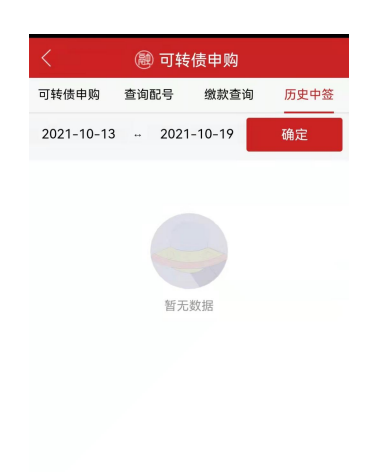

功能说明:历史中签查询,可选择时间区间查看历史上的中签记录。

#### **10.** 直接还款

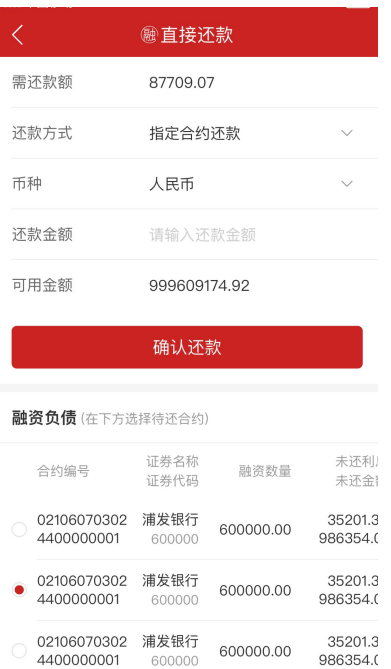

功能说明:用户可通过选择证券代码,股东代码与还款金额进行直接还款。用户可选

择依据系统自动顺序还款与指定合约还款。选择依据系统自动顺序还款,系统会根据合约 日期先后进行还款。选择指定合约还款,用户可自由选择合约还款。

#### **11.** 直接还券

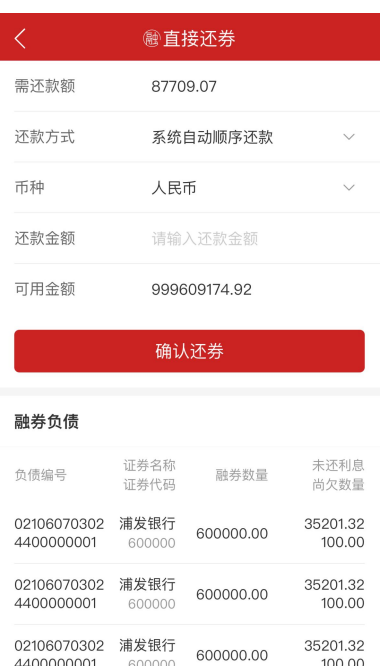

功能说明:用户可通过选择证券代码,股东代码与还券数量进行直接还券。用户可选 择依据系统自动顺序还款与指定合约还券。选择依据系统自动顺序还券,系统会根据合约 日期先后进行还券。选择指定合约还券,用户可自由选择合约还券。

# **12.** 划转撤单

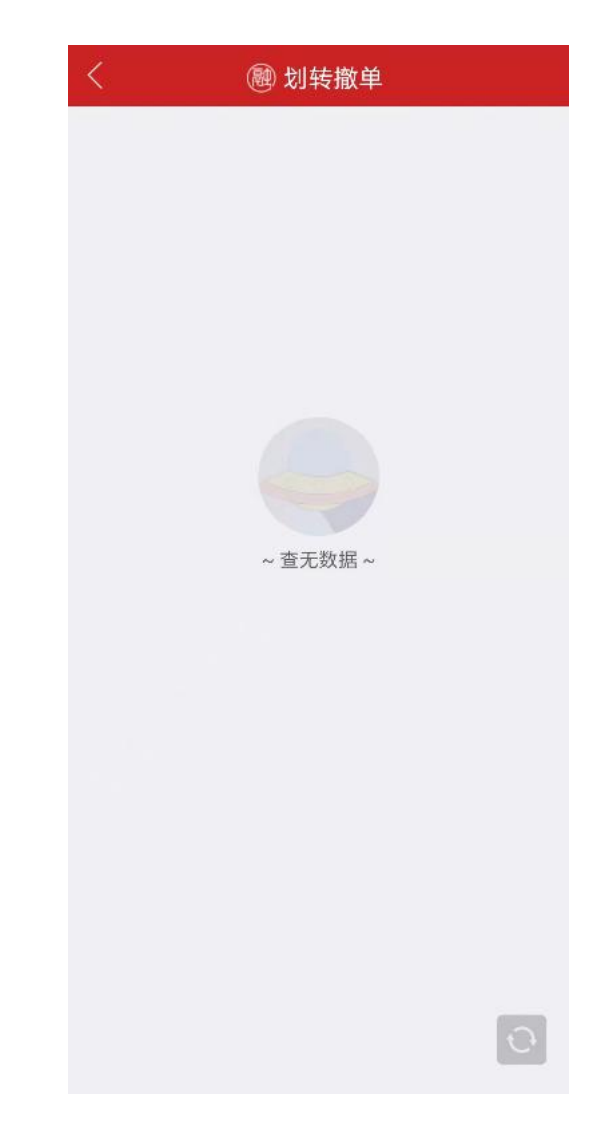

功能描述:在此页面用户可对未成交的划转执行撤销操作。

#### **13.** 担保品划转

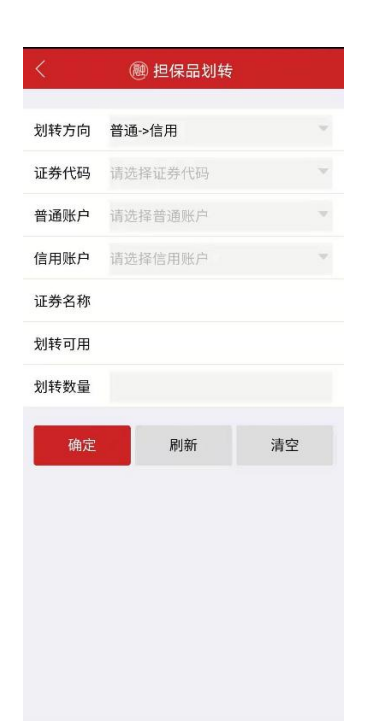

功能描述:担保品划转可将证券从普通账户划转到信用账户,也可将证券从信用账户 划转到普通账户。

#### **14.** 股东资料

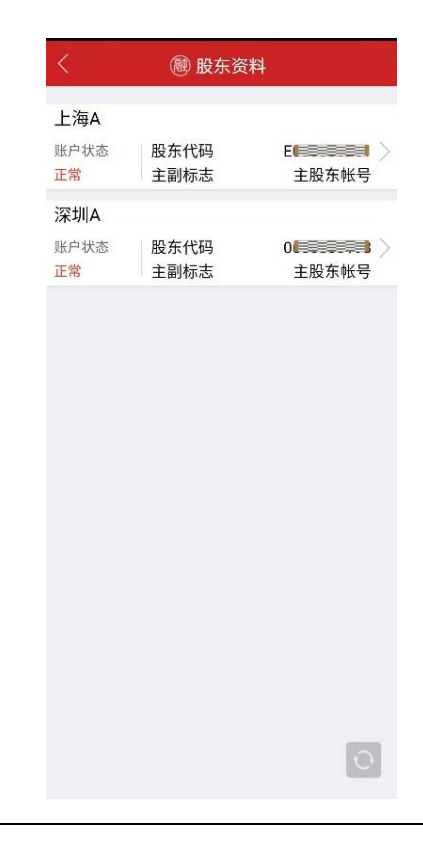

功能描述:在股东资料模块中,用户可查看股东账户资料信息。

# **15.** 资金转入

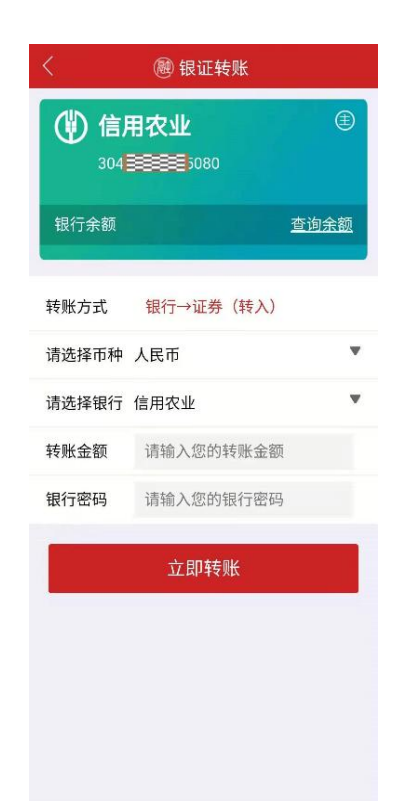

功能说明:在资金转入页面,用户可将资金从银行卡转入账户。

## **16.** 资金转出

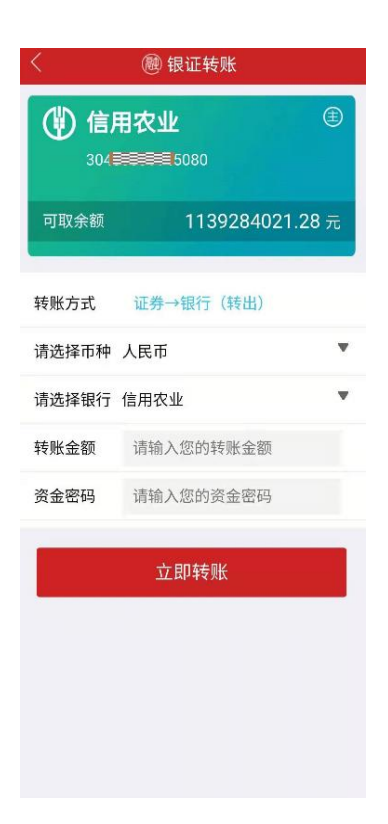

功能说明:在资金转入页面,用户可将资金从账户转入银行卡。

### **17.** 转账流水

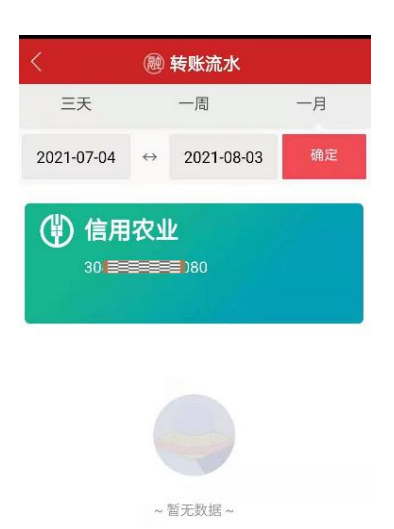

 $\mathcal{O}$ 

功能说明:用户可在此页面查询转账流水。

### **18.** 当日委托

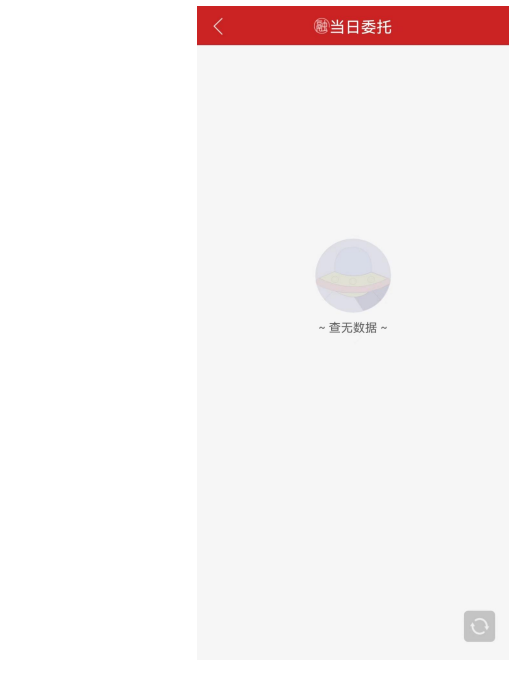

功能说明:在此页面用户可查看当日委托信息。

**19.** 当日成交

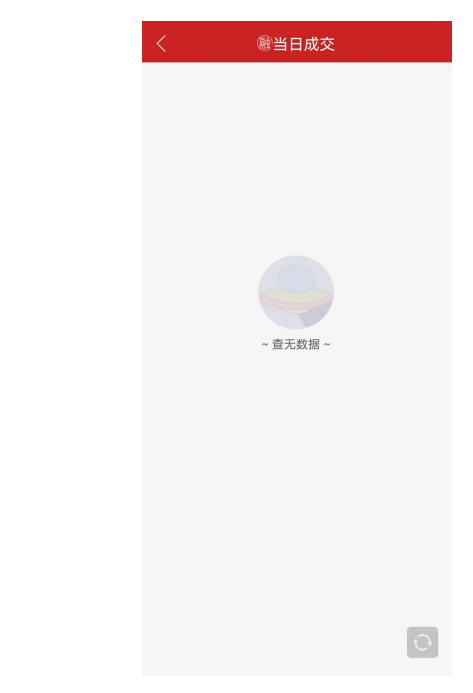

功能说明:在此页面用户可查看当日成交信息。

### **20.** 历史委托

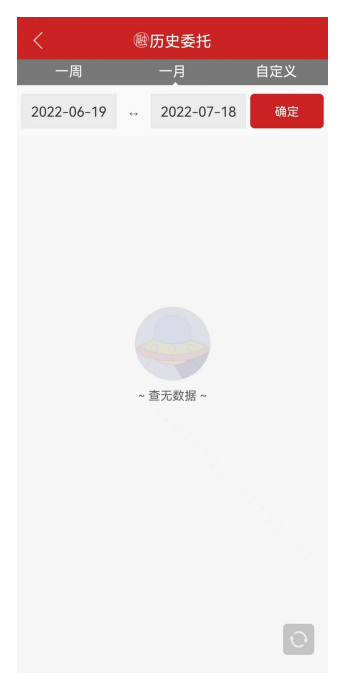

功能介绍:在此页面用户可查看历史委托信息。

**21.** 历史成交

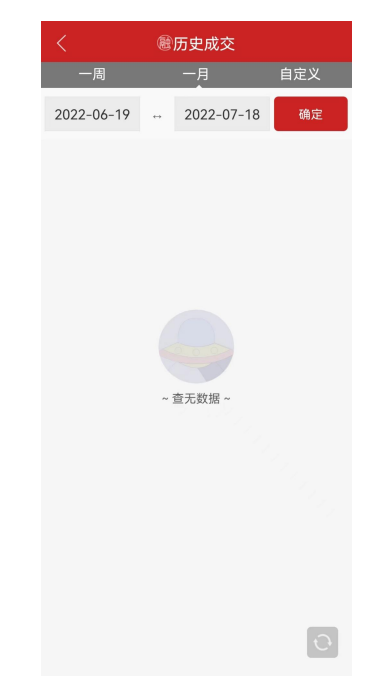

功能说明:在此页面用户可查看历史成交信息。

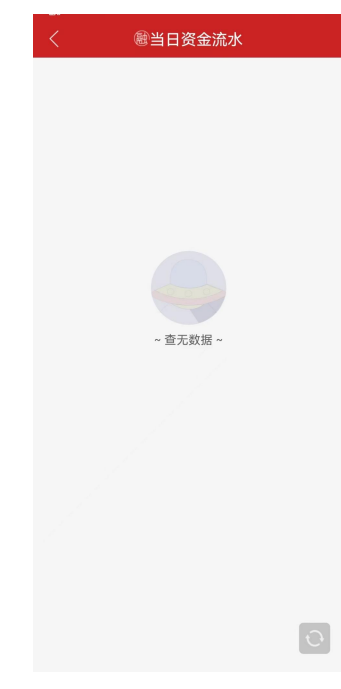

## **22.** 当日资金流水

功能说明:在此页面用户可查看当日资金流水。

**23.** 历史资金流水

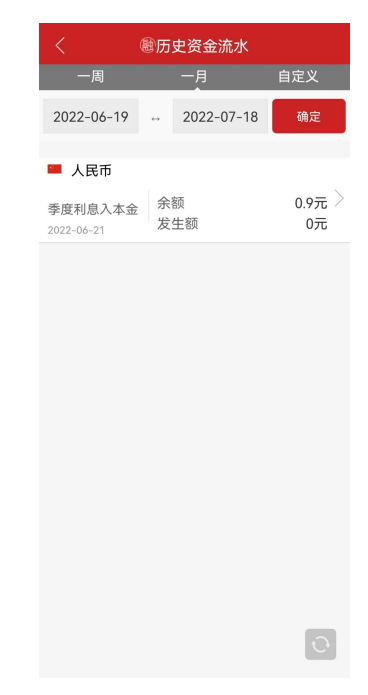

功能说明:在此页面用户可查询历史资金流水。

#### **24.** 查询持仓

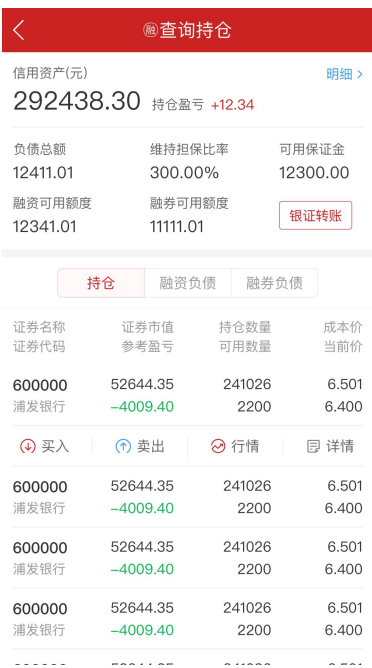

功能说明:在查询持仓页面,用户可查看目前所持证券信息,点击可查看证券详细信

息。

# **25.** 查询交割

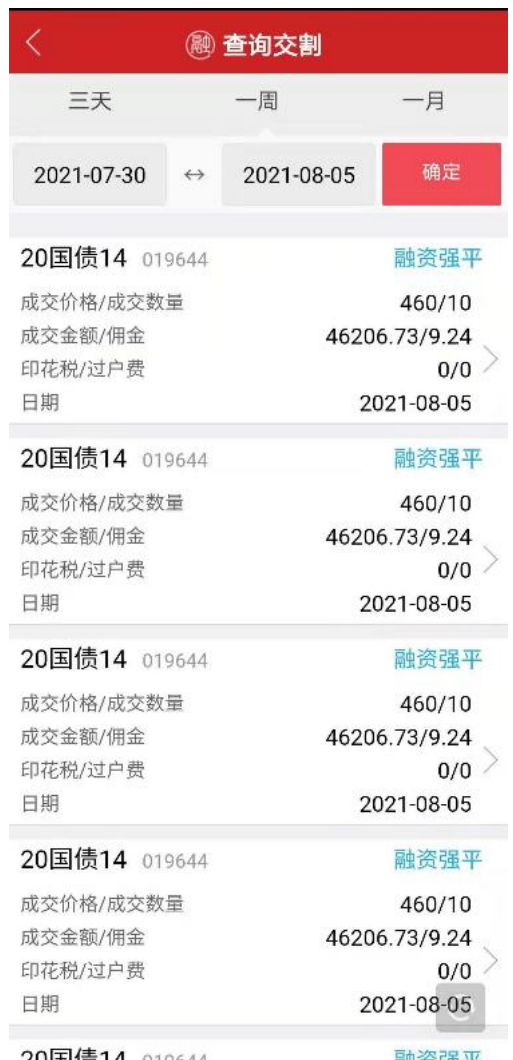

功能说明:在查询交割页面用户可查询交割信息。

# **26.** 融资融券标的

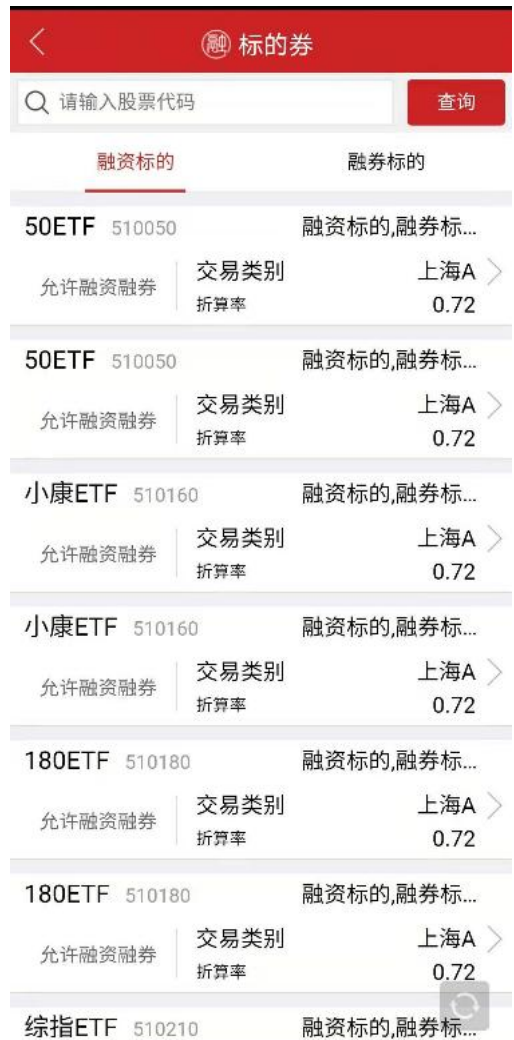

功能说明:在融资标的页面,用户可查询或查看可融资购买的证券。

**27.** 未平仓查询

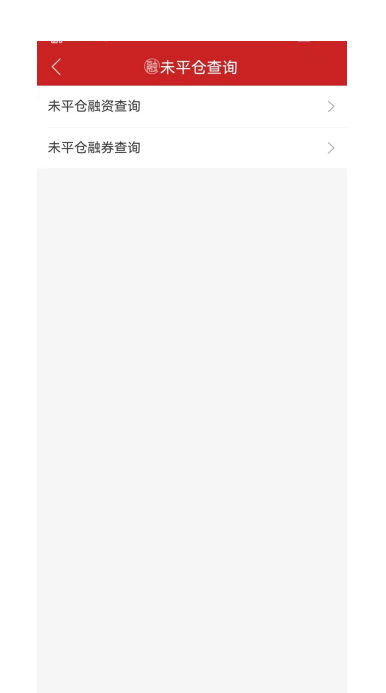

功能说明:在此页面用户可查看未平仓融资融券信息。

#### **28.** 已平仓查询

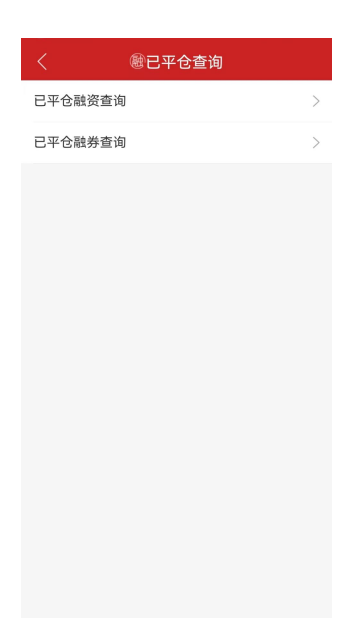

功能说明:在此页面用户可查询或查看已平仓融资融券信息。

# 五、 设置

#### 1. 设置

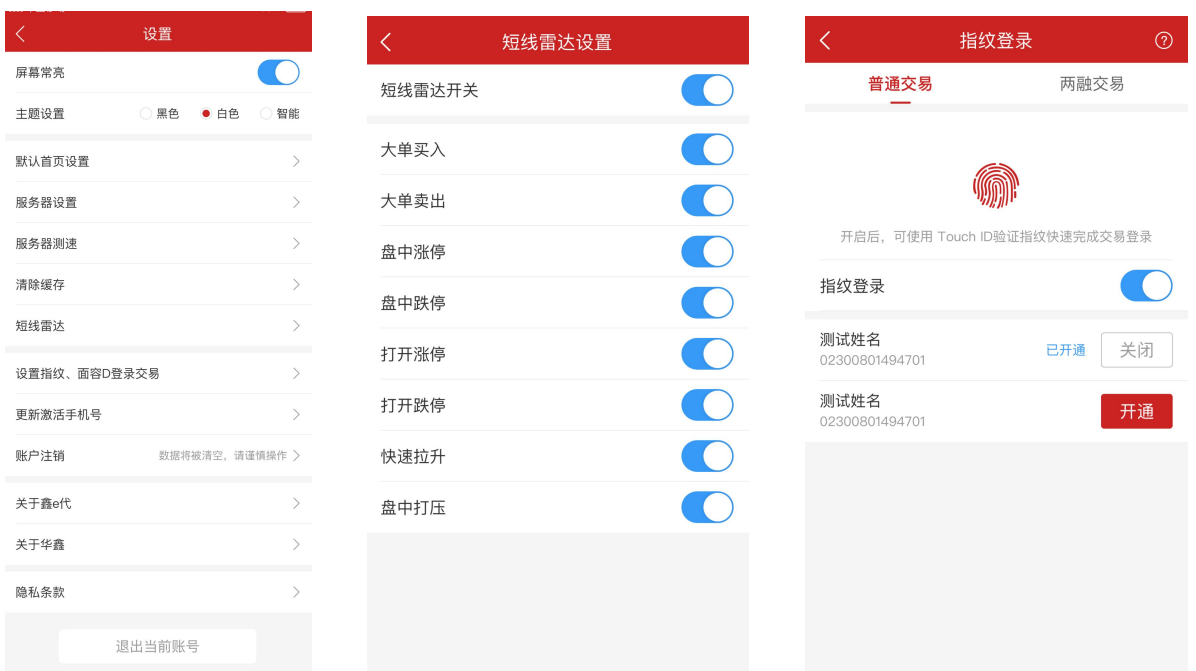

在我的首页点击"设置"进入设置详情页面。用户在此页面可对 APP 功能进行相关设置。

a:屏幕常亮:若用户打开此选项则当用户打开 APP 时屏幕会常亮。

b:主题设置:主题分为黑色主题和白色主题。"智能"选项则按照上午六点开始使用白色主题,下午 七点开始使用黑色主题的规则展示。

c:默认首页设置:用户在默认首页设置页面可自行选择首页,默认设置为"交易日上午九点至十二点, 下午一点至四点半首页为市场行情或自选股,其余时间为首页"。

d: 服务器测速: 用户可检测"行情", "交易"和"资讯"的响应速度。

e: 短线推送设置: 用户可对短线雷达监控的内容进行设置。

f:设置指纹登录交易:用户在此页面可打开指纹登录按钮开启指纹登录交易,支持普通和信用设置。 g:账户注销:点击验证手机号后可以注销账户相关数据